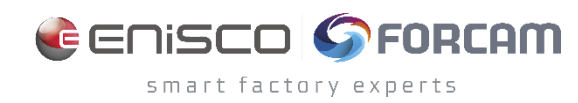

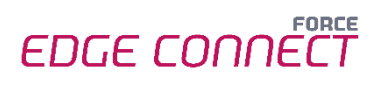

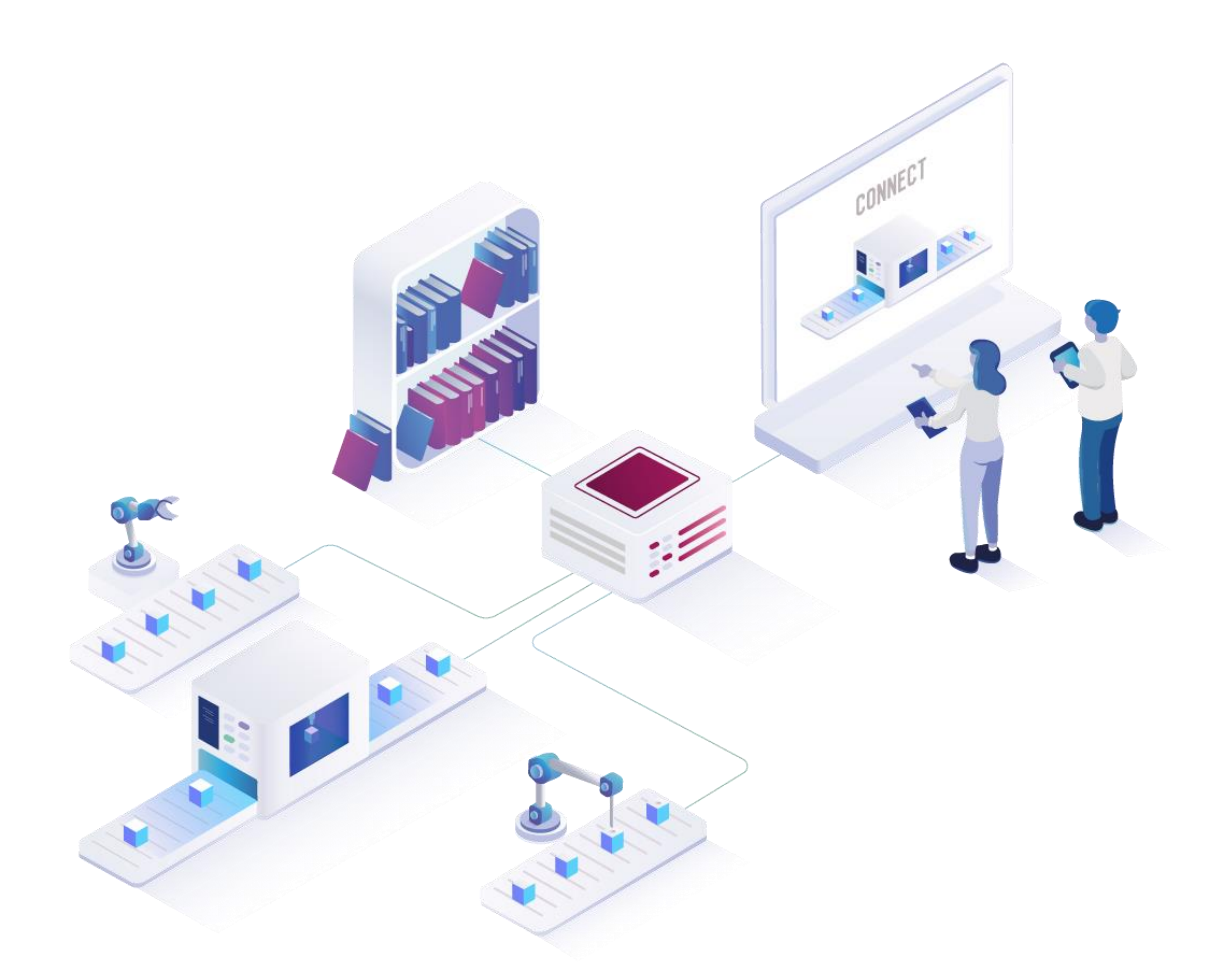

# **FORCE EDGE CONNECT**

Version 231009

*Handbuch*

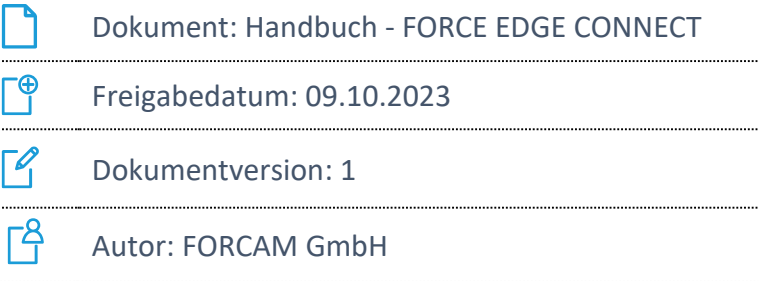

# Inhaltsverzeichnis

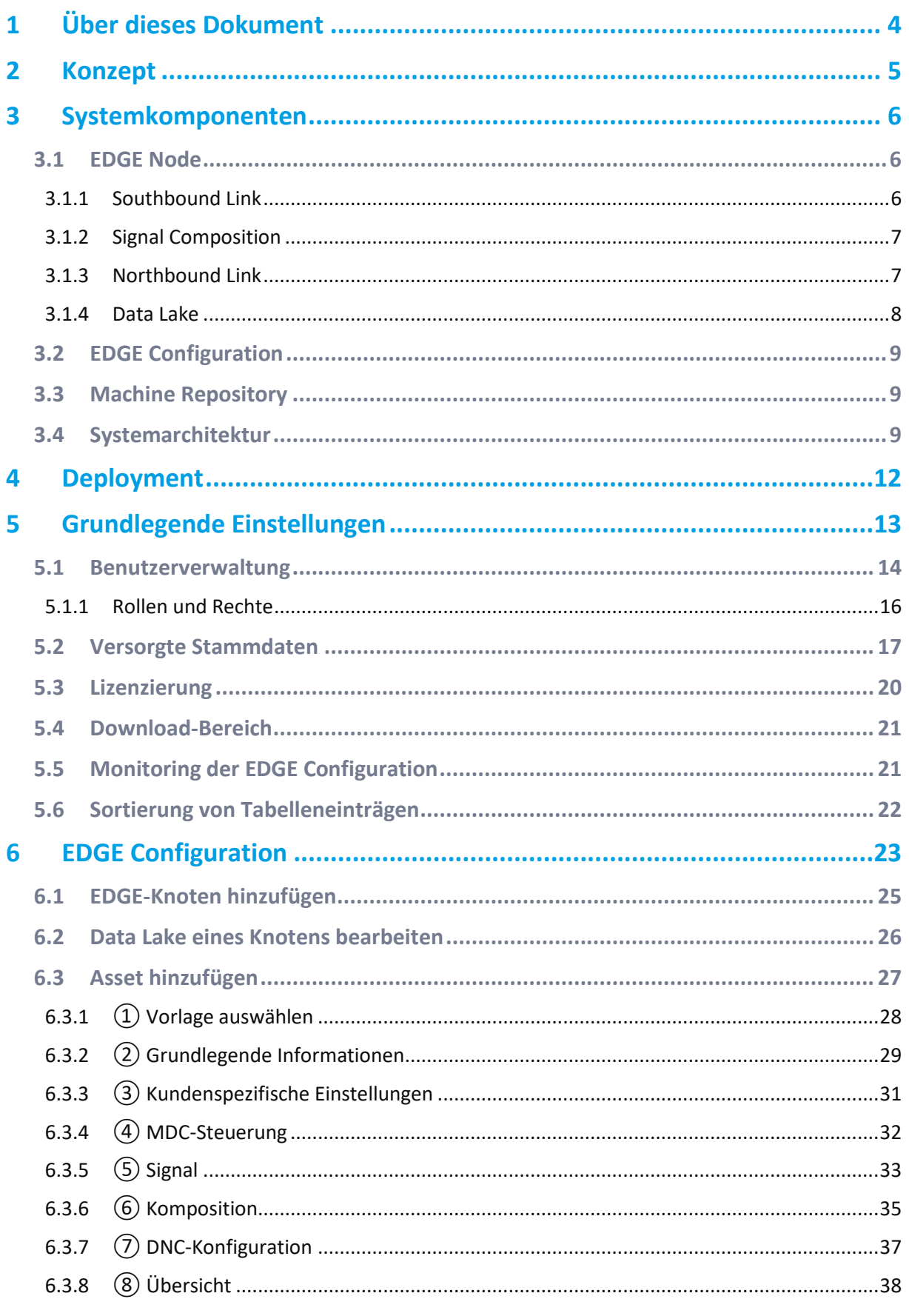

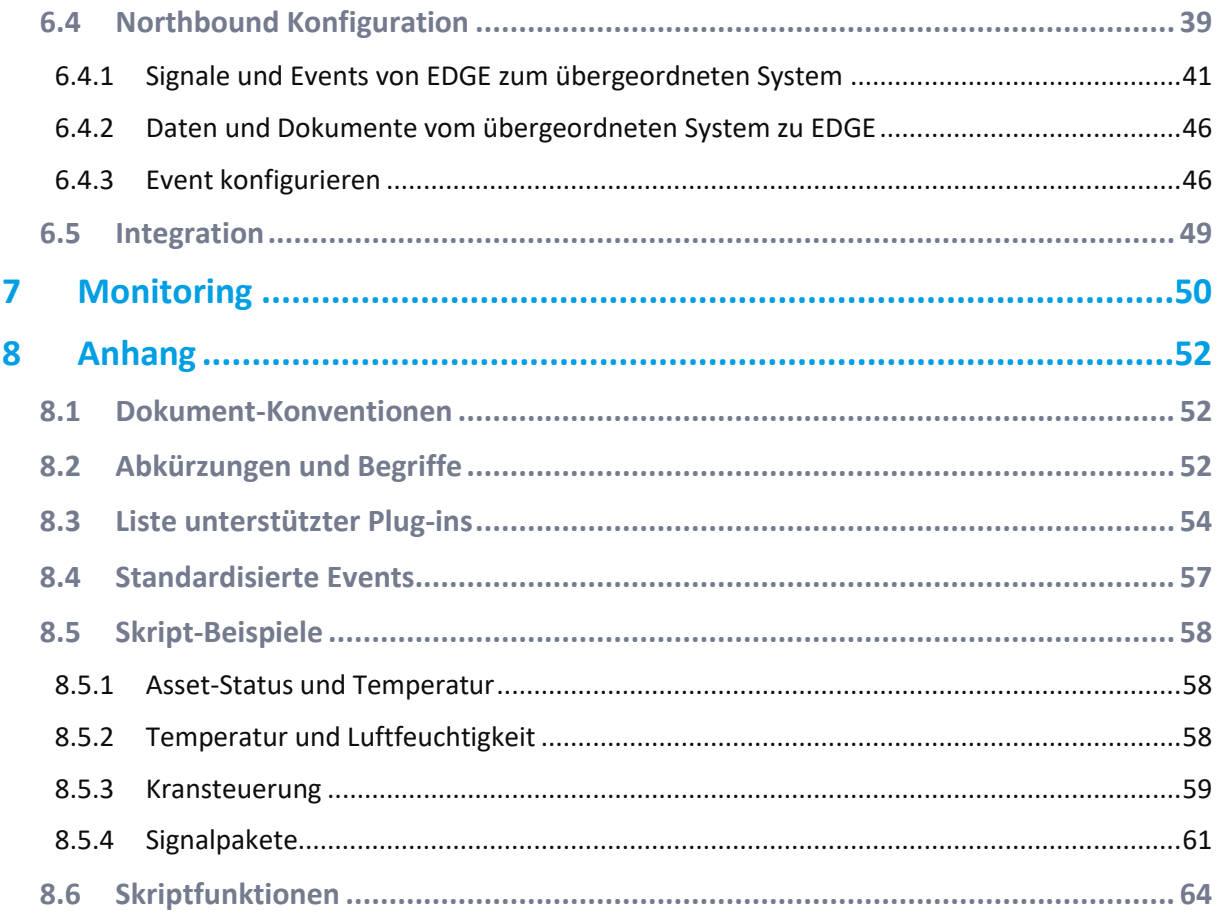

# <span id="page-3-0"></span>**1 Über dieses Dokument**

Dieses Dokument beschreibt die Verwendung von FORCAM FORCE EDGE CONNECT. Das Handbuch erläutert die unterschiedlichen Komponenten und Funktionen zur Anbindung von Assets sowie die Möglichkeiten zur Signalinterpretation und -weiterleitung.

 Aus Gründen der besseren Lesbarkeit wird im Text verallgemeinernd das generische Maskulinum verwendet. Diese Formulierungen umfassen jedoch gleichermaßen alle Geschlechter und sprechen alle gleichberechtigt an.

### **Zielgruppe**

Dieses Handbuch setzt unter anderem Grundkenntnisse in der Signalverarbeitung / elektronischen Datenverarbeitung voraus sowie Hardware-Kenntnisse bezüglich der verwendeten Steuerungen. Sollten Sie dazu keine oder wenige Kenntnisse haben, nehmen Sie sich die Zeit, sich mit den Grundlagen vertraut zu machen.

- Wir empfehlen Ihnen die Nutzung unserer Academy: **<https://forcam.com/academie/>** Die FORCAM Academy bietet das Wissen zum effektiven Einsatz der Methoden für die digitale Transformation und der Technologien für die Smart Factory. Unser Institutsteam begleitet Sie auf Basis von Lean Manufacturing und TPM-Methoden und unterstützt Sie dabei, Veränderungen im Unternehmen einzuleiten und die Technologien richtig einzusetzen.
- ⓣ In unserem **[Kundenportal](https://forcam.com/customer-area/)** finden Sie alle Handbücher, Produktbeschreibungen und weitere Informationen zu Ihrem Release. Informationen zur grafischen Signalinterpretation finden Sie dort im **Handbuch - Grafische Komposition**.

# <span id="page-4-0"></span>**2 Konzept**

FORCE EDGE CONNECT (im Folgenden nur noch EDGE CONNECT genannt) bietet produzierenden Unternehmen eine Lösung nahezu alle Assets zu digitalisieren, unabhängig von Alter und technischem Stand. Ein Asset ist ein Oberbegriff für alle Objekte, die EDGE CONNECT anbinden kann, wie beispielsweise Maschinen, Sensoren, Datenbaken und IT-Systeme. Dadurch unterstützt FORCAM die digitale Transformation einer Fertigung im Green- und Brownfield-Umfeld.

FORCAM liefert damit ein Produkt, welches die Kernanforderung von Industrie 4.0 durch das Gewinnen von digitalen Informationen aus dem Maschinenpark der Produktion adressiert. Die Kluft zwischen IT (Informationstechnik) und OT (operative Technologie) wird geschlossen.

EDGE CONNECT bietet viele Möglichkeiten zur Anbindung von Assets und liefert deren Signal als standardisierte Events an übergeordnete Systeme. Diese können unter anderem ME- (Manufacturing Execution) oder MOM- (Manufacturing Operation Management) Systeme wie beispielsweise SAP DM/ME oder MII sein. Damit reduziert FORCAM den Aufwand bei der Digitalisierung und schafft eine standardisierte Schnittstelle zum Maschinenpark. Die Anbindung des Assets erfolgt über ein Plug-in-Konzept. Aktuell werden viele gängige Asset-Hersteller-spezifische (proprietäre) Protokolle unterstützt (wie z. B. HEIDENHAIN, Siemens S7 oder FANUC & Co.) sowie viele gängige Kommunikationsstandards (wie z. B. MTConnect, OPC UA oder MQTT). Für nicht netzwerkfähige Assets steht der FORCAM I/O Controller als separate Hardware zur Digitalisierung von Assets zur Verfügung.

Aus den Asset-Anbindungen werden unterschiedlichste Informationen gewonnen. Dazu zählen Informationen über den aktuellen Status des angebundenen Assets oder deren Sensormesswerte wie z. B. Temperaturen, Drücke oder Energieverbrauch. Im Greenfield- und Brownfield-Umfeld ist es wichtig, nicht nur die Signale abzugreifen und weiterzureichen, sondern diese auch für die Weiterverarbeitung zu interpretieren. Diese Aufgabe übernimmt die Komponente Signal Composition. Dadurch kann zum Beispiel interpretiert werden, wann sich eine Maschine tatsächlich in Produktion oder im Stillstand befindet. Ein weiterer wesentlicher Bestandteil der Lösung ist der Umgang mit NC-Programmen und die Möglichkeit, diese von und zum Asset zu übertragen.

Die moderne, klar strukturierte Menüführung von EDGE CONNECT erlaubt es, mit den vorhanden Steuerungs- und Signalinformationen schnell und effizient Assets digital anzubinden.

Das Machine Repository ermöglicht die einfache Erstellung und Verwendung von Templates. Templates sind Vorlagen für die Anbindung von Assets. Sie enthalten bereits alle wichtigen, allgemeinen Informationen. Nur individuelle Informationen, wie IP-Adresse oder Seriennummer, müssen ergänzt werden. Das MR erlaubt es, für Asset-Anbindungen Templates zu definieren oder aus bestehenden Anbindungen abzuleiten und für die Anbindung von gleichen Assettypen zu verwenden. Die Template-Struktur sorgt für eine standardisierte Anbindung von gleichen Assets und ermöglicht dadurch die Vergleichbarkeit von Assets des gleichen Typs. Dadurch wird der individuelle Aufwand für die Anbindung eines Assets noch einmal deutlich reduziert, wodurch die zeit- und ressourcenschonende Umsetzung von Digitalisierungsprojekten ermöglicht wird.

EDGE CONNECT ist flexibel einsetzbar und kann auf jedes produzierende Unternehmen angewandt werden. Die einzelnen Bausteine der Lösung können in verschiedene Bereiche und Ebenen verortet werden und bringen auf jeder Ebene Vorteile mit sich.

# <span id="page-5-0"></span>**3 Systemkomponenten**

In diesem Kapitel werden die einzelnen Komponenten von EDGE CONNECT und deren Aufgaben erläutert.

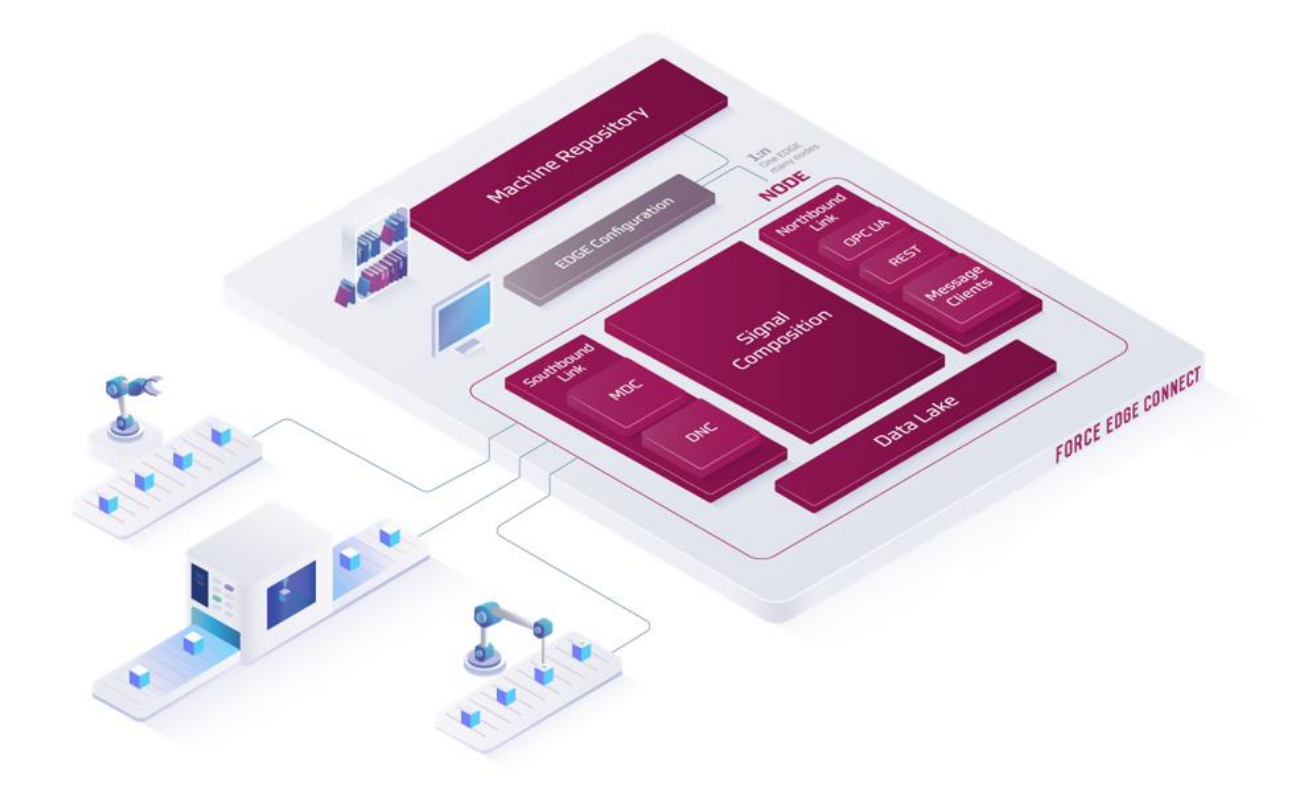

### **Bild 1: Schematischer Aufbau von EDGE CONNECT**

### <span id="page-5-1"></span>3.1 EDGE Node

Der Node ist das wesentliche Element der EDGE CONNECT zur Asset-Anbindung. Er besteht aus den folgenden zentralen Komponenten:

### <span id="page-5-2"></span>**3.1.1 Southbound Link**

Der Southbound Link ist für die Kommunikation zwischen dem Asset und der EDGE CONNECT zuständig. Betrachtet man die Infrastruktur, in der die EDGE CONNECT verortet ist, so befindet sich diese oberhalb der Asset-Ebene (Shopfloor). Daher sprechen wir bei der Kommunikation zwischen Assets und der EDGE CONNECT von einer Kommunikation "in Richtung Süden". Dabei wird die Kommunikation von den drei Folgenden Komponenten verwaltet:

### **Plug-ins**

Plug-ins im Umfeld von EDGE CONNECT implementieren die Kommunikationsverbindung mit spezifischen Asset-Steuerungen. Außerdem sorgen sie für eine erste Standardisierung der Daten, wodurch Auswertungen vergleichbarer werden.

Sie erlauben eine direkte Kommunikation mit verschiedenen Asset-Steuerungen, decken aber auch moderne Kommunikationsprotolle wie beispielweise MQTT, OPC UA und viele mehr ab.

Die Plug-ins gliedern sich in Plug-ins zur Maschinendatenerfassung (MDC) und für Distributed Numerical Control (DNC):

**‒** MDC-Plug-ins zur Maschinendatenerfassung

Dazu gehören sowohl Plug-ins zum unidirektionalen Auslesen von Asset-Signalen als auch solche für eine bidirektionale Signalübertragung, also dem Auslesen und Zurückschreiben von Signalen.

- **‒** DNC-Plug-ins zum Übertragen und Auslesen von NC-Dateien Mit Hilfe dieser Plug-ins werden NC-Programme an das Dateisystem des Assets übertragen oder das an dem Asset aktive Programm abgefragt.
- ⚠ Das Bereitstellen, Bearbeiten oder Verwalten von NC-Programmen ist keine Funktion von EDGE CONNECT.

Für die gängigsten Steuerungstypen werden Plug-ins in EDGE CONNECT standardmäßig mitgeliefert. Eine Übersicht der aktuellen FORCAM Plug-ins ist im Anhang aufgelistet.

### <span id="page-6-0"></span>**3.1.2 Signal Composition**

Diese Komponente ermöglicht das Ableiten von logischen Asset-Zuständen. Dadurch lassen sich aus Signalkombinationen standardisierte Events ableiten. Events sind Nachrichten, die an ein Drittsystem gesendet werden.

Die Signalkomposition bietet auch die Möglichkeit, auf Ereignisse zu reagieren und Werte in die Steuerungseinheit des Assets zu schreiben (sofern dies von der Steuerung/dem verwendeten Protokoll unterstützt wird).

Eine solche Signalkomposition kann in der EDGE CONNECT entweder über ein Skript oder eine grafische Lösung umgesetzt werden. Die grafische Komposition ermöglicht einen leichten Einstieg in die Welt der Signalkomposition. (Weitere Informationen zu diesem Editor finden Sie im **Handbuch - Grafische Komposition**.)

### <span id="page-6-1"></span>**3.1.3 Northbound Link**

Der Northbound Link stellt die Assetdaten aus der Signal Composition der EDGE CONNECT heraus einem beliebigen Drittsystem zur Verfügung. Betrachtet man die Infrastruktur, in der die EDGE CONNECT verortet ist, so befindet sich das Drittsystem oberhalb der EDGE CONNECT. Daher sprechen wir bei der Kommunikation zwischen EDGE CONNECT und darüberliegenden Systemen von einer Kommunikation "in Richtung Norden".

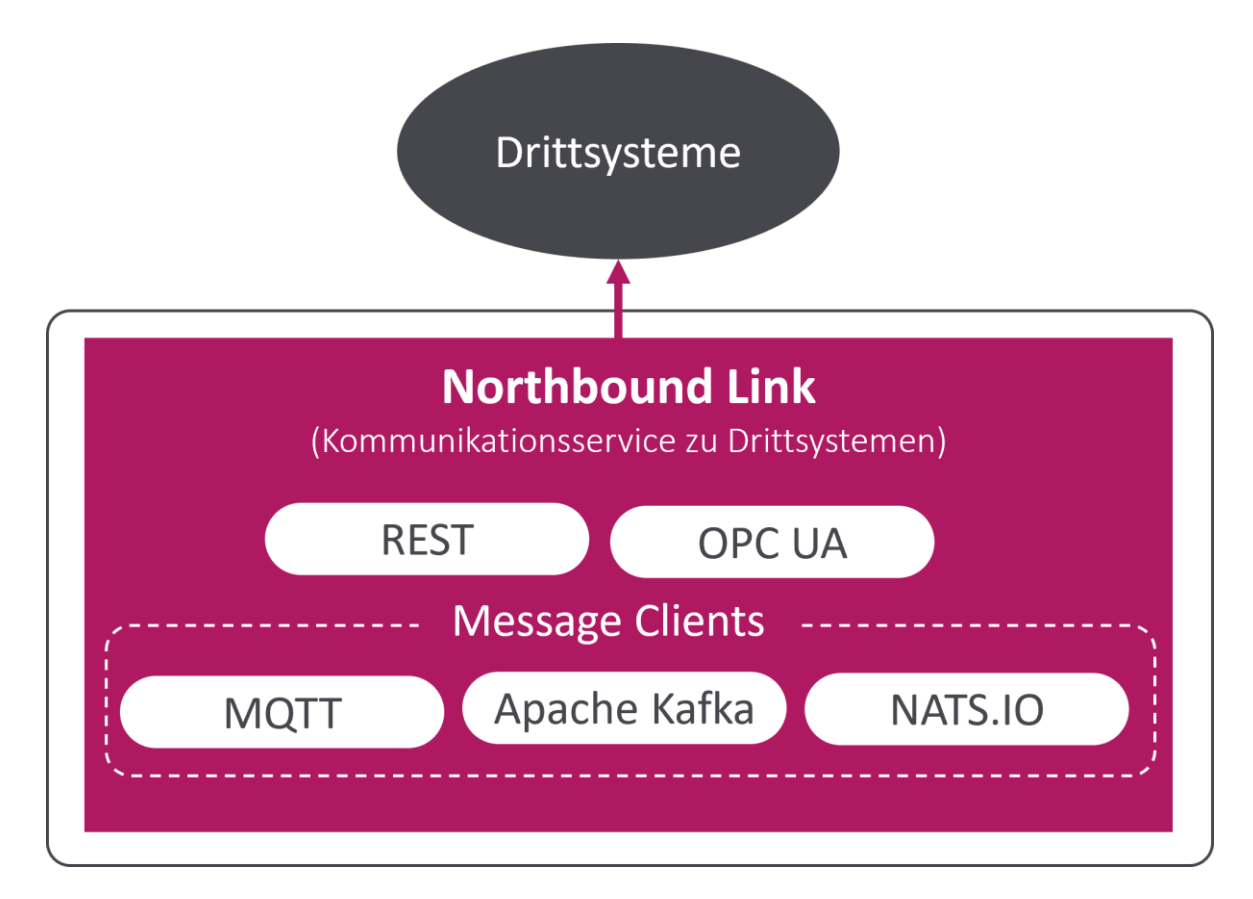

### **Bild 2: Northbound Link**

Der Northbound Link dient zur Weitergabe von Asset-Daten in Form von standardisierten Events an übergeordnete Systeme (3rd-Party). Die Anbindung von übergeordneten Systemen kann über folgende Optionen erfolgen:

- **‒** HTTP/REST
- **‒** MQTT
- **‒** Apache Kafka
- **‒** OPC UA
- **‒** NATS.io

Der Nachrichteninhalt kann pro Anbindung und pro Event konfiguriert werden. Bei der Verwendung von MQTT, NATS.io und Apache Kafka ist ein Broker als Middleware notwendig. Der Northbound Link wird mit vorkonfigurierten Standardevents zur Kommunikation mit der MESoder ERP-Ebene ausgeliefert. Diese lassen sich bei Bedarf weiter individualisieren.

⚠ Die Middleware (Broker) muss separat bereitgestellt und eingerichtet werden. Sie ist nicht Bestandteil der EDGE CONNECT.

### <span id="page-7-0"></span>**3.1.4 Data Lake**

Um einen digitalen Schatten eines Assets oder einer Steuerung zu erhalten, ist es nicht nur wichtig, die Verbindung zum Asset herzustellen, die Signale zu interpretieren und an andere Anwendungen weiterzugeben, sondern auch die Daten zu speichern. Mit dem Data Lake werden alle Daten auf der Signalebene, der Interpretationsebene (Signal Composition) und der Event-Ebene gespeichert, einschließlich Konfigurationsänderungen, Schreibvorgängen und übertragenen NC-Dateien. Die Daten werden über die Data Lake API zur Verfügung gestellt. So können KI-Algorithmen,

Visualisierungstools, aber auch Audit-Anforderungen davon profitieren. Der Data Lake ist als Kurzzeitdatenspeicher konzipiert.

<span id="page-8-0"></span>⚠ Der Data Lake muss zusätzlich zu EDGE CONNECT erworben werden.

### 3.2 EDGE Configuration

EDGE Configuration ist die Benutzeroberfläche für EDGE CONNECT. Mit ihr lassen sich mehrere EDGE-Knoten verwalten. Ein EDGE-Knoten ist die Bündelung der Signalerfassung von mehreren Assets. Je nach Datenmenge werden ein oder mehrere EDGE-Knoten pro Werk eingesetzt. Die Verwaltung der Knoten erfolgt zentral in der EDGE Configuration.

### <span id="page-8-1"></span>3.3 Machine Repository

Das Machine Repository erlaubt es, aus bestehenden oder für neue Asset-Anbindungen Templates zu generieren. Mit diesen Templates können Assets des gleichen Typs und der gleichen Nutzungsart einheitlich angebunden werden. Das Template enthält alle Konfigurationselemente, welche nicht Asset-individuell sind. Individuelle Konfigurationselemente von Assets und Verbindungen sind beispielsweise IP-Adresse, Seriennummer, Equipment-Nummer etc. Durch das Verwenden eines bestehenden Templates wird der Zeitaufwand zur Anbindung eines Assets deutlich reduziert. Zusätzlich kann durch den Template-Ansatz die Asset-Konfiguration vereinheitlicht werden, und so eine bessere Vergleichbarkeit bei der Auswertung der Daten geschaffen werden.

<span id="page-8-2"></span>△ Das Machine Repository muss zusätzlich zu EDGE CONNECT erworben werden.

### 3.4 Systemarchitektur

EDGE CONNECT ist architektonisch in Level (Schichten) unterteilt. Diese orientieren sich nach der betriebswirtschaftlichen Nutzung, was eine hohe Skalierbarkeit der einzelnen Komponenten ermöglicht. So können beispielsweise mehrere EDGE-Knoten gehostet werden, um die Assets logisch, aber auch Performance-orientiert aufzuteilen.

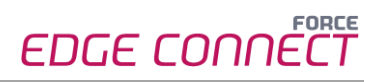

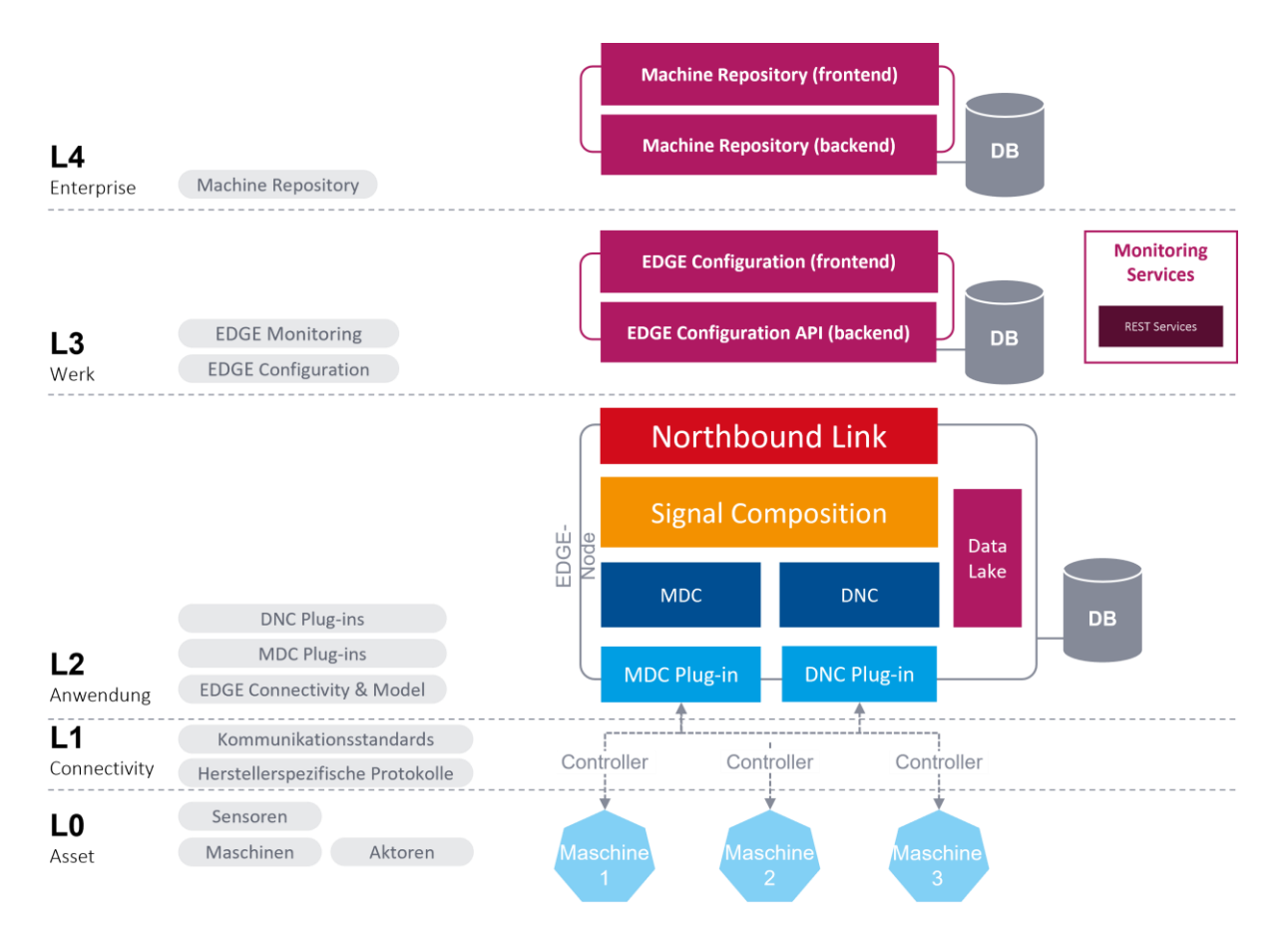

### **Level 0 - Assets**

Auf der untersten Schicht erfolgt die Anbindung der Maschinen, Sensoren und Aktoren.

#### **Level 1 - Connectivity**

Die wachsende Auswahl an Plug-ins ermöglicht die Anbindung vielfältiger Steuerungen mit deren unterschiedlichen Kommunikationsstandards wie OPC UA oder MT Connect sowie herstellerspezifischen Protokollen.

#### **Level 2 - Anwendung**

Die Anzahl der möglichen EDGE-Knoten ist nicht begrenzt. Ein Knoten umfasst mehrere Schichten bzw. Aufgaben.

#### **Level 3 - Werk**

Die Konfigurationskomponente kann mindestens 1 bis maximal n EDGE-Knoten bedienen. Es ist auch möglich, diese pro Werk, aber auch pro Fertigungslinie bereitzustellen.

Jede Komponente ist für sich eigenständig und ohne eine aktive Verbindung zu anderen Komponenten der EDGE CONNECT lauffähig (etwa durch zeitweisen Verlust). Dies ermöglicht unterschiedlichste Deployment-Modelle. So muss die EDGE Configuration beispielsweise nicht zwingend in EDGE CONNECT selbst gehostet sein, sondern lediglich eine Verbindung zur jeweiligen API aufgebaut werden.

Grundlegend kommunizieren alle Komponenten über standardisierte Schnittstellen (HTTP/REST).

#### **Level 4 - Enterprise**

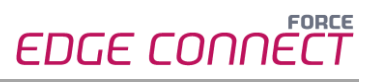

Das Machine Repository ist eine Extension von EDGE CONNECT, welches das Erstellen und Verwalten von Templates erlaubt.

### <span id="page-11-0"></span>**4 Deployment**

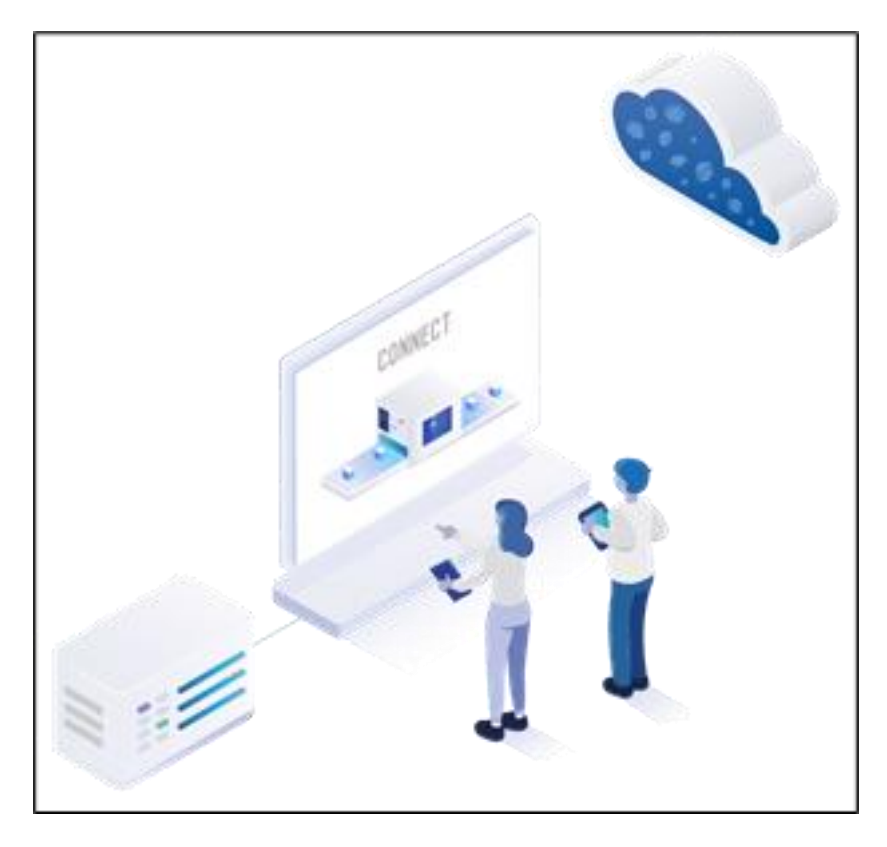

#### **Bild 3: Möglichkeiten der Installation von EDGE CONNECT**

Für die Installation wird ein Installer bereitgestellt, in dem die EDGE Configuration, der EDGE Node und (optional) das Machine Repository enthalten sind. Diese werden vom Kunden selbst, oder von einem FORCAM Servicedienstleister installiert.

EDGE Configuration beinhaltet die gesamte Benutzeroberfläche inklusive aller Funktionen. EDGE Node umfasst den EDGE-Knoten und kann beliebig oft installiert werden, die Anzahl der Knoten in EDGE CONNECT ist lediglich über die Lizenz begrenzt. Die Anzahl richtet sich nach dem erworbenen Subscription-Modell. Hier ist definiert, wie viele Knoten erstellt und wie viele Assets pro Knoten angeschlossen werden können.

Das Machine Repository enthält die Benutzeroberfläche mit samt ihren Funktionen. Es kann eine Vielzahl von EDGE-Instanzen versorgen. Eine EDGE-Instanz besteht aus einer EDGE Configuration mit den dazu angebundenen EDGE-Knoten.

△ Das Machine Repository muss zusätzlich zu EDGE CONNECT erworben werden.

Weitere Informationen in den **Installation Guides** und **System Requirements**.

# <span id="page-12-0"></span>**5 Grundlegende Einstellungen**

Für allgemeine Einstellungen steht das EDGE CONNECT-Menü [\(Bild 4\)](#page-12-1) zur Verfügung. Die folgenden Kapitel enthalten Informationen zu diesen Einstellungen:

- **‒ [Benutzerverwaltung](#page-13-0)**
- **‒ [Versorgte Stammdaten](#page-16-0)**
- **‒ [Lizenzierung](#page-19-0)**
- **‒ [Download-Bereich](#page-19-1)**
- **‒ [Monitoring](#page-20-1)**

 Unter **Profil** können Sie die Daten des angemeldeten Benutzers einsehen und ändern. Diese Einstellungen gelten nur für den aktuellen Benutzer.

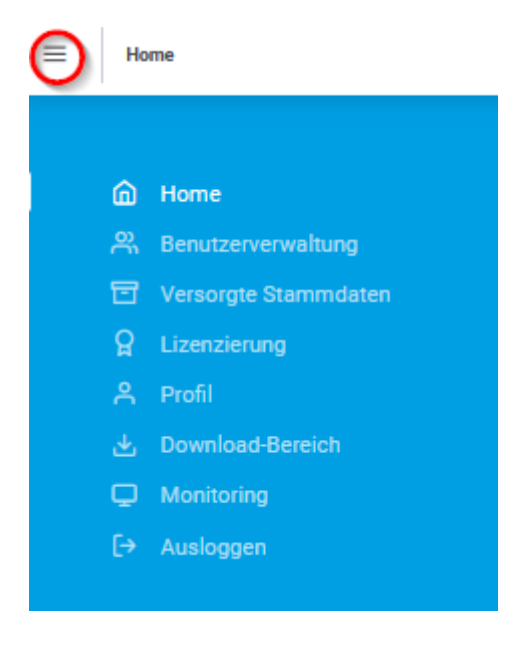

<span id="page-12-1"></span>**Bild 4:Aufruf des Menüs in der EDGE CONNECT**

### <span id="page-13-0"></span>5.1 Benutzerverwaltung

In der Benutzerverwaltung werden Benutzer für EDGE CONNECT erstellt. Je nach Aufgabe im Unternehmen können den Benutzern unterschiedliche Rollen zugewiesen werden, die nur die für sie angemessenen oder beabsichtigten Funktionen enthalten (z. B. Asset mit oder ohne Template konfigurieren, Knoten neu starten, Northbound-Schnittstelle konfigurieren etc.).

Die Detailansicht zur Benutzerverwaltung zeigt alle im System angelegten Benutzer. Hier können sowohl neue Benutzer angelegt als auch vorhandene Benutzerdaten bearbeitet werden.

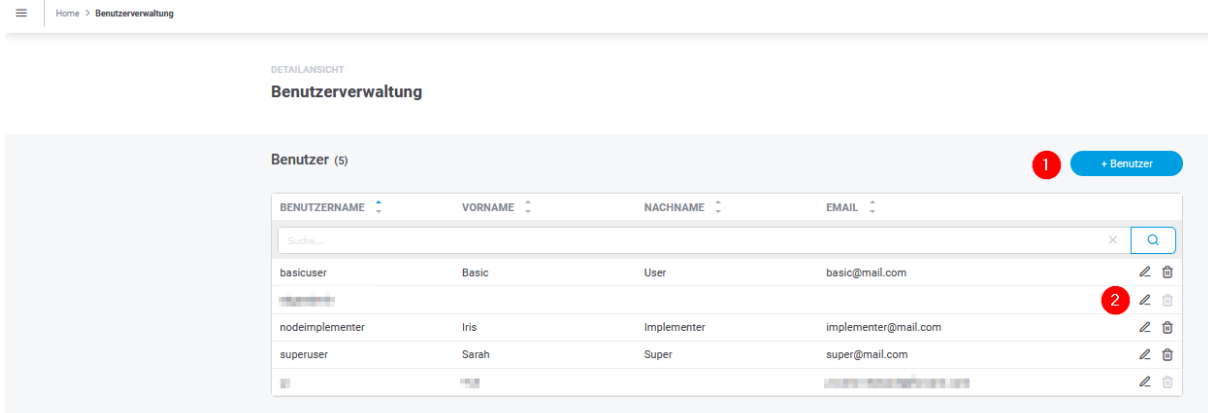

#### **Bild 5: Benutzerverwaltung in EDGE CONNECT**

- (1) Neuen Benutzer anlegen
- (2) Benutzerdaten bearbeiten
- ⓣ Die allgemeinen Daten zum aktuell angemeldeten Benutzer können auch über die Profileinstellungen bearbeitet werden (Eintrag **Profil** im EDGE CONNECT-Menü). Die Rollenzuordnung kann jedoch nur über die Benutzerverwaltung geändert werden.

Beim Anlegen/Bearbeiten eines Benutzers sind folgende Angaben notwendig:

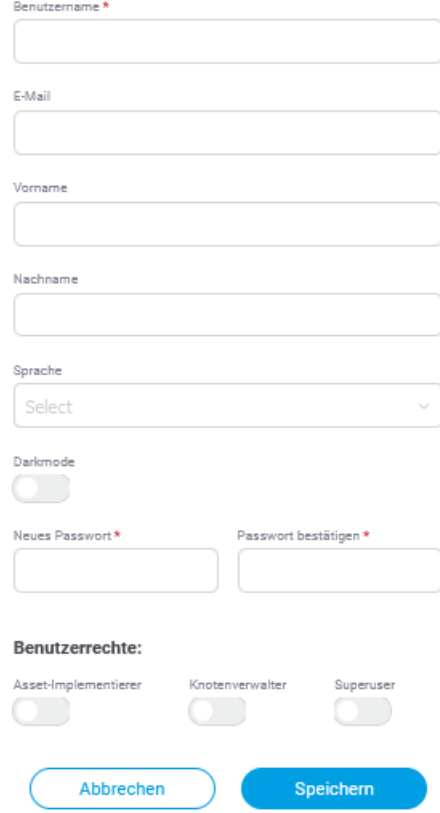

### **Bild 6: Dialog zur Angabe von Benutzerdaten**

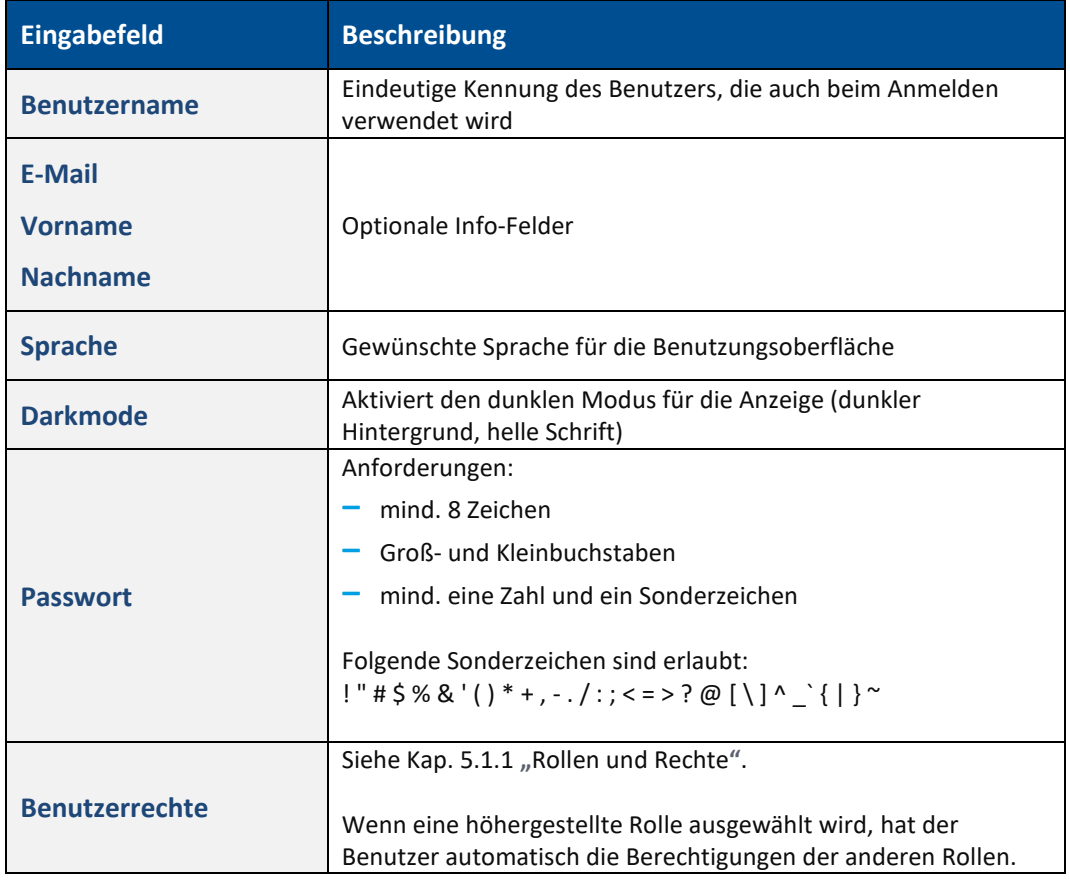

### <span id="page-15-0"></span>**5.1.1 Rollen und Rechte**

Die folgende Tabelle zeigt alle Rollen, die vergeben werden können. Dabei "erbt" die nächsthöhere Rolle die Rechte der untergeordneten Rolle. Benutzer ohne explizit zugewiesene Rolle können die Daten auf der Oberfläche anzeigen, aber keine weiteren Funktionen nutzen.

 Wurden die Rechte eines eingeloggten Benutzers geändert, werden sie nach einem neuen Login sofort wirksam. Loggt sich der Benutzer nicht erneut ein, kann es bis zu 30 Minuten dauern, bis die Änderung aktiv ist.

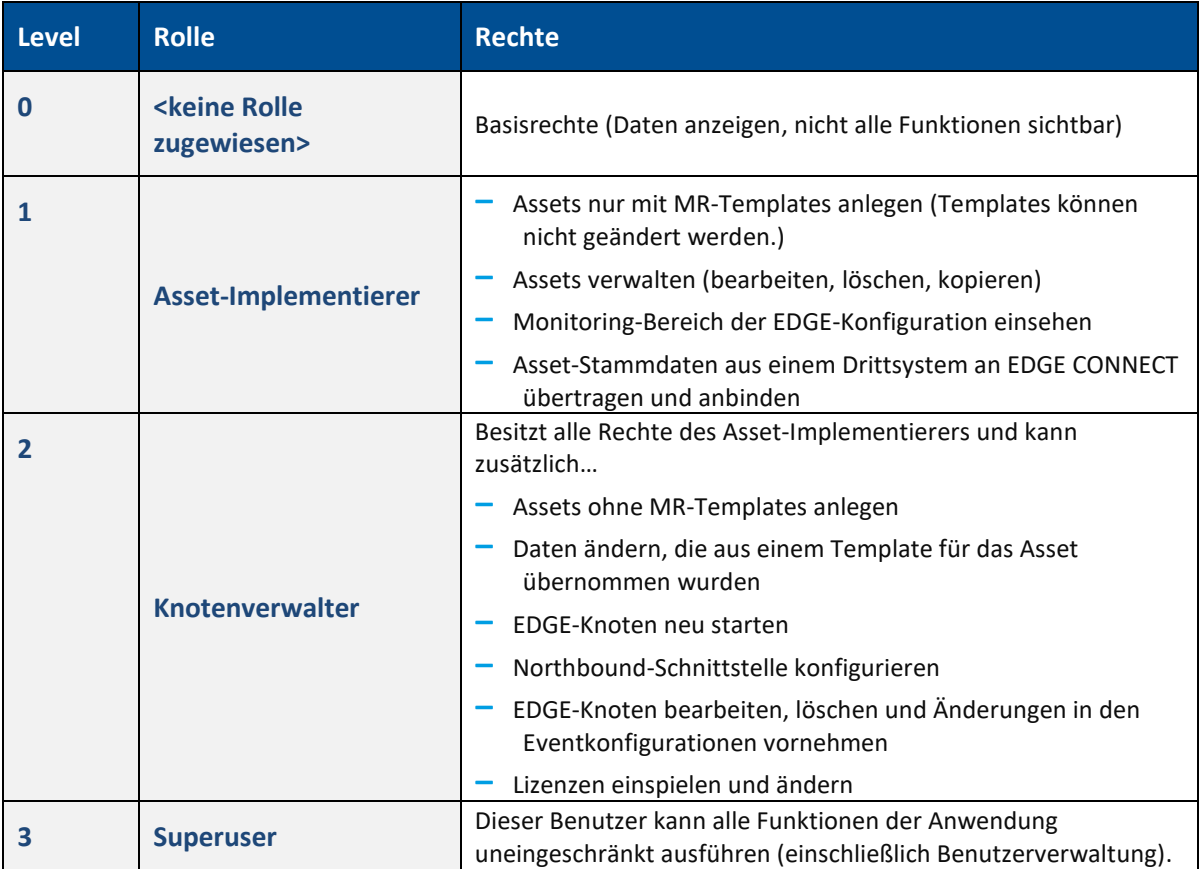

### <span id="page-16-0"></span>5.2 Versorgte Stammdaten

Die "Versorgte Stammdaten" ist eine Erweiterung, die es ermöglicht, Asset-Stammdaten aus Drittanwendungen heraus an die EDGE CONNECT zu übertragen.

Stammdaten von Assets können über ein Drittanwendung wie z. B. SAP DM angelegt werden. Um diese in EDGE CONNECT nicht erneut anlegen zu müssen, können die Daten über die API-Schnittstelle an EDGE Configuration übertragen werden. Dadurch reduziert sich der Aufwand bei der Anlage eines Assets in EDGE CONNECT und die Durchgängigkeit bzw. Synchronität von Asset-Stammdaten werden unterstützt.

(i) Mit "Versorgte Stammdaten" können Assets mit Basisinformationen aus Drittsystemen angelegt werden. Anbindungsspezifische Informationen können durch ein Template oder manuell eingetragen werden.

Das Löschen von Assets über die API ist nicht möglich. Sie können aber als gelöscht gekennzeichnet werden.

Werden die Stammdaten in der Drittanwendung verschickt, können die Daten genutzt werden, um in der EDGE Configuration neue Assets anzulegen. Alle neuen Assets werden in der Seite **Versorgte Stammdaten** angezeigt und erhalten initial den Status **Neue Stammdaten**. Sie können hier fertig konfiguriert und einem EDGE-Knoten zugewiesen werden.

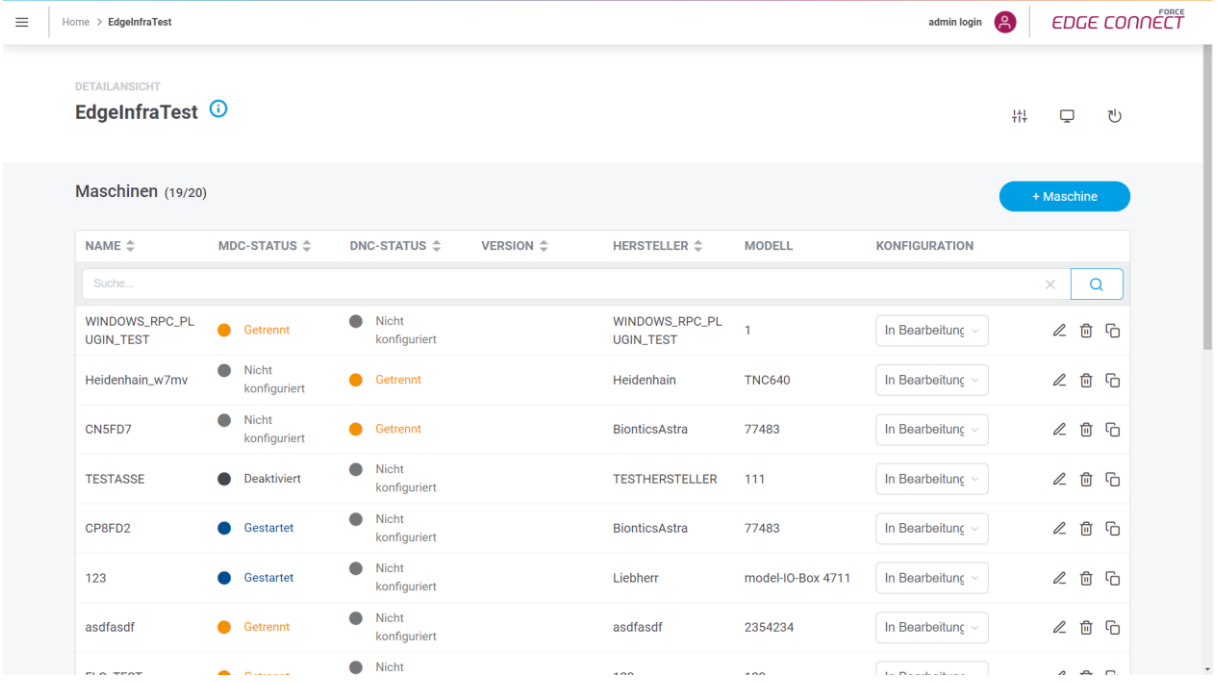

#### **Bild 7: Liste von Assets mit versorgten Stammdaten**

Folgende Stammdaten können über die API angelegt werden:

- **‒** Assetname
- **‒** Assettyp
- **‒** Assetklasse
- **‒** Hersteller
- **‒** Modell

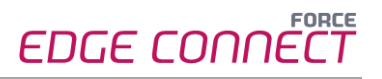

- **‒** Seriennummer
- **‒** Externe Maschinen ID
- **‒** Inventar-Nr.

### **Asset fertig konfigurieren**

Die versorgten Stammdaten können auf einem bestehenden EDGE-Knoten angelegt werden. Dazu öffnet sich der Konfigurationsdialog zum Hinzufügen eines Assets (siehe Abschnit[t 6.3\)](#page-26-0). Durch die API eingegangene Stammdaten werden dabei höher priorisiert.

Ein Beispiel: Ein Asset wurde über die API angelegt. Beim Konfigurieren wird später ein Template ausgewählt. Es werden dennoch weiterhin die Stammdaten verwendet, die über die API übergeben wurden. Die Stammdaten des Templates werden verworfen.

#### **Um "Versorgte Stammdaten" an die EDGE CONNECT zu versorgen:**

- 1. Swagger aufrufen.
	- IP-Adresse (der EDGE Configuration) + 60066/api/configuration/supplied-master-data
- 2. Unter **Supplied Master Data** POST konfigurieren und senden.
	- ➔ Asset ist unter **Versorgte Stammdaten** im Menü der EDGE CONNECT zu finden.

#### **Um neue Stammdaten auf einem Knoten anzulegen:**

- 1. Im Menü **Versorgte Stammdaten** aufrufen.
- 2. Bei den gewünschten Stammdaten rechts auf das Plus-Icon klicken.
- 3. Im Folgedialog einen EDGE-Knoten auswählen, auf dem die Stammdaten angelegt werden sollen.
- 4. Auf **Auswählen** klicken.
	- ➔ Der Konfigurationsdialog zum Hinzufügen eines Assets öffnet sich. Durch die API eingegangenen Stammdaten werden vorausgefüllt.
- 1. Weitere Konfigurationen wie gewünscht vornehmen (siehe Abschnitt [6.3\)](#page-26-0).

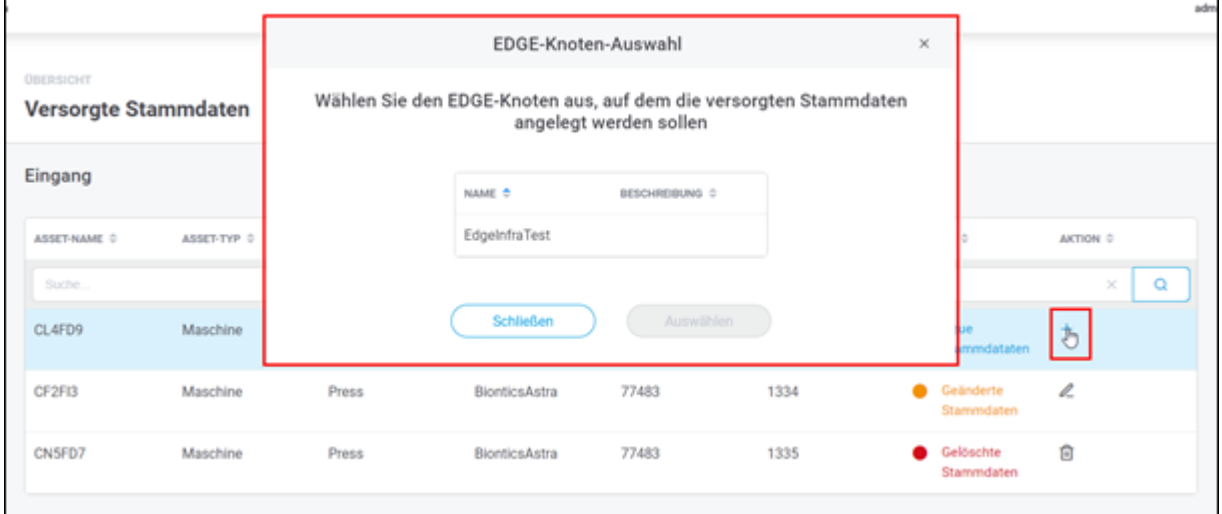

#### **Bild 8: Auswahl eines EDGE-Knotens zum Anlegen von versorgten Stammdaten**

#### **Asset-Stammdaten über API ändern**

Sämtliche Asset-Stammdaten können über die API geändert werden, nachdem sie bereits initial verschickt worden sind. Passt die Drittanwendung die Stammdaten an, ändert sich der Status in der Tabelle der versorgten Stammdaten auf **Geänderte Stammdaten**. Zudem wird der Benutzer von

EDGE CONNECT auf der Startseite durch eine Meldung darüber informiert, dass Stammdaten geändert wurden.

Über das Stift-Icon kann entschieden werden, welche der Änderungen tatsächlich übernommen werden sollen.

### **Um Änderungen an Stammdaten zu übernehmen:**

- 1. Bei den gewünschten Stammdaten auf das Stift-Icon (rechte Seite) klicken.
	- ➔ Der Folgedialog listet alle Änderungen auf, die für die ausgewählten Stammdaten eingetroffen sind.
- 2. Den Schalter hinter den gewünschten Daten deaktivieren, deren Änderung *nicht* übernommen werden soll.

Standardmäßig sind alle Schalter aktiviert.

- 3. Auf **Akzeptieren** klicken.
- 4. Optional: Den entsprechenden Knoten neu starten.

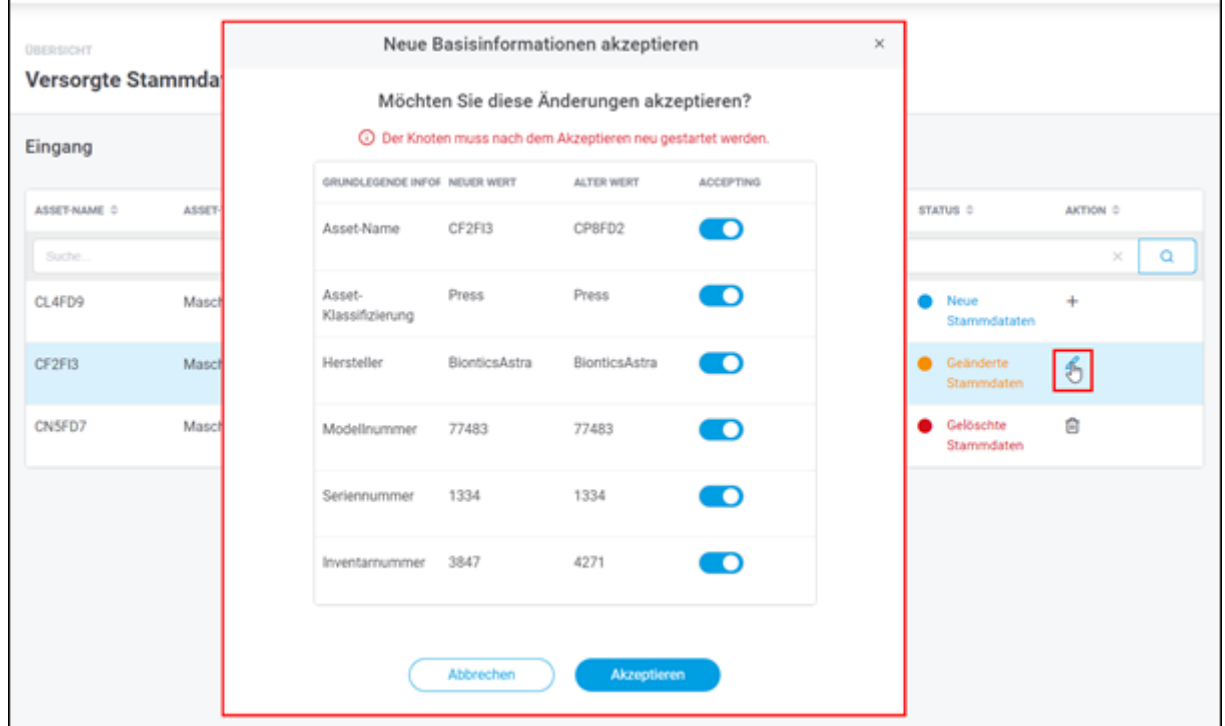

#### **Bild 9: Bestätigung der Änderungen von Asset-Stammdaten**

### **Asset über API für Löschung markieren**

Wird ein Asset in der Drittanwendung gelöscht, erhält es unter der Seite **Versorgte Stammdaten** den Status **Zu löschen**. Wenn Sie die Löschung im EDGE-Knoten bestätigen, wird das Asset sowohl aus dem Knoten als auch aus der Tabelle der Seite entfernt.

### <span id="page-19-0"></span>5.3 Lizenzierung

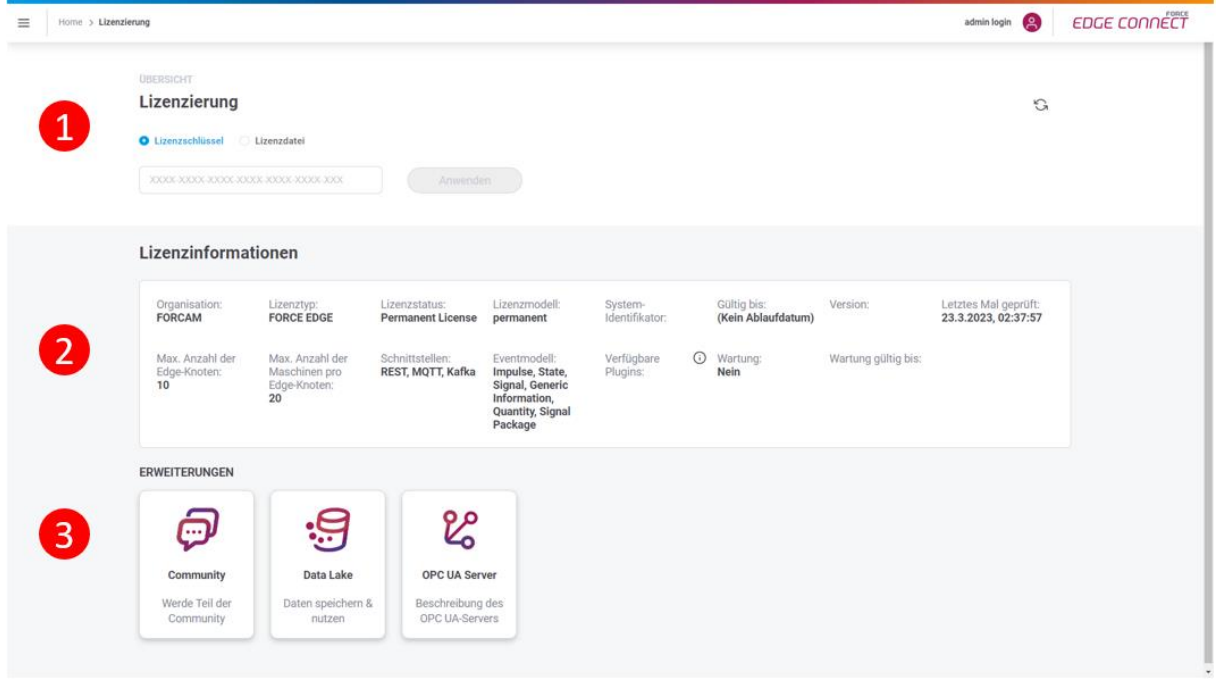

Unter **Lizenzierung** können Lizenzen eingespielt und eingesehen werden.

### **Bild 10: Lizenzierung und Übersicht**

- (3) Eine neue Lizenz kann als Datei hochgeladen oder direkt als Schlüssel eingetragen werden.
- (4) Die Lizenzinformationen umfassen Typ und Status der Lizenz, Anzahl der lizenzierten Knoten und Assets, Wartung, Gültigkeit und weitere Daten.
- <span id="page-19-1"></span>(5) Alle gebuchten Add-ons werden hier aufgelistet. Durch Klicken auf eine Add-on-Kachel erhalten Sie weitere Informationen wie bspw. bereitgestellt URLs.

### <span id="page-20-0"></span>5.4 Download-Bereich

Unter dem Reiter **ALLGEMEIN** kann die aktuelle Dokumentation von EDGE CONNECT in mehreren Sprachen heruntergeladen werden. Zur Verfügung stehen derzeit das Handbuch und eine Produktbeschreibung. Das Handbuch ist das vorliegende Dokument mit genauen Anweisungen zur Konfiguration. Die Produktbeschreibung ist ein kürzeres Dokument, das lediglich Funktion und Nutzen der Anwendung beschreibt und die Leistung aufführt und abgrenzt.

In den Reitern **MDC PLUGINS** und **DNC PLUGINS** stellt FORCAM zusätzliche Anwendungen bereit. Diese werden benötigt, um über das entsprechende Plug-in mit einem Asset zu kommunizieren. Die Anwendungen ermöglichen eine bidirektionale Kommunikation.

### <span id="page-20-1"></span>5.5 Monitoring der EDGE Configuration

Das Monitoring im Menü dient zur Überwachung der EDGE Configuration. Die Überwachung der EDGE-Node-Komponenten wird auf einer separaten Seite angezeigt und ist in Kapitel [7](#page-49-0) beschrieben. Der Aufbau der Monitoring-Kacheln ist jedoch der gleiche.

Die folgende Kachel überwacht den Status der Transmissionen von Templates über die API. Sie gibt alle Informationen an, die dabei geloggt werden.

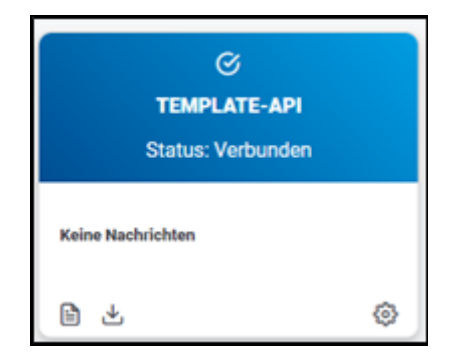

#### **Bild 11: Monitoring von Template-Transmissionen über die API**

### <span id="page-21-0"></span>5.6 Sortierung von Tabelleneinträgen

Die meisten Seiten in EDGE CONNECT zeigen die Daten in Form von Tabellen an. Sie können die Spalten alphabetisch auf- oder absteigend sortieren.

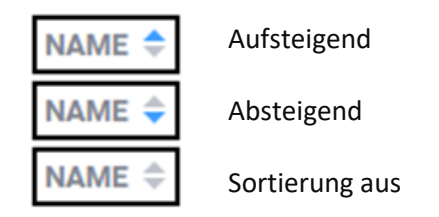

### **Bild 12: Alphabetische Sortierung von Spalten**

Spalten, die speziell DNC und MDC betreffen, geben statt einer Zeichenkette einen Status an. Die Sortierung ordnet die Status alphabetisch an und gruppiert sie zusätzlich inhaltlich.

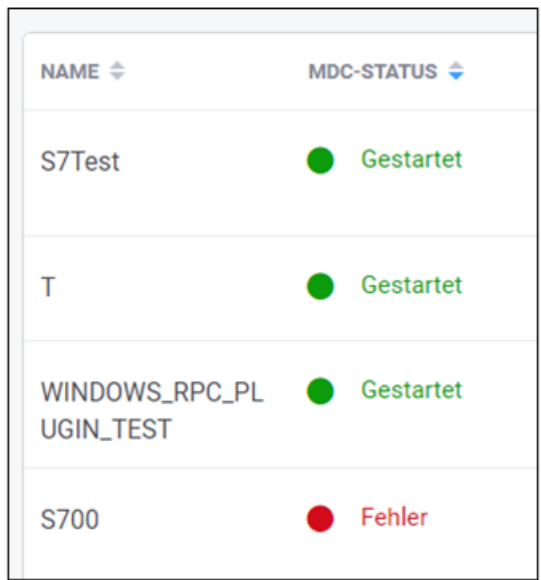

**Bild 13: Alphabetische Sortierung und inhaltliche Gruppierung**

# <span id="page-22-0"></span>**6 EDGE Configuration**

Die Konfiguration eines EDGE-Knotens sowie eines Assets findet vollständig in der EDGE Configuration von EDGE CONNECT statt. Die benutzerfreundliche Oberfläche führt durch alle relevanten Einstellungen und zeigt in der Übersicht alle Knoten und die Status an.

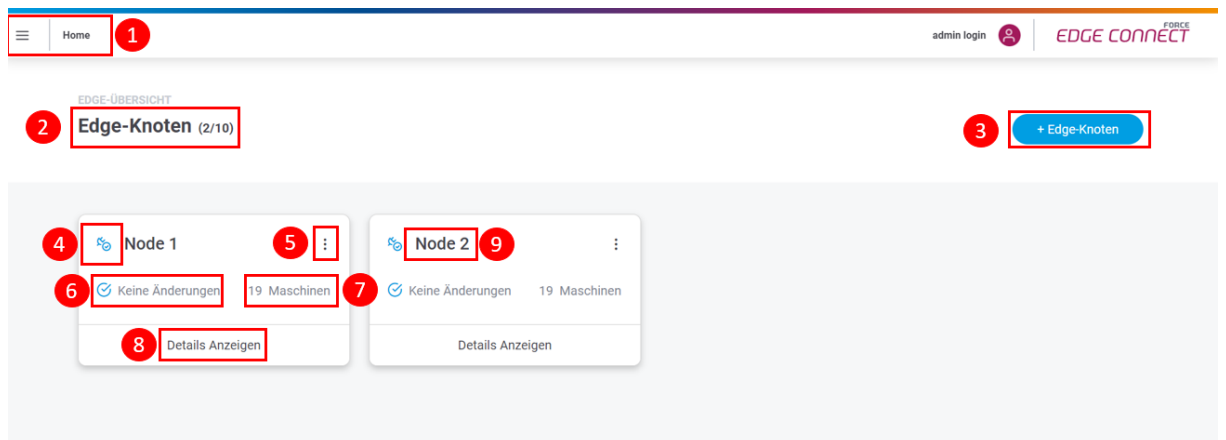

### **Bild 14: Einstiegs- und Übersichtsseite von EDGE CONNECT**

- (1) Home von EDGE CONNECT
- (2) Gibt an, wie viele EDGE-Knoten konfiguriert sind (erste Zahl) und wie viele Knoten gemäß Lizenz konfiguriert werden können (zweite Zahl)
- (3) Fügt einen neuen EDGE-Knoten hinzu
- (4) Status des EDGE-Knotens
- (5) Einstellungsmenü des Knotens:
- **‒** Editieren
- **‒** Löschen
- (6) Änderungsanzeige des EDGE-Knotens ggfs. Anzeige das der Note neu gestartet werden muss
- (7) Anzahl der angebundenen Assets
- (8) Weitere Detailinformationen des Knotens:
- **‒** Liste aller angebundenen Assets und deren Status
- **‒** Möglichkeit zum Hinzufügen eines neuen Assets
- **‒** Monitoring angebundener Assets
- **‒** Northbound Configuration
- **‒** Neustart des Knotens

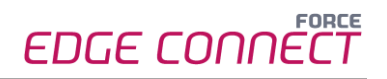

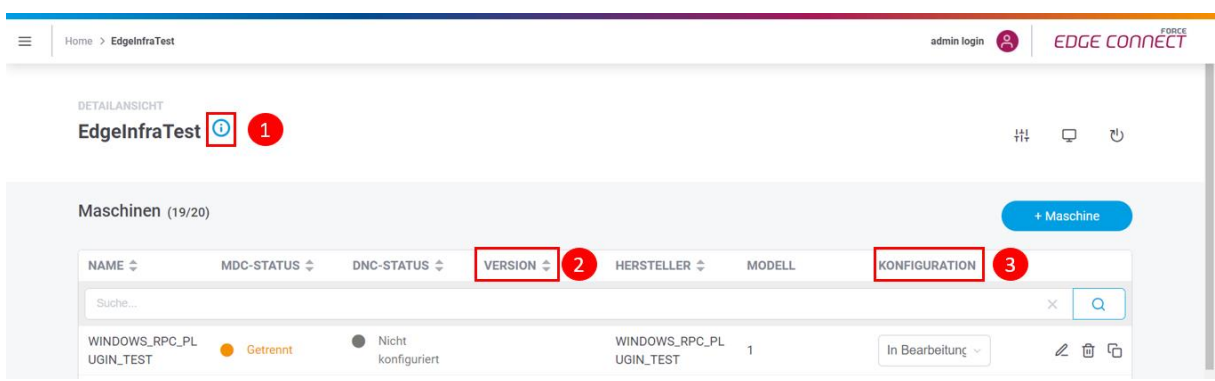

### <span id="page-23-0"></span>**Bild 15: Asset-Übersicht als Folgeseite nach Klicken auf EDGE-Knoten**

Über das Icon (1) lassen sich zusätzliche Informationen zum Knoten anzeigen.

Die **VERSION** (2) zeigt die aktuelle Ausführung des Templates an.

Unter **KONFIGURATION** (3) kann manuell bestimmt werden, welchen Status die Konfiguration haben soll, um dem Nutzer einen Überblick zu geben:

**‒ In Bearbeitung**:

Die Konfiguration ist noch nicht abgeschlossen und soll zu einer anderen Zeit fortgesetzt werden.

- **‒ In Validierung**: Die Konfiguration des Assets soll auf Fehler und Konsistenz hin überprüft werden.
- **‒ Abgeschlossen**:

Die Konfiguration ist vollständig abgeschlossen. Nur in diesem Status kann der Lernzyklus des MR stattfinden und aus der Konfiguration ein Template generiert werden.

### <span id="page-24-0"></span>6.1 EDGE-Knoten hinzufügen

In EDGE CONNECT können Knoten in wenigen Schritten hinzugefügt werden. Ein EDGE-Knoten kann ein Werk oder eine Linie in einem Werk abbilden. Pro Werk kann es mehrere Knoten geben. Sie werden logisch gebündelt, so dass die Last von Assets sinnvoll aufgeteilt werden kann.

Wird ein konfigurierter EDGE-Knoten aus der Oberfläche entfernt, bleibt seine Konfiguration erhalten. Wird der Knoten wieder unter denselben Daten angelegt, übernimmt er die vorher konfigurierten Daten automatisch.

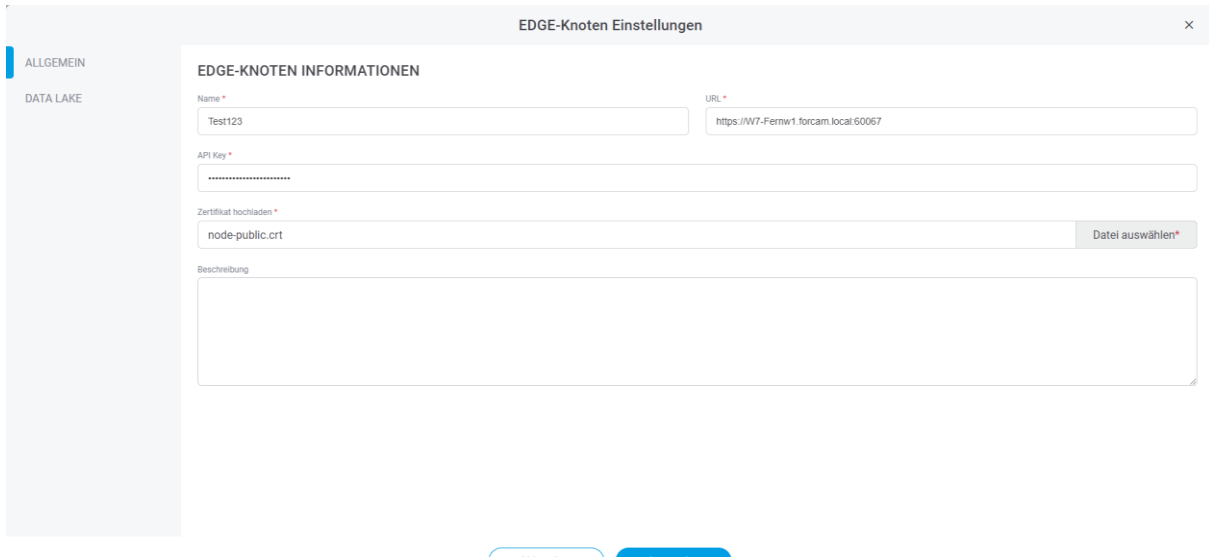

#### **Bild 16: Dialog zum Hinzufügen eines neuen Knotens**

#### **Um einen neuen EDGE-Knoten hinzuzufügen:**

- 1. In der Knotenübersicht (Home) auf **+ Edge-Knoten** klicken.
- 2. Im Folgedialog alle obligatorischen Felder (\*) ausfüllen:
- **‒ Name**:

Erscheint in der Knoten-Übersicht als Titel des Knotens

**‒ URL**:

Bestehend aus https + IP-Adresse+ Port 60067 (Bsp.: **[https://127.0.0.1:60067](https://127.0.0.1:60067/)**) Pro URL kann nur ein EDGE-Knoten erstellt werden. Auch nicht auf anderen Konfigurationen.

**‒ API Key**:

Passwort, das bei der initialen Installation des Knotens vergeben wurde

- **‒ Zertifikat hochladen**: Zertifikat des EDGE-Nodes, dass vor der Installation erstellt wurde und bei der Installation verwendet wurde
- 3. Optional: **Beschreibung** hinzufügen.
- 4. **Speichern**.

### <span id="page-25-0"></span>6.2 Data Lake eines Knotens bearbeiten

Es ist dem Nutzer möglich, einen Knoten nach seiner Erstellung zu bearbeiten. Die Einstellungen beim nachträglichen Bearbeiten eines Knotens enthalten zusätzlich zu den bereits genannten Feldern auch Informationen und Einstellungen zum Data Lake.

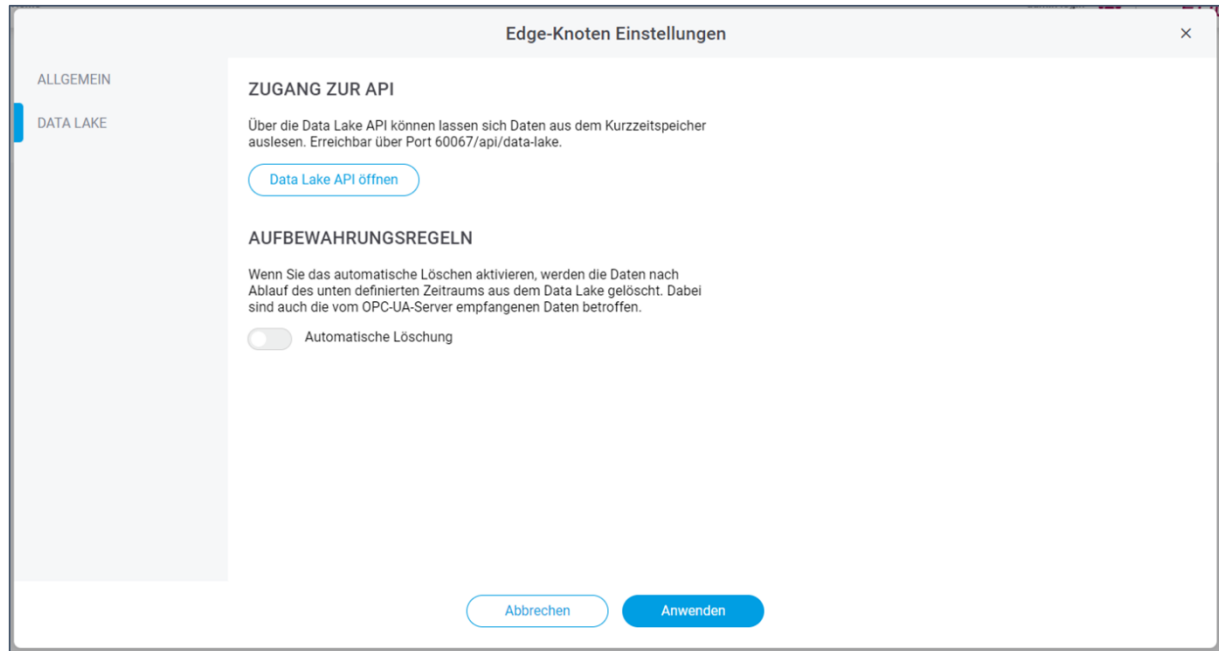

### **Bild 17: Dialog zum Bearbeiten eines bestehenden Knotens**

#### **Um einen bestehenden EDGE-Knoten zu bearbeiten:**

- 1. Zur Knotenübersicht (Home) navigieren.
- 2. Auf die drei Punkte neben dem Namen des gewünschten Knoten klicken.
- 3. Auf die Option **Einstellungen** klicken.
- 4. Links zum Reiter **DATA LAKE** navigieren.
- 5. Werte bearbeiten.
- 6. **Anwenden** klicken.

Während der Bearbeitung eines bestehenden Knotens ist es dem Nutzer möglich eine Retention Policy für den Data Lake zu bestimmen. Die Retention Policy beschreibt eine Regel, nach welcher die Daten innerhalb des Data Lakes behandelt werden sollen. Dabei handelt es sich ausschließlich um das Löschen von Asset-generierten Daten (Konfigurationsdaten o.ä. sind nicht betroffen). Hier kann ein zeitlicher Rahmen gegeben werden, wie lange die Asset-generierten Daten auf dem Data Lake gespeichert werden dürfen. Die Zeit ist dabei in Tagen anzugeben. Eine Retention Policy betrifft genau einen EDGE-Knoten und muss für andere separat erstellt werden, da sie standardmäßig nicht aktiviert ist. Sobald eine Retention Policy erstellt wurde, tritt diese sofort in Kraft und beginnt damit betroffene "alte" Daten zu löschen. Dieser Prozess kann nicht abgebrochen werden, jedoch kann der zeitliche Rahmen der Retention Policy im Nachhinein geändert werden. Dies ist nicht gleichzusetzen mit einem Prozessabbruch, da das System bereits damit begonnen hat, die initiale Policy auszuführen und damit gerechnet werden muss, dass Daten verloren gehen.

⚠ Der Data Lake sollte als Kurzzeitspeicher verstanden werden. Die technischen Anforderungen aus den System Requirements sind zu beachten!

### <span id="page-26-0"></span>6.3 Asset hinzufügen

Ein Configuration Wizard leitet durch acht Schritte, die für das Anbinden eines Assets nötig sind. Hier werden unter anderem MDC-/DNC-Steuerungen konfiguriert und Asset-Signale definiert.

- Negative Werte sind in der Asset-Konfiguration nicht erlaubt.
- ⓣ Ist ein Schritt abgeschlossen, wird er in der oberen Leiste blau markiert. Durch Klicken auf einen abgeschlossenen Schritt kehrt man zu diesem zurück. Beim Editieren eines bereits konfigurierten Assets kann jede Konfigurationsseite direkt ausgewählt und aufgerufen werden.

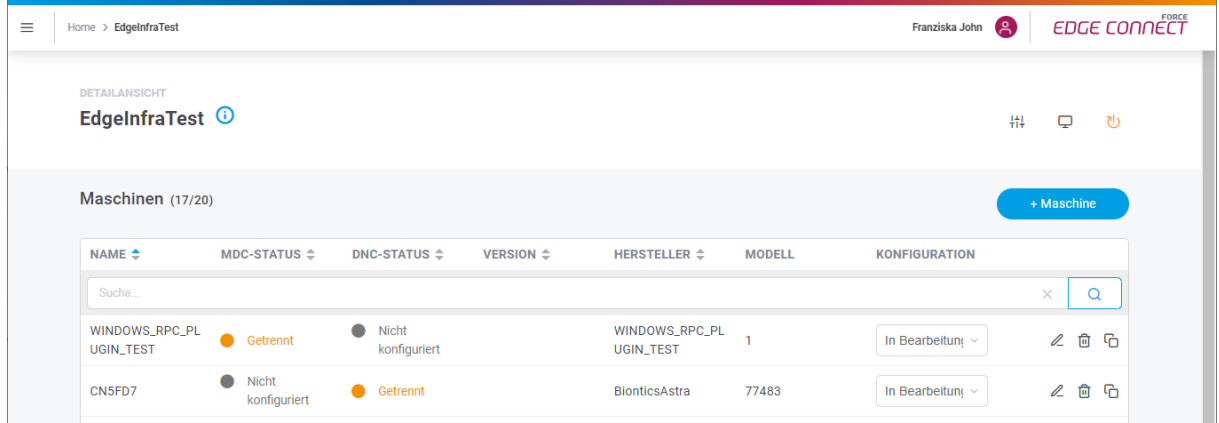

#### **Bild 18: Dialog zur Konfiguration eines Assets in EDGE CONNECT**

#### **Um ein Asset hinzuzufügen:**

- 1. In der Node-Detailansicht auf **+ Maschine** klicken.
	- ➔ Der Configuration Wizard führt durch die nachfolgenden acht Schritte zur Konfiguration eines Assets.
- 2. Am Schluss **Anwenden** klicken.
- ⚠ Alle Einstellungen im Configuration Wizard müssen bei Schritt ⑧mit **Anwenden** gespeichert werden, sonst geht die gesamte Konfiguration verloren. Auch das Öffnen eines anderen Menüs führt zum Verwerfen der Konfiguration.

### <span id="page-27-0"></span>**6.3.1 ①Vorlage auswählen**

Mehrere Assets vom selben Typ müssen in EDGE CONNECT nicht jedes Mal komplett neu konfiguriert werden: Ein einmal konfiguriertes Asset kann als Template im Machine Repository erfasst werden und wird dann bei der nächsten Asset-Anbindung in dieser Maske angeboten. Wird das Template hier ausgewählt, werden alle Einstellungen automatisch für dieses Asset übernommen und alle nicht Asset-spezifischen Konfigurationsfelder sind vorausgefüllt. Lediglich Asset-spezifische Informationen (z. B. Seriennummer) und verbindungsspezifische Informationen (z. B. IP-Adresse oder Port des Assets bzw. Steuerung) müssen noch angepasst werden.

Die **VERSION** gibt an, in welchem Überarbeitungsstand sich das Template befindet. Wird ein Template überarbeitet, wird die Versionsnummer automatisch um 1 hochgezählt und die frühere Version überschrieben. Version 0 bedeutet, dass im entsprechenden Template kein Skript konfiguriert ist.

 Dieser Schritt ist nur verfügbar, wenn die MR-Extension verwendet wird. Ist kein Template konfiguriert oder MR nicht in Verwendung, beginnt der Configuration Wizard mit Schritt ②.

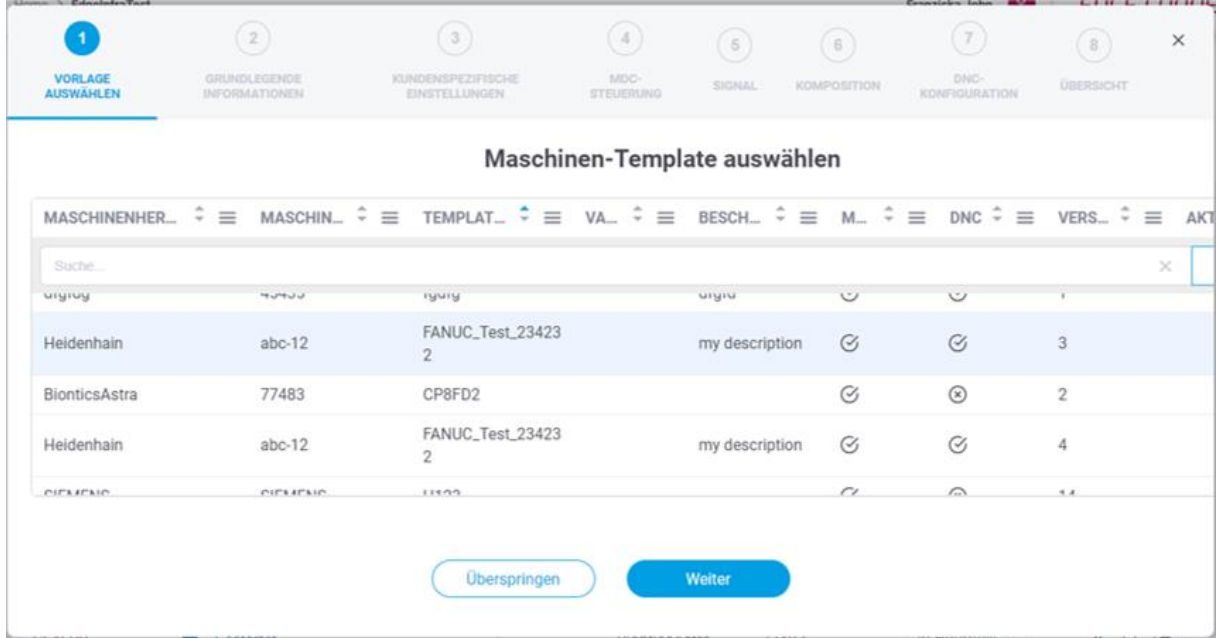

#### **Bild 19: Configuration Wizard – Vorlage auswählen**

- 1. Gewünschtes Template zur Asset-Anbindung in der Liste auswählen.
- 2. Auf **Weiter** klicken.

Wenn Sie kein Template zur Asset-Anbindung verwenden, auf **Überspringen** klicken.

### <span id="page-28-0"></span>**6.3.2 ②Grundlegende Informationen**

In diesem Schritt werden Basisinformationen des zu konfigurierenden Asset wie z. B. Name oder Seriennummer festgelegt. Hier wird zudem bestimmt, ob eine MDC- oder eine DNC-Steuerung konfiguriert werden soll – oder beides.

Mit dem MDC-Controller werden Signale vom Asset abgeholt und weitergegeben oder auf das Asset geschrieben. Über die DNC-Steuerung werden NC-Dateien an das Asset übertragen.

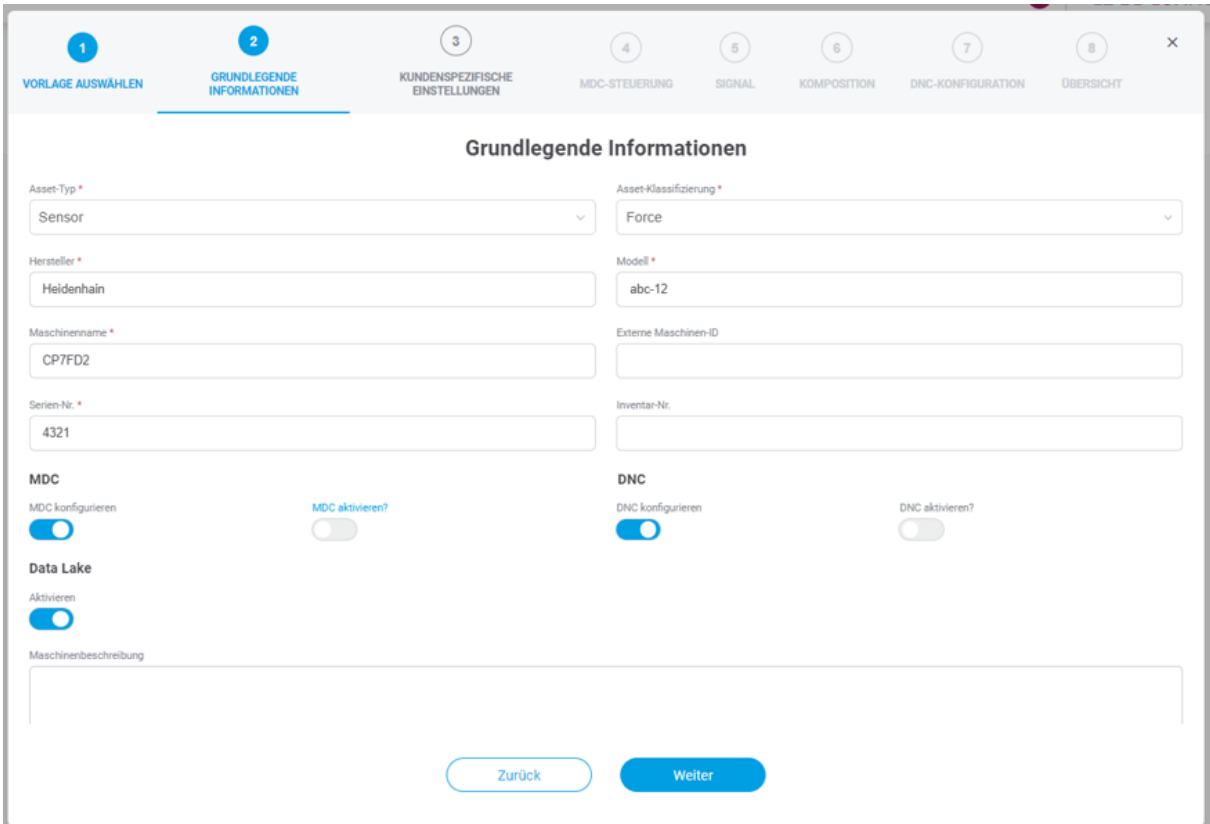

### **Bild 20: Configuration Wizard – Grundlegende Informationen**

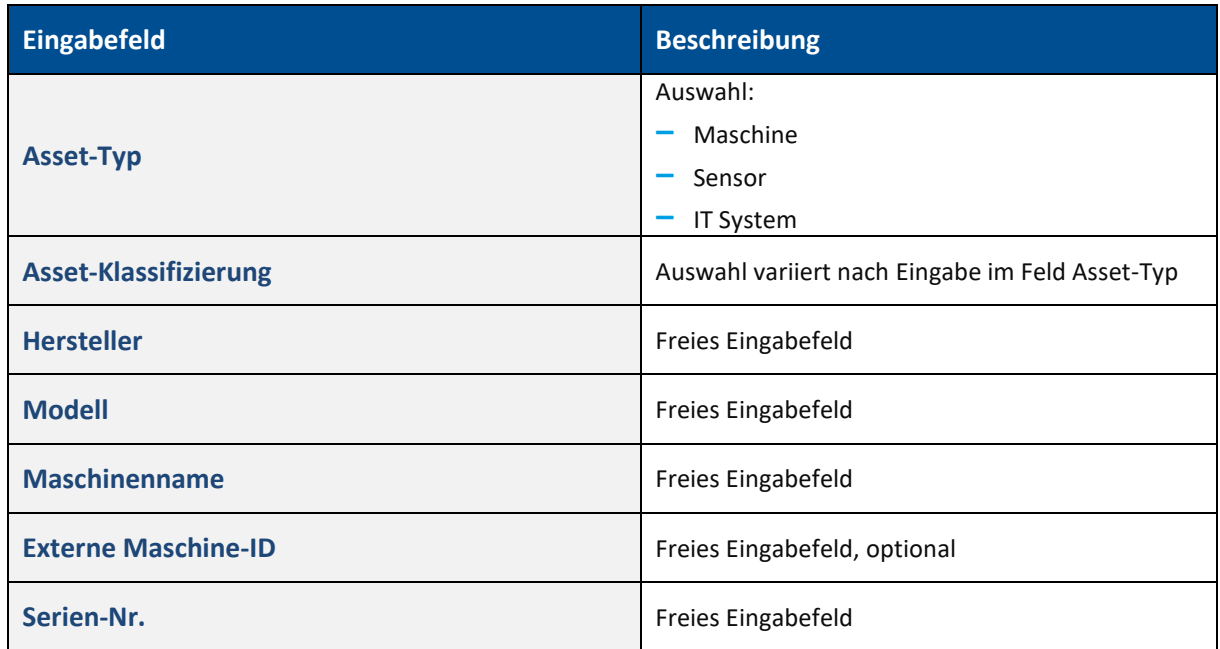

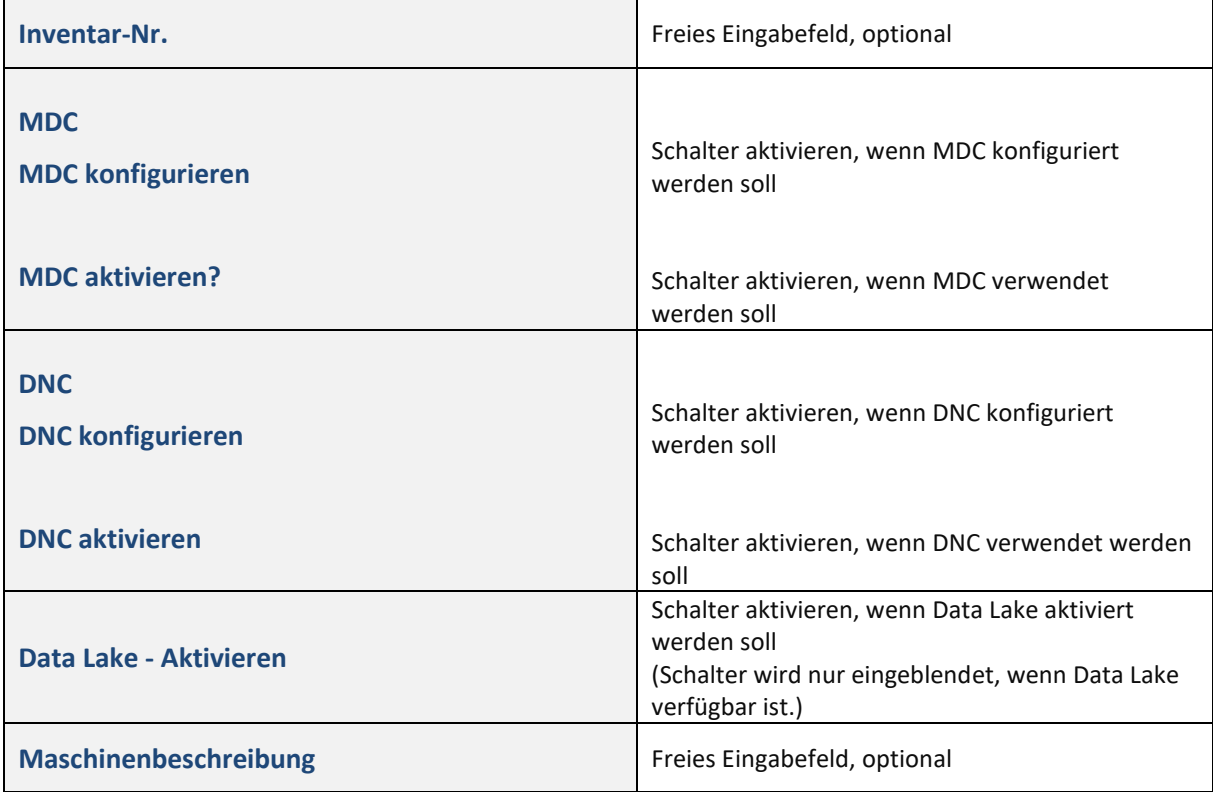

### <span id="page-30-0"></span>**6.3.3 ③Kundenspezifische Einstellungen**

Dieser Schritt bietet die Möglichkeit zum Hinterlegen individueller, werkspezifischer Informationen eines Assets mit dem Zweck, Asset-Daten zusätzlich anzureichern. Diese Daten können später von der API abgerufen werden, um einem Drittsystem mehr Informationen bereitzustellen.

#### Beispiel: Name = Ort, Wert = Halle 2.

Hier wird den Asset-Daten ein zusätzlicher örtlicher Aspekt verliehen, um das Asset bei einer eventuellen Störung genau zu lokalisieren.

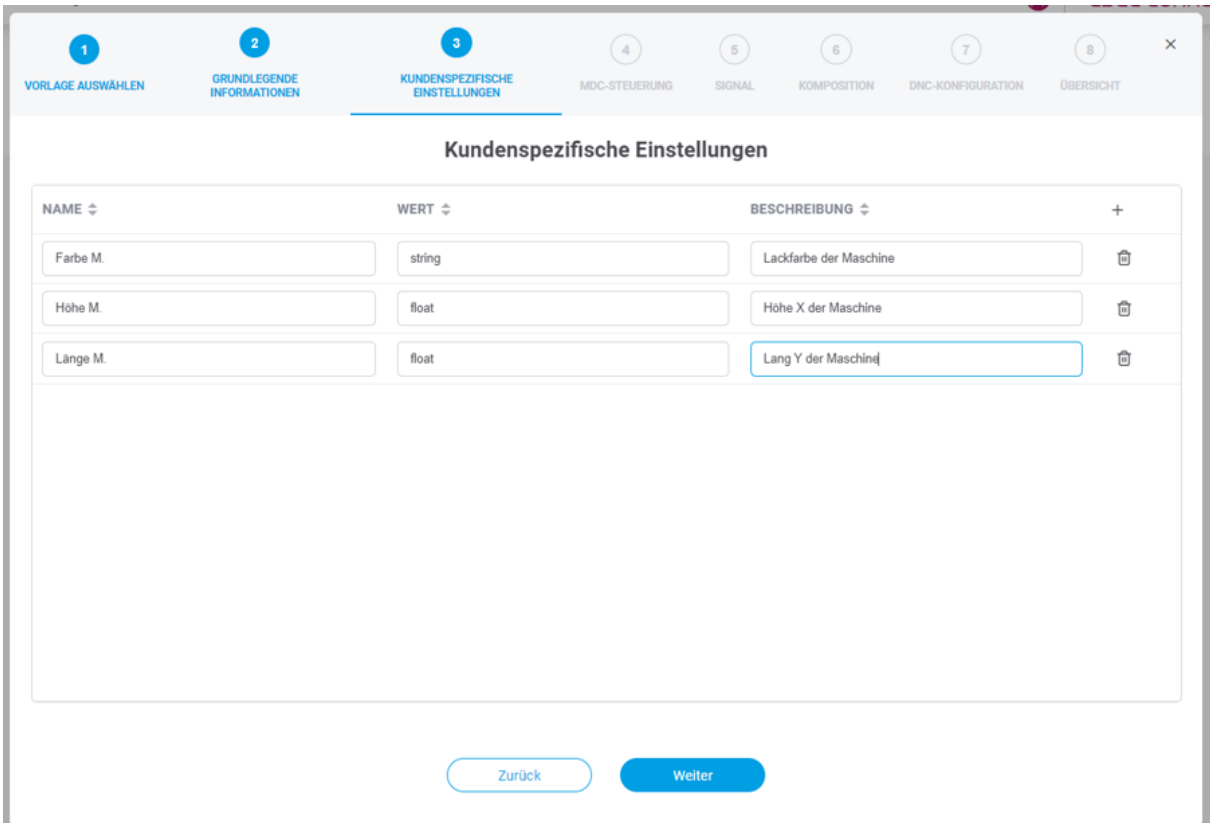

Dieser Schritt ist optional.

#### **Bild 21: Configuration Wizard – Kundenspezifische Einstellungen**

- 1. Auf das **+** Icon klicken.
- 2. Gewünschte Parameter eintragen.

### <span id="page-31-0"></span>**6.3.4 ④MDC-Steuerung**

Dieser Schritt ist nur verfügbar, wenn in Schritt ②**MDC konfigurieren** aktiviert wurde.

Dieser Schritt bietet die Möglichkeit zur Konfiguration einer MDC-Steuerung. Sie bestimmt die Art und Weise, wie EDGE CONNECT mit dem Asset verbunden werden soll. Eine Übersicht der aktuellen FORCAM Plug-ins ist in Abschnit[t 0](#page-52-0) aufgelistet.

Hier wählen Sie Typ und Bus-Typ. Je nach Auswahl variieren die weiteren Eingabefelder. Pflichtfelder sind mit einem Stern (\*) gekennzeichnet.

Der Bus-Typ ist ein bestimmtes Kommunikationsprotokoll des Steuerungstyps. Bei vielen Steuerungen gibt es lediglich ein Protokoll und somit nur einen Bus-Typ zur Auswahl.

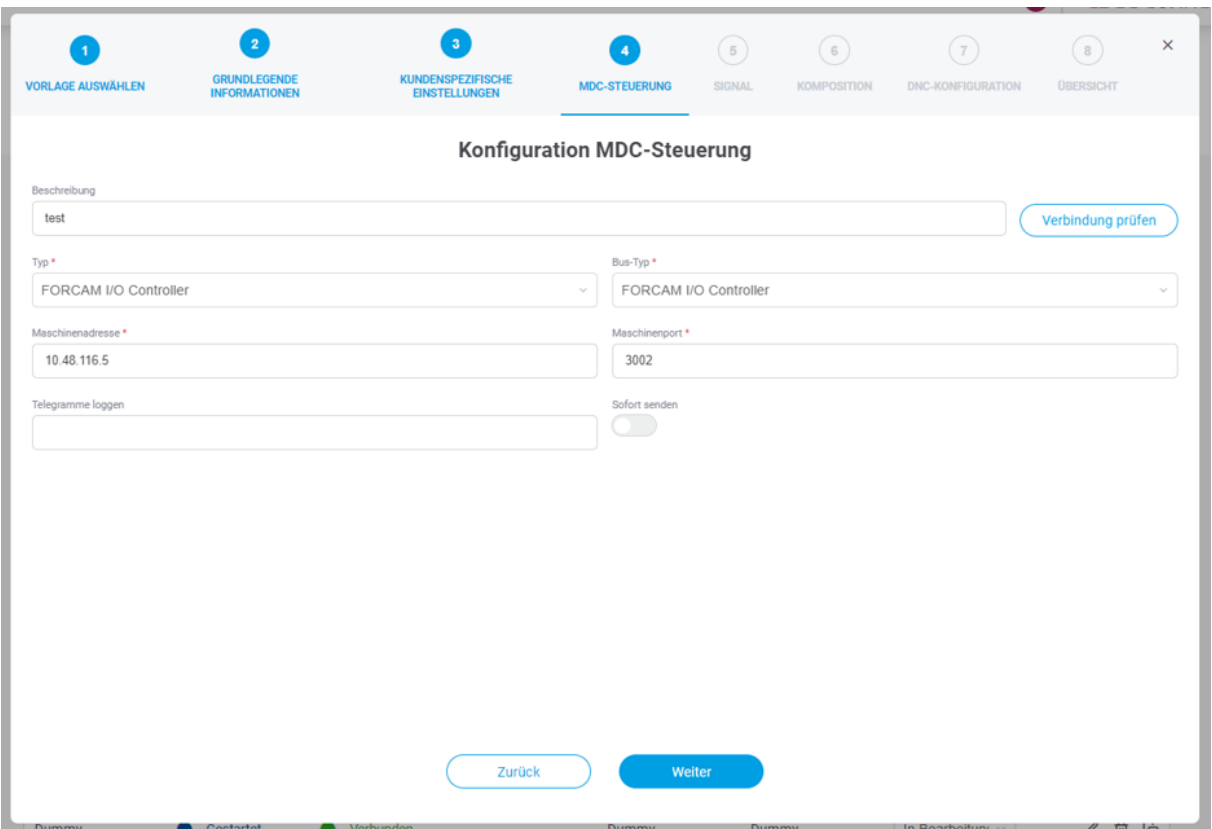

#### **Bild 22: Configuration Wizard – MDC-Steuerung**

 Die Funktion **Telegramme loggen** dient zum Mitloggen der UDP-Telegramme im MDC-Log. In dem Eingabefeld wird die Anzahl der zu loggenden Zeichen jedes Telegramms angegeben.

# <span id="page-32-0"></span>**6.3.5 ⑤Signal**

In diesem Schritt wird festgelegt, welche Signale aus der Steuerung ausgelesen werden. Je nach Konfiguration der MDC-Steuerung (Schritt ④) werden unterschiedliche Auflistungen der Signaltypen angezeigt. Mit dem Data Lake können alle Daten festgehalten und gespeichert werden. Pro Signal kann die Data Lake Speicherung an- und abgeschaltet werden. Es können Einheiten auf einzelne Signale erfasst werden (z. B. Grad Celsius oder Liter pro Minute), und zudem können Skalier-Faktoren festgelegt werden. Durch den Skalierungsfaktor ist es beispielsweise möglich, durch den erfassten Widerstand an einem Asset auf die Temperatur zurückzuschließen.

 Falls der **AKTIV-**Schalter für das Signal deaktiviert ist, so kann es in Schritt ⑥**KOMPOSITION** nicht verwendet werden.

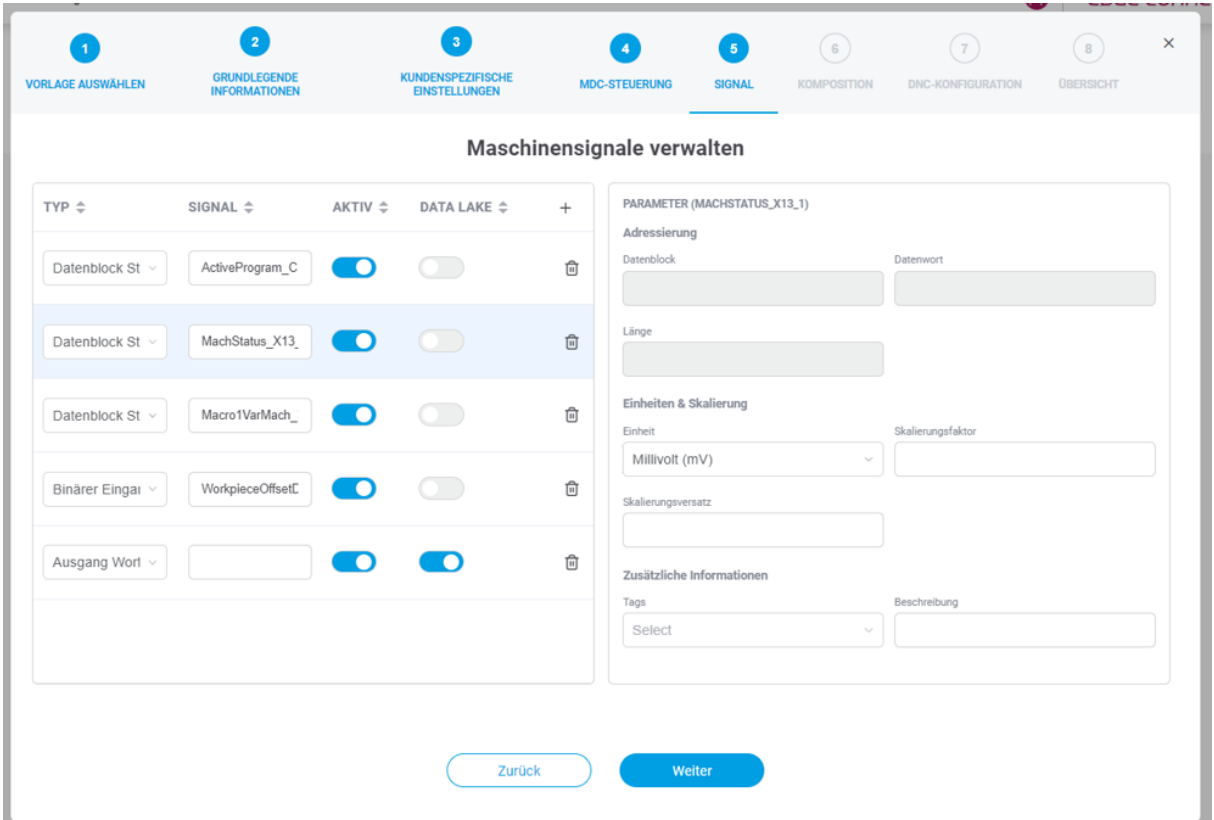

### **Bild 23: Configuration Wizard – Signal**

- 1. Auf das **+** Icon klicken.
- 2. **TYP** wählen, Namen für **SIGNAL** eintragen sowie optional den Schalter für **DATA LAKE** aktivieren.
- 3. Plug-in-spezifische Signal-**Parameter** angeben.
- 3. Optional**: Einheiten & Skalierung** und **Zusätzliche Informationen** angeben.
- 4. Auf **Weiter** klicken.

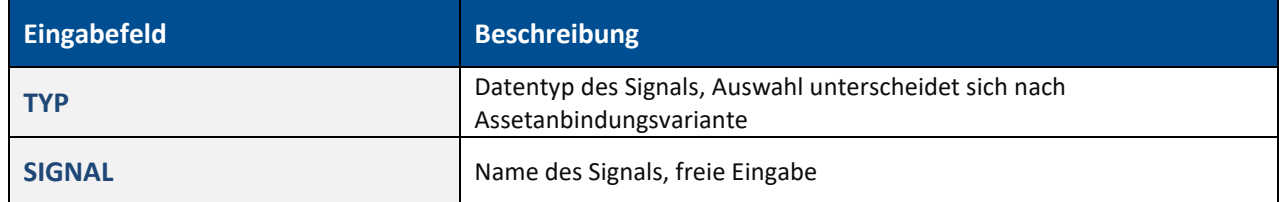

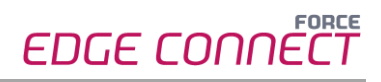

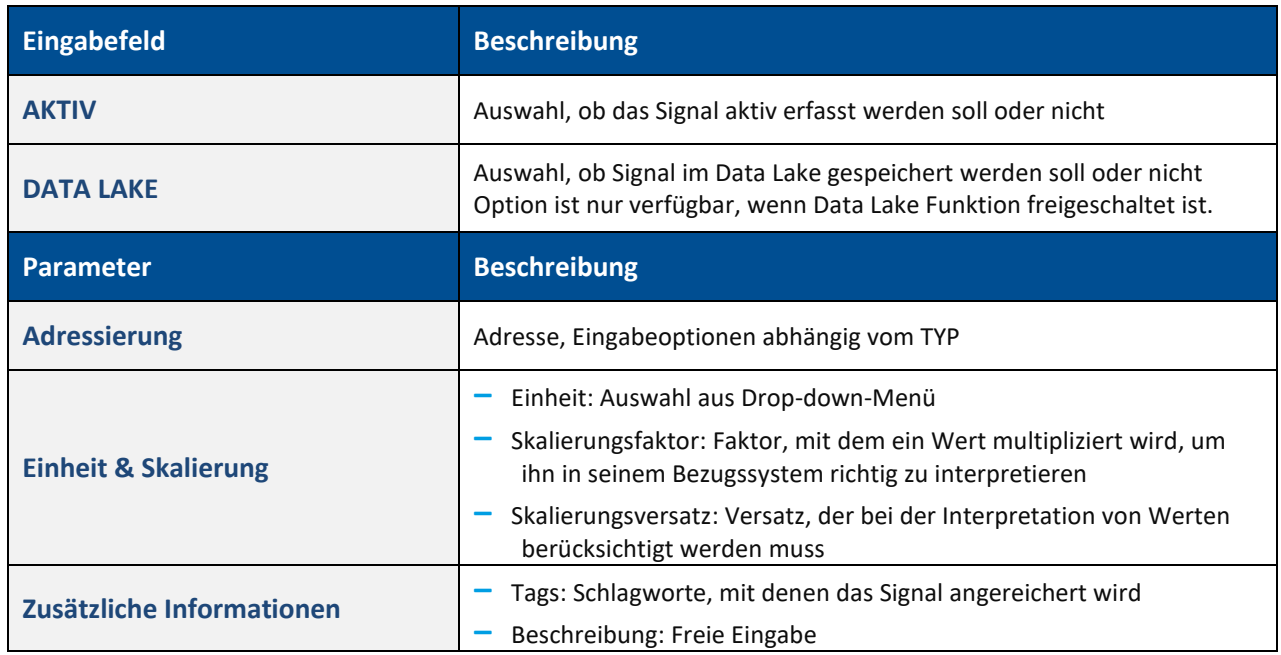

 $\triangle$  Einmal angelegte Signale können nicht mehr verändert werden.

### <span id="page-34-0"></span>**6.3.6 ⑥Komposition**

In diesem Schritt werden die erfassten Signale interpretiert und Bedingungen für die Interpretation definiert. Daraus resultieren beispielsweise Messwerte, Informationen für die Wartung und unterschiedliche Produktionsstatus. Dies ermöglicht logische Schlussfolgerungen zum Verhalten des Assets.

ⓣ Wir empfehlen, unternehmensinterne Richtlinien für die Signalkomposition zu erstellen. Dadurch entsteht ein einheitliches Datenmodell über alle Assets, das die Grundlage für vergleichende Auswertungen bildet.

Die Signalinterpretation kann auf zwei Arten erfolgen: Zum einen wird unter SKRIPT der Text-basierte Code angezeigt und bearbeitet (sieh[e Bild 25\)](#page-35-0), zum anderen unter **GRAFIK** die grafischen Blöcke (sieh[e Bild 24\)](#page-34-1).

⚠ Eine gleichzeitige Bearbeitung in **SKRIPT** und **GRAFIK** bzw. ein Wechsel von **SKRIPT** nach **GRAFIK** ist nicht möglich.

Sobald Änderungen im Skript-Editor vorgenommen wurden, muss die weitere Bearbeitung dort erfolgen und der Code wird unter **GRAFIK** nicht mehr angezeigt.

### **Grafischer Editor**

Die Blöcke des grafischen Editors sind Programmier-Bausteine, die ähnlich wie Puzzleteile zusammengesetzt werden können. Vorteil dieses Baukastensystems ist, dass auch Einsteiger ohne Programmiererfahrung Befehle erstellen können.

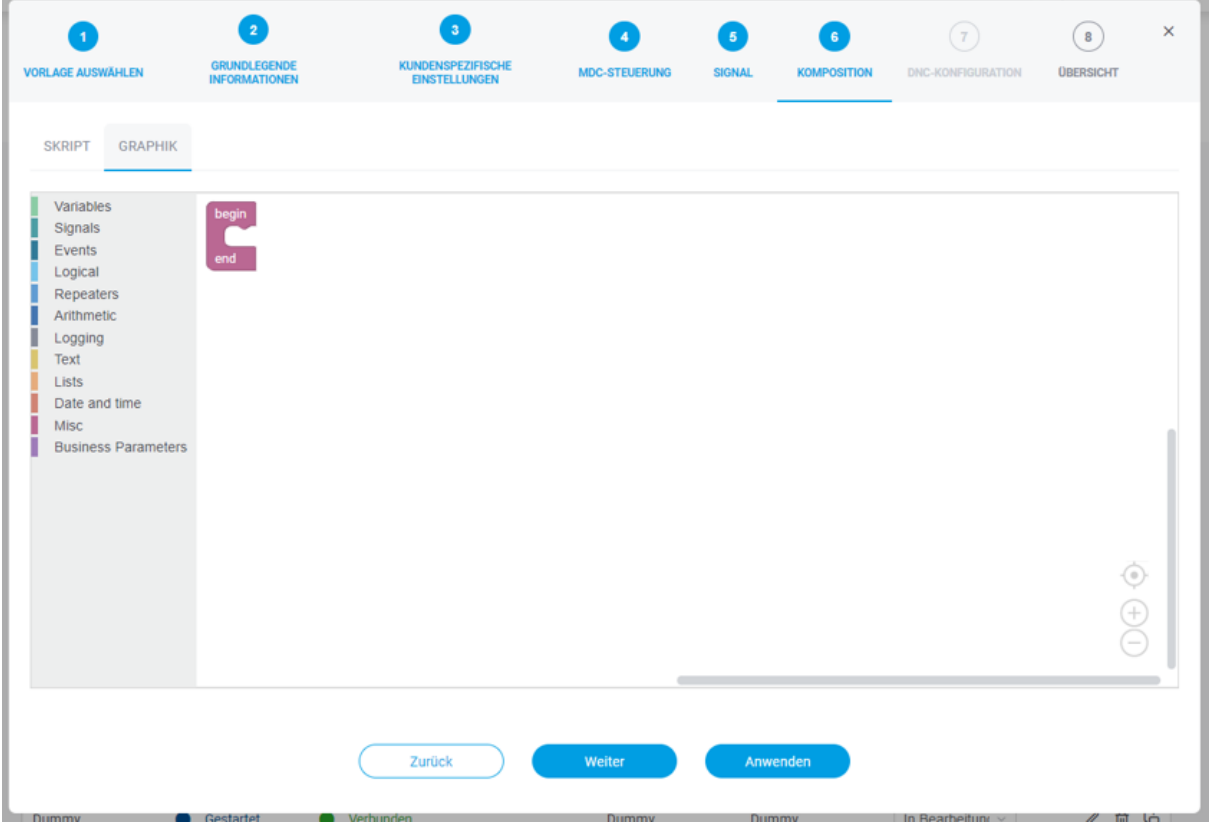

<span id="page-34-1"></span>**Bild 24: Grafischer Editor**

Im linken Bereich der Maske werden alle Funktionskategorien farblich sortiert aufgelistet. Per Dragand-drop können die gewünschten Blöcke nach rechts in den Arbeitsbereich gezogen und in die richtige Reihenfolge gebracht werden. Hier wird die tatsächliche Asset-Logik definiert.

ⓣ Für eine detaillierte Erklärung der Funktionskategorien der Blöcke, siehe **Handbuch - Grafische Komposition**.

### **Skript-Editor**

Im Anhang finden Sie Beispiele zum Skript sowie ihre Funktionen (siehe Abschnitt [8.5](#page-57-0) bzw[. 8.6\)](#page-63-0).

**◯ In SKRIPT** sollte nur arbeiten, wer Vorkenntnisse im Programmieren hat.

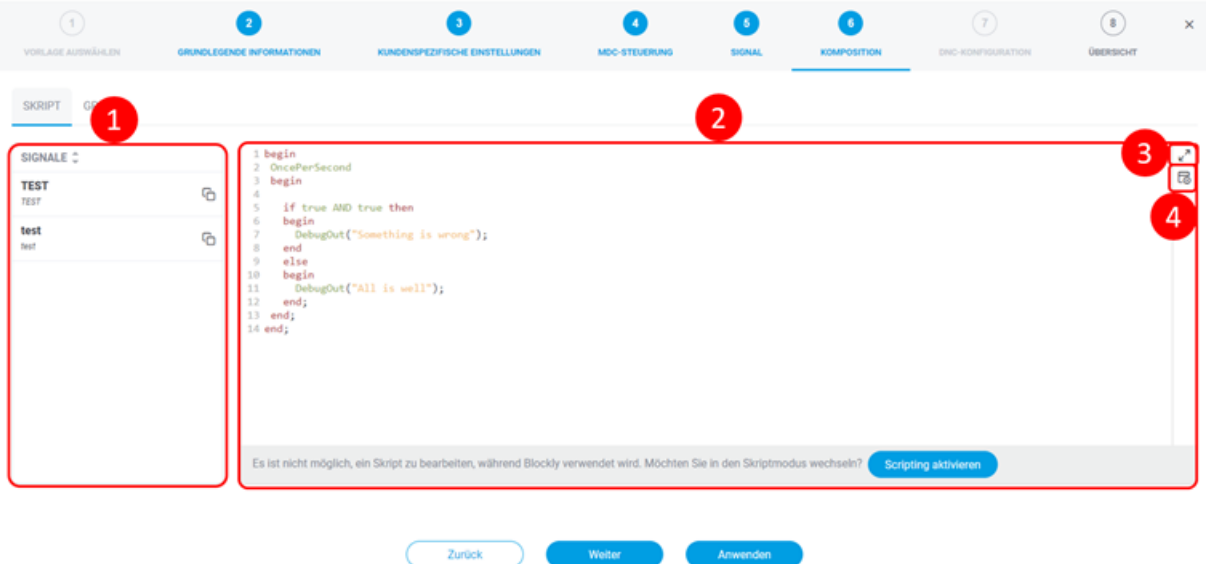

#### <span id="page-35-0"></span>**Bild 25: Skript-Editor**

- (9) Zeigt die im Schritt 5 im Configuration Wizard hinzugefügten Signale an
- (10)Bearbeitungsbereich mit aktuellem Skript
- (3) Ansicht vergrößern/verkleinern (Vollbild)
- (4) Aktuelles Skript auf Gültigkeit prüfen
- Ein fehlerhaftes Skript ist nicht möglich. Der nächste Konfigurationsschritt ist nur mit fehlerfreiem Skript erreichbar.

### <span id="page-36-0"></span>**6.3.7 ⑦DNC-Konfiguration**

Dieser Schritt bietet die Möglichkeit zur Konfiguration einer DNC-Steuerung. Sie bestimmt die Art und Weise, wie eine NC-Datei an das Asset übertragen werden soll.

Eine Übersicht der aktuellen FORCAM Plug-ins ist in Abschnit[t 0](#page-52-0) aufgelistet.

Dieser Schritt ist nur verfügbar, wenn in Schritt ②**DNC konfigurieren** aktiviert wurde.

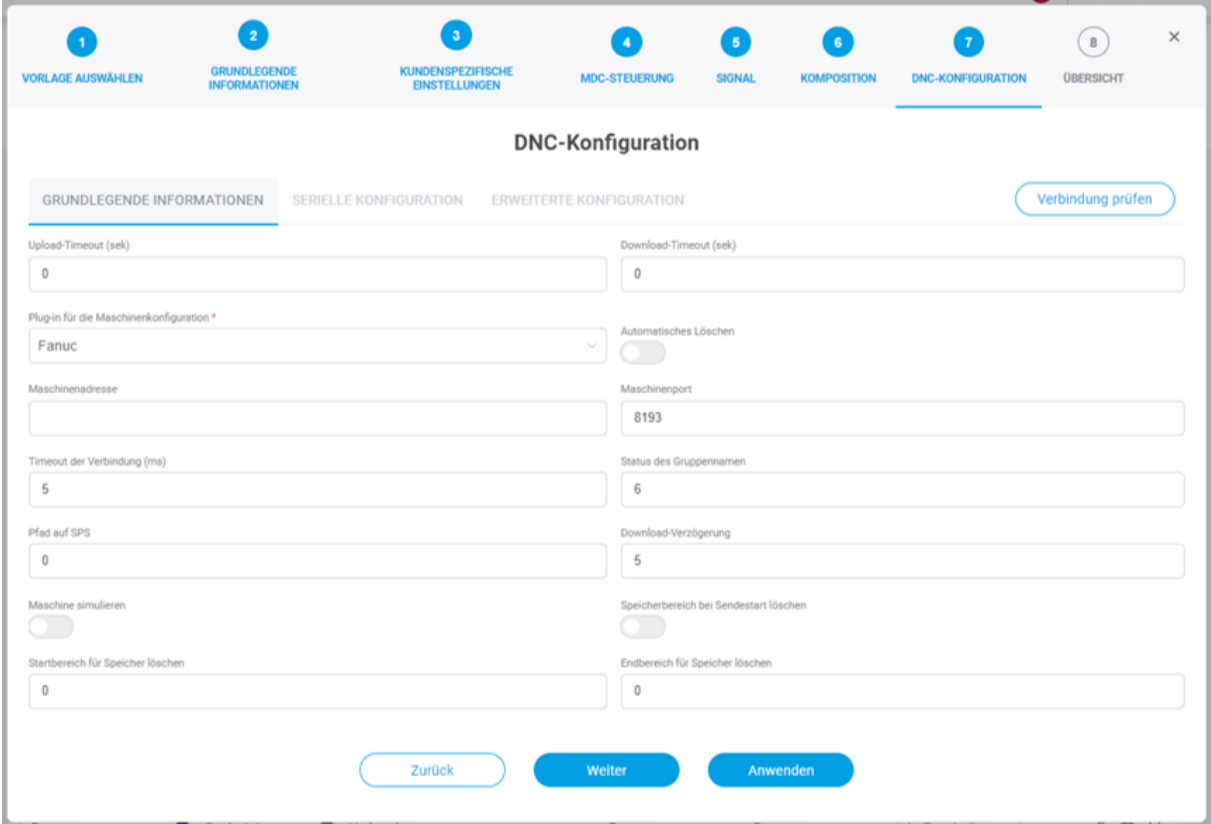

### **Bild 26: Configuration Wizard – DNC-Konfiguration**

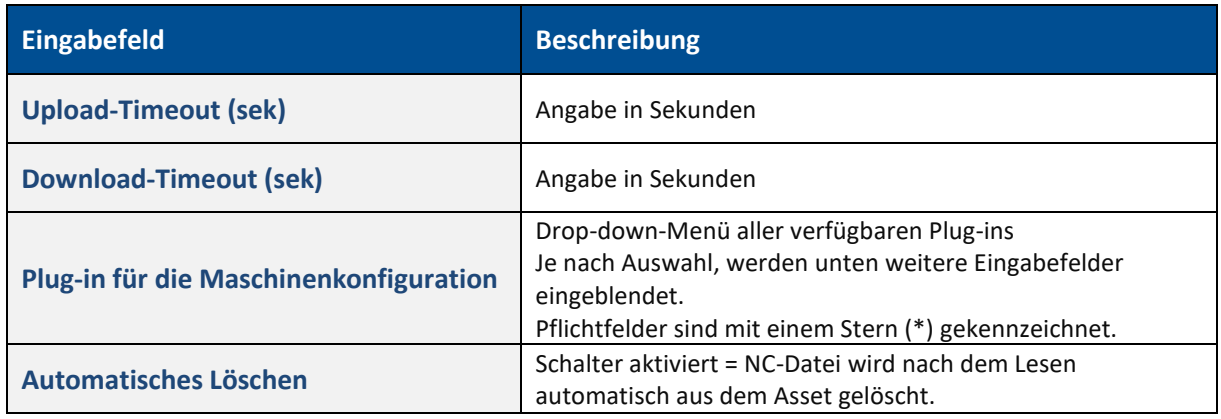

Nach der DNC-Konfiguration kann die Verbindung überprüft werden.

### <span id="page-37-0"></span>**6.3.8 ⑧Übersicht**

Dieser Schritt fasst die bisherige Konfiguration aus allen Schritten zusammen und listet alle definierten Signale auf. Nach der Bestätigung wird das Asset mit der angegebenen Konfiguration abgebildet und somit digitalisiert. Das konfigurierte Asset erscheint unter dem definierten Namen in der Übersicht (sieh[e Bild 15\)](#page-23-0).

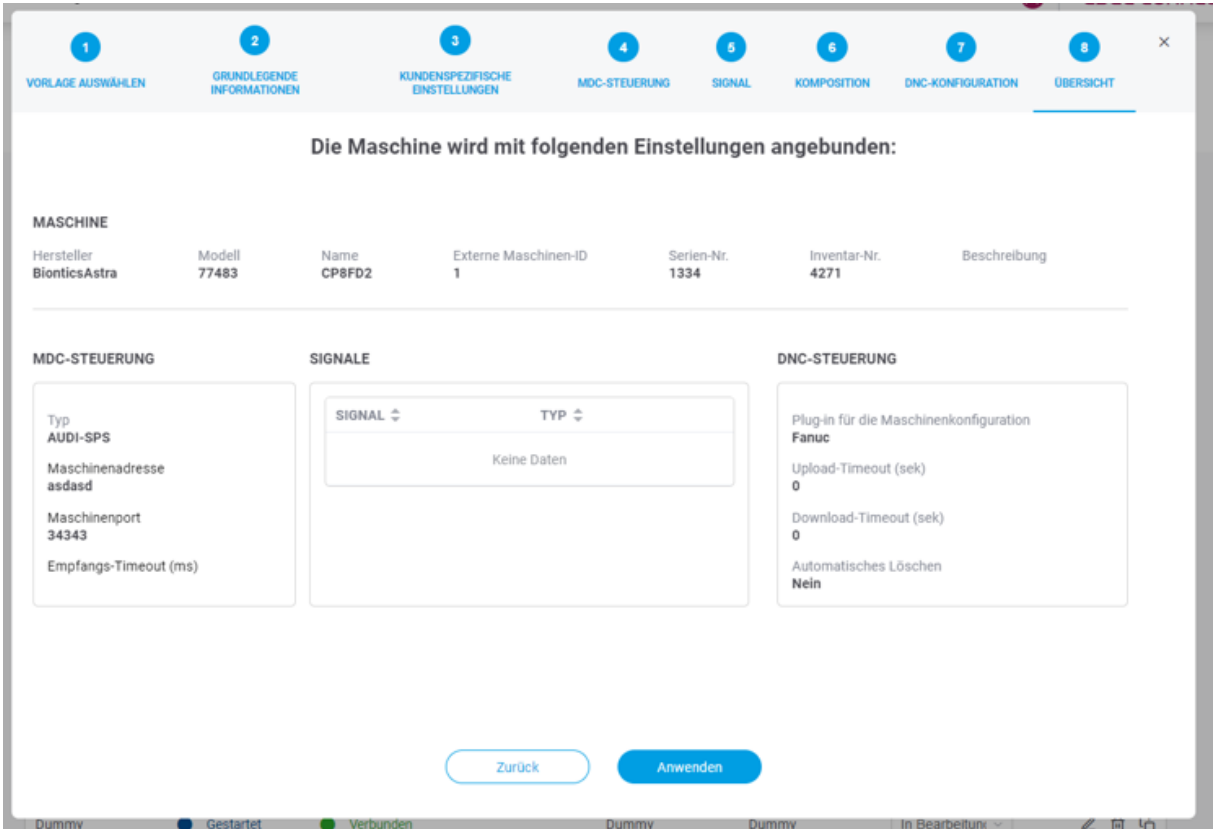

**Bild 27: Configuration Wizard – Übersicht**

### <span id="page-38-0"></span>6.4 Northbound Konfiguration

In der Northbound Konfiguration wird festgelegt, wie die Signale an ein übergeordnetes System geschickt werden. Payload und Endpunkt sind standardmäßig vordefiniert, können aber individualisiert werden.

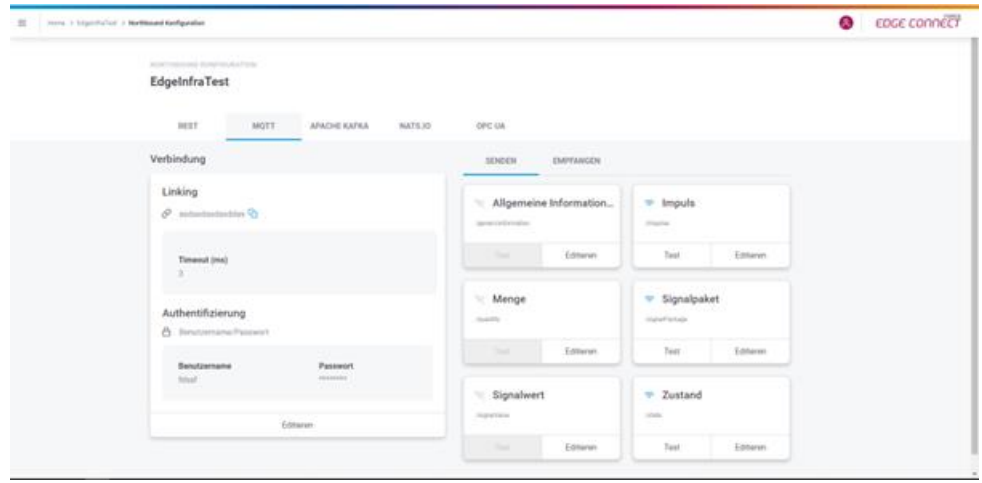

### **Bild 28: Northbound Konfiguration in EDGE CONNECT**

Events sind ausgehende Ereignisse, die über das Skript erzeugt werden. Hierfür stehen Skriptfunktionen zur Verfügung, die je nach Typ ein entsprechendes Event erzeugen. Für jeden Event-Typ gibt es ein standardisiertes Event**.** Der Event-Typ **Menge** verschickt beispielsweise die von dem Asset produzierte Menge. Alle verfügbaren Events sind in Kapite[l 8.4](#page-56-0) aufgelistet.

Im JSON-body unter **Payload** wird festgelegt, wie die Nachricht an das übergeordnete System aussehen soll. Die Platzhalter (Wildcards) werden schließlich durch die entsprechenden, vorhandenen Signale ersetzt. Beispiel einer Event-Struktur:

```
{ 
        machineId: $machineId$ 
        machineName: $machineName$ 
        externalMachineId: $externalMachineId$ 
        reference: $reference$ 
        timeStamp: $currentUTCTimeStamp$ 
        signalName: $signalName$ 
        value: $value$ 
        unit: $unit$ 
}
```
Mithilfe von **Platzhaltern** (Wildcards) können Strukturen von Events bearbeitet werden , mit deren Hilfe unterschiedliche Informationen weitergegeben werden. Hierüber kann beispielsweise die Maschinen-ID oder der Zeitstempel in UTC umgerechnet werden. Kapitel [8.6](#page-63-0) listet alle verfügbaren Skriptfunktionen auf und erklärt diese.

Ist der Schalter unter **Aktiv** aktiviert, wird das entsprechende Event verschickt. Nicht aktivierte Events werden nicht verschickt.

Ein aktives Event kann durch Klicken auf **Test** auch getestet werden. Im Folgedialog können Werte wie machineId (Maschinen-ID) oder value (Wert) eingetragen werden, um das Signal exemplarisch zu generieren und auszuführen, ohne einen Einfluss auf die tatsächliche Asset-Anbindung zu haben. Auf diese Weise können Events vorab getestet werden, ohne sie in der Live-Umgebung ausführen zu müssen.

### <span id="page-40-0"></span>**6.4.1 Signale und Events von EDGE zum übergeordneten System**

Für die Versorgung von Signalen und Events von einem EDGE-Knoten zu einer 3rd-Party-Applikation gibt es fünf technische Möglichkeiten.

Die Versorgung kann jeweils im EDGE-Knoten selbst konfiguriert werden.

### **HTTPS/REST**

Zur Versorgung des Fremdsystems kann ein beliebiger dort bereitgestellter REST-Endpunkt bedient werden. Dabei werden die HTTP Methoden POST und PUT unterstützt.

Als HTTP-Authentifizierungsmethoden sind folgende Standards implementiert:

- **‒** Basic Authentification: Authentifizierung nach RFC 2617 durch Eingabe von Benutzername und Passwort **[\(siehe https://datatracker.ietf.org/doc/html/rfc2617](https://datatracker.ietf.org/doc/html/rfc2617)**).
- **‒** Client credential flow: Authentifizierung nach OAuth 2.0 RFC 6749 über dem System bekannte Client ID und Client Secret. (siehe **[https://auth0.com/docs/flows/client-credentials](https://auth0.com/docs/flows/client-credentials-flow)[flow](https://auth0.com/docs/flows/client-credentials-flow)**). Diese Art der Authentifizierung erfolgt ohne Benutzereingriff, d.h. im Hintergrund.

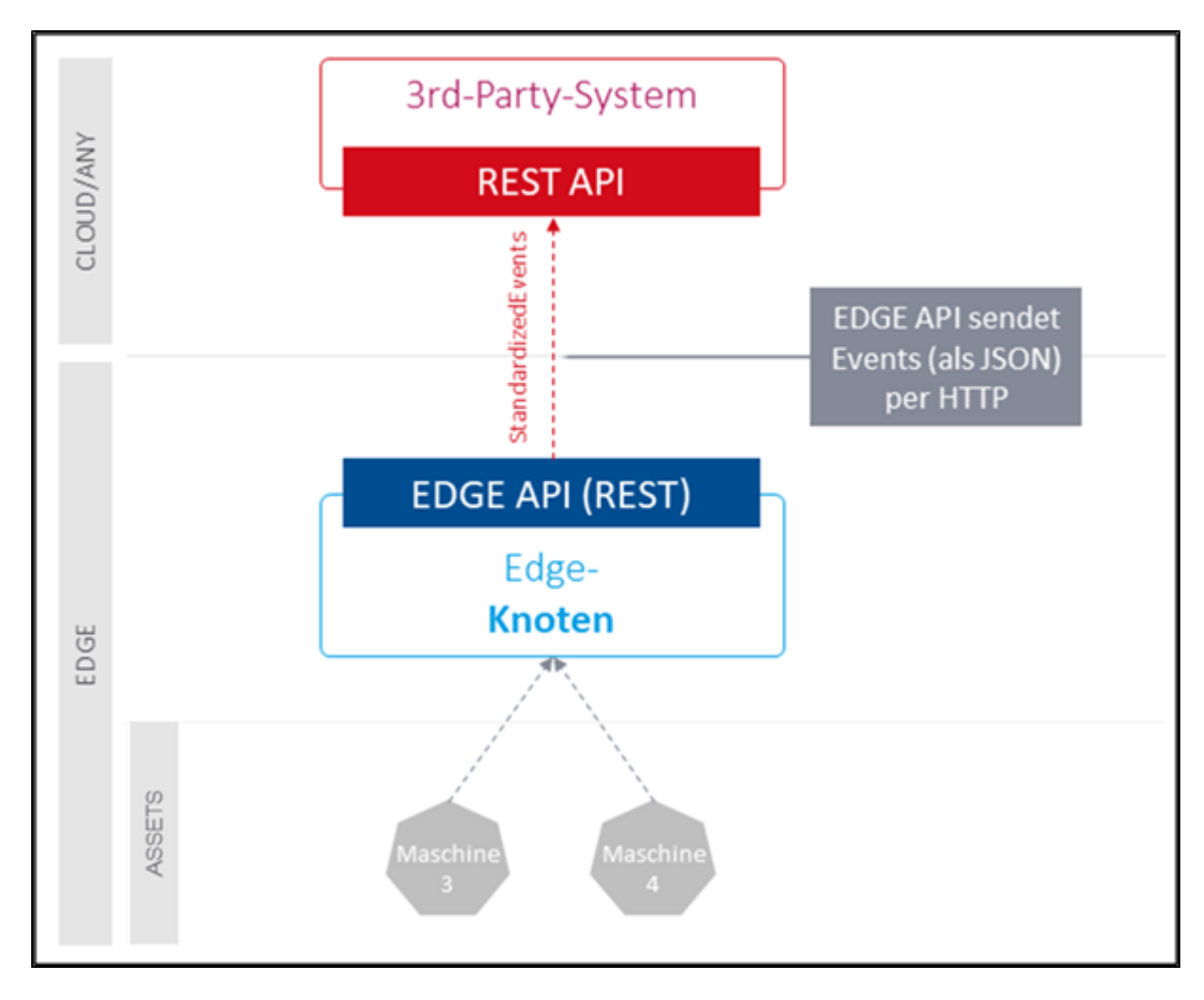

**Bild 29: Kommunikation mit übergeordneten Systemen über HTTPS/REST**

### **MQTT-Messaging**

Zur Versorgung kann auch ein beliebiger MQTT-Broker bedient werden, sofern durch Kunden oder Partner bereitgestellt.

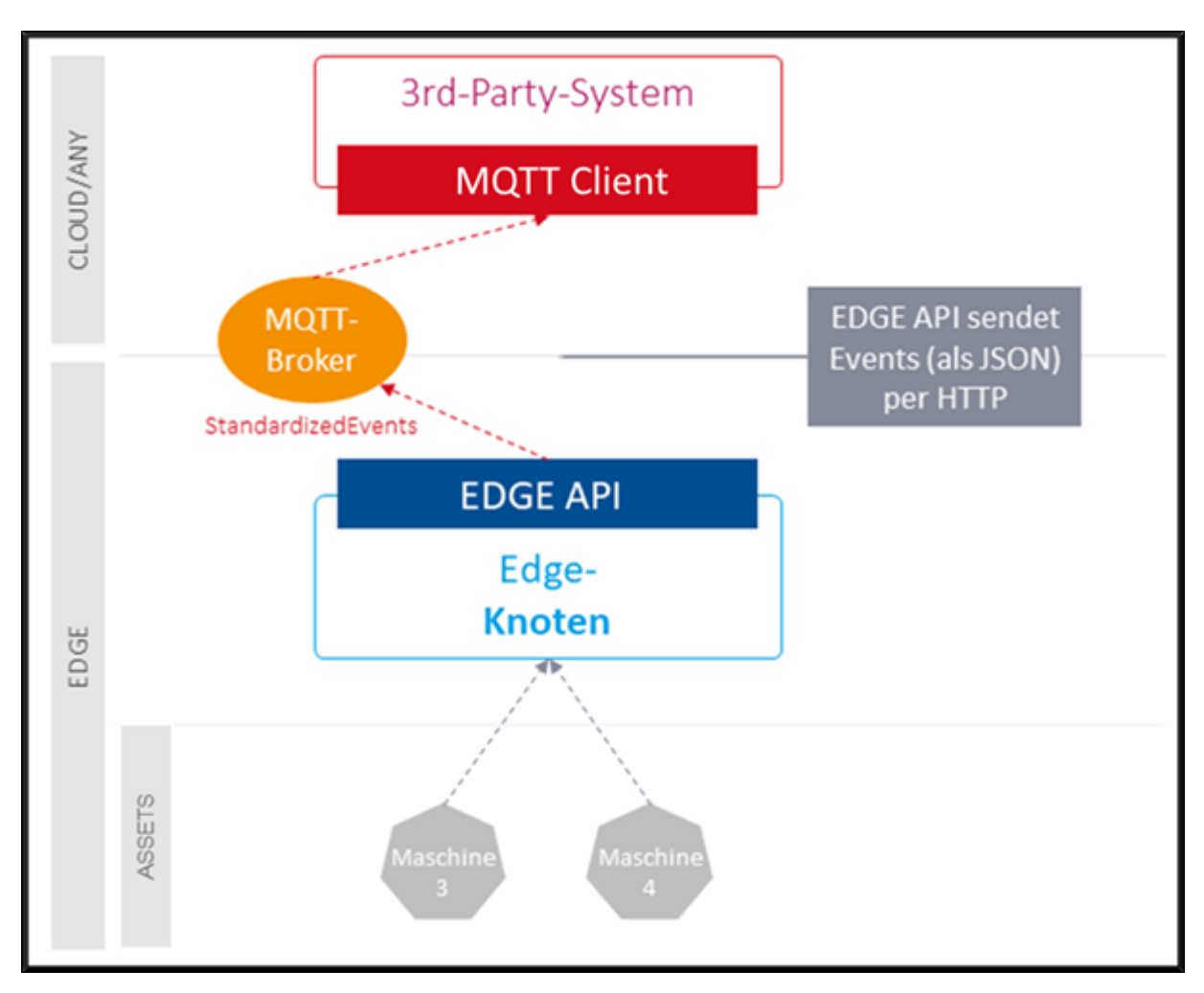

**Bild 30: Kommunikation mit übergeordneten Systemen über MQTT-Broker**

### **Apache Kafka**

Die Versorgung des Drittsystems kann durch die Unterstützung von Apache Kafka erfolgen, sofern durch Kunden oder Partner bereitgestellt.

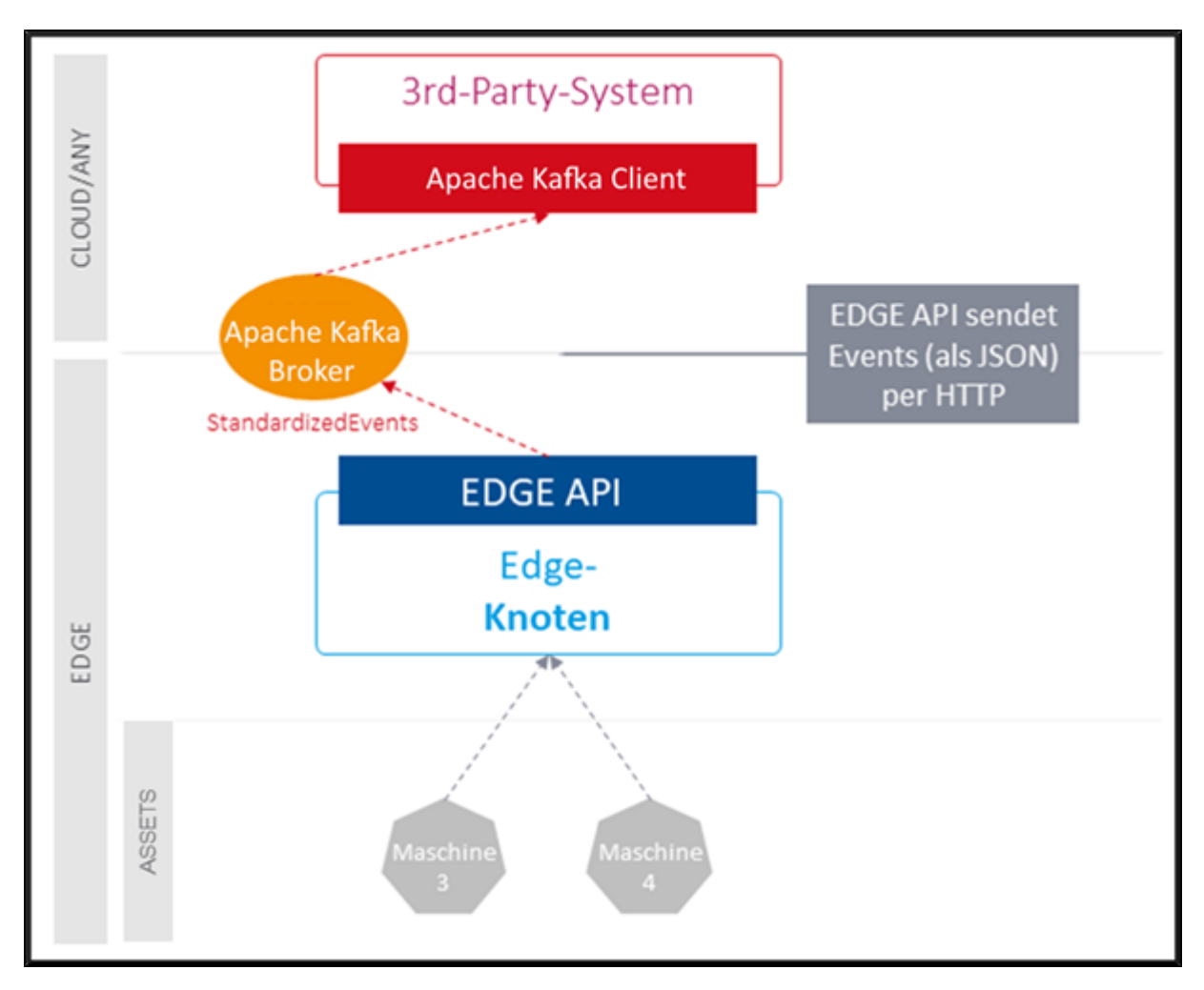

**Bild 31: Kommunikation mit übergeordneten Systemen über Apache Kafka**

### **OPC UA**

FORCAM stellt einen OPC UA-Server mit der Funktionalität "Data Access" zur Verfügung. Durch diese Erweiterung werden verschiedene Asset-Daten über die definierte OPC UA-Schnittstelle bereitgestellt. Die Informationsmodelle werden dynamisch auf der Grundlage der vorhandenen, konfigurierten Assets im EDGE-Knoten vorbereitet.

Über die angegebene URL kann sich der Benutzer mit dem Server verbinden, um die gewünschten Daten abzurufen. Der notwendige Client für den Abruf wird vorausgesetzt.

Es ist nicht nur möglich, die aktuellen Werte eines Events oder Signals abzufragen, sondern ebenfalls den Verlauf. Um diese historischen Datensätze verarbeiten zu können, unterstützt EDGE CONNECT die Historian-Funktion (nur mit Data Lake verfügbar) von OPC UA. Das Historian fungiert als Datenlogger mit SQL-Datenbanken. Es protokolliert Verlaufsdaten und kann zusätzlich als Gateway für den Zugriff auf Echtzeitdaten von allen zugrundeliegenden OPC UA-Servern verwendet werden. In EDGE CONNECT hat der Benutzer die Möglichkeit, Anmeldeinformationen zu vergeben. Diese Daten müssen dann bei der Verbindung mit dem Server über den Client korrekt eingegeben werden.

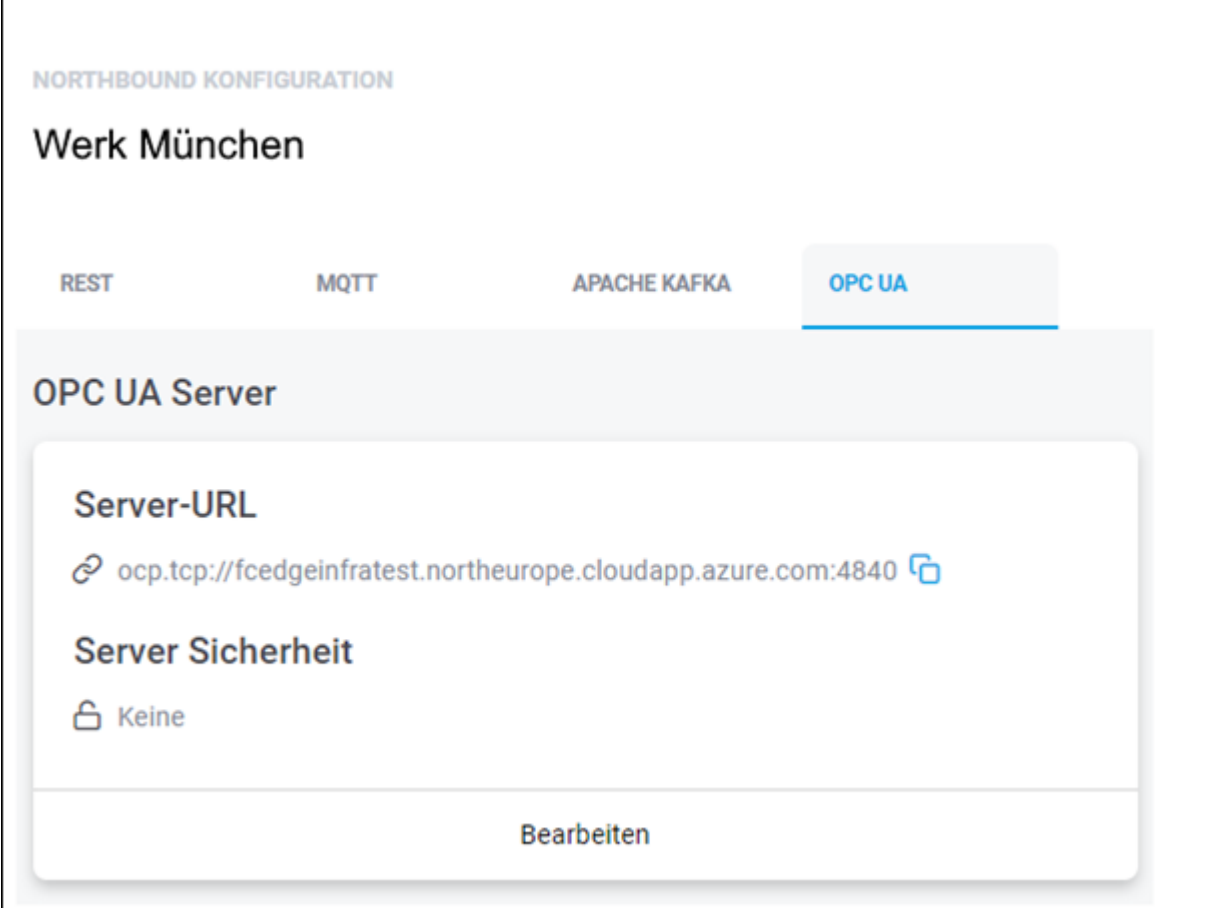

#### **Bild 32: Eventkonfiguration über OPC UA**

### **NATS.io**

Die EDGE CONNECT ermöglicht zudem die Anbindung an eine NATS-Infrastruktur für das Versenden von Northbound-seitigen Informationen. Das Empfangen von Informationen (z. B. Business Parametern) wird durch die NATS-Schnittstelle nicht unterstützt.

Für die Übertragung der Events wird sowohl Core NATS, als auch NATS JetStream unterstützt. In beiden Fällen können pro Event unterschiedliche Subjects und auch Streams angegeben werden, um eine Verteilung der Daten zu ermöglichen.

Der Inhalt der zu übertragenden Events kann durch den bestehenden Platzhalter-Mechanismus frei konfiguriert und an das Zielsystem angepasst werden.

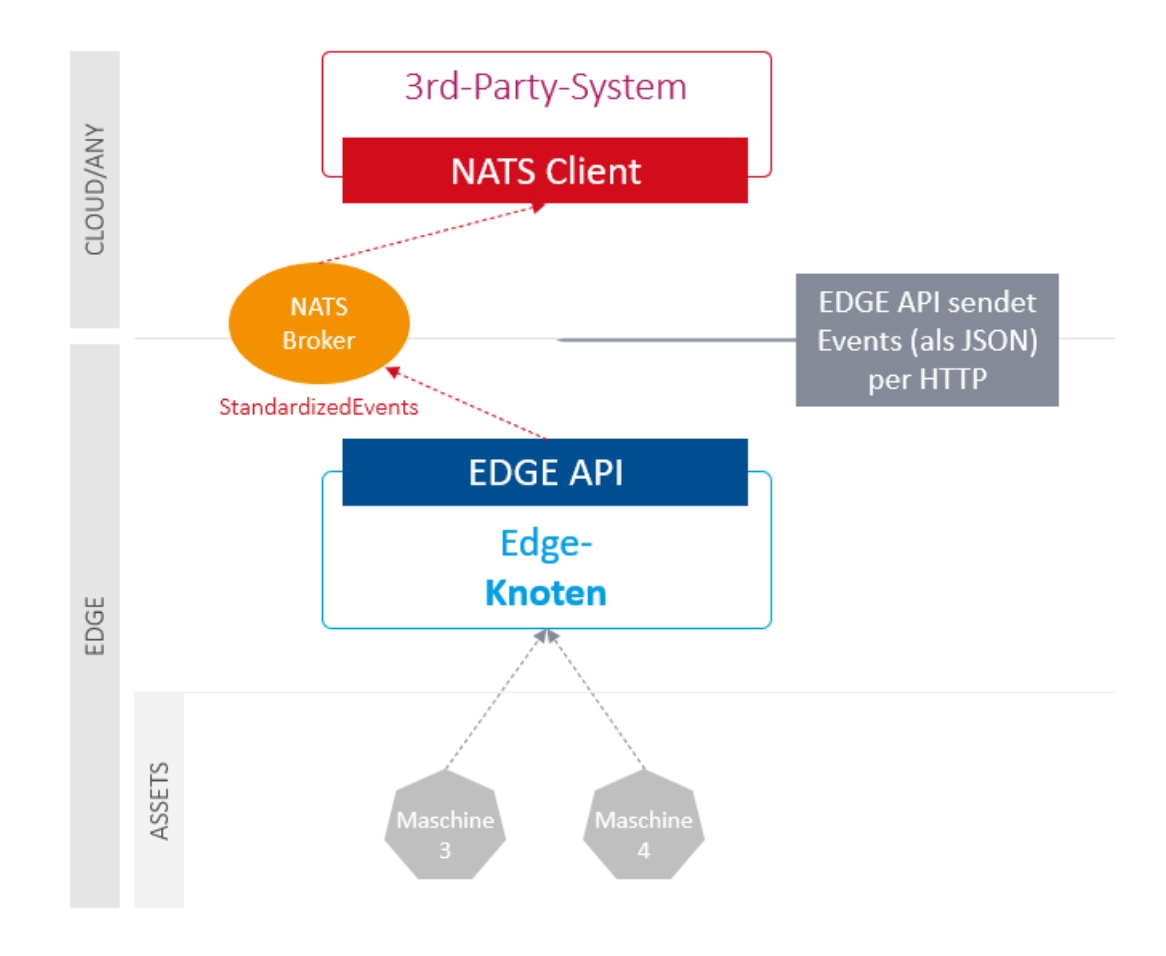

<span id="page-44-0"></span>**Bild 33: Kommunikation mit übergeordneten Systemen über NATS.io**

### <span id="page-45-0"></span>**6.4.2 Daten und Dokumente vom übergeordneten System zu EDGE**

Über die EDGE API kann die EDGE CONNECT Assets mit Daten und Dokumenten versorgen. Technisch ist die Übertragung von NC-Dateien über HTTPS/REST möglich. Das Schreiben von Business Parametern und Signalwerten ist neben HTTPS/REST auch über MQTT ausführbar. Folgende Schnittstellen werden bereitgestellt:

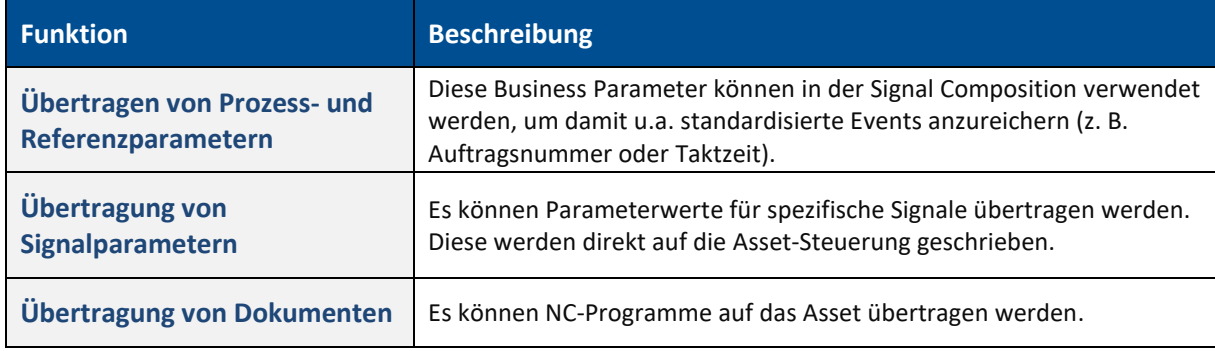

#### **Tabelle 1: Schnittstellen für die Übertragung von Daten und Dokumenten**

### <span id="page-45-1"></span>**6.4.3 Event konfigurieren**

Bevor Events erstellt werden, muss zuerst die Verbindung bestimmt werden, über die mit dem Asset kommuniziert wird (Schnittstelle zwischen Asset und Drittsystem).

Anschließend können, je nach Schnittstelle, standardisierte Events erzeugt werden.

#### **Um die Verbindung zu bestimmen:**

- 1. In der Detailansicht eines konfigurierten Assets (siehe [Bild 15\)](#page-23-0) im rechten oberen Bereich auf das Northbound Konfiguration-Icon klicken.
- 2. Im Folgedialog Reiter wählen, welche Schnittstelle verwendet werden soll.
- **‒** REST
- **‒** MQTT
- **‒** Apache Kafka
- **‒** NATS.io
- **‒** OPC UA
- 3. Unter Verbindung auf **Editieren** klicken.
- 4. Im Folgedialog Verbindungsinformationen eintragen. (Für notwendigen Informationen je Schnittstelle: sieh[e Tabelle 2\)](#page-47-0)
- 5. Nur bei REST und Apache Kafka: Schalter **Überprüfe SSL-Zertifikat** aktivieren, wenn über ein Standard-Sicherheitszertifikat kommuniziert wird.
- Schalter deaktivieren, wenn mit einer Anwendung ohne gültiges oder mit einem unsignierten Sicherheitszertifikat verbunden wird (z.B. bei selbst erstellten Zertifikaten).
- 6. Gewünschte Authentifizierung auswählen und Anmeldedaten eintragen.
- 7. **Speichern**.

### **Konfiguration der Schnittstellen**

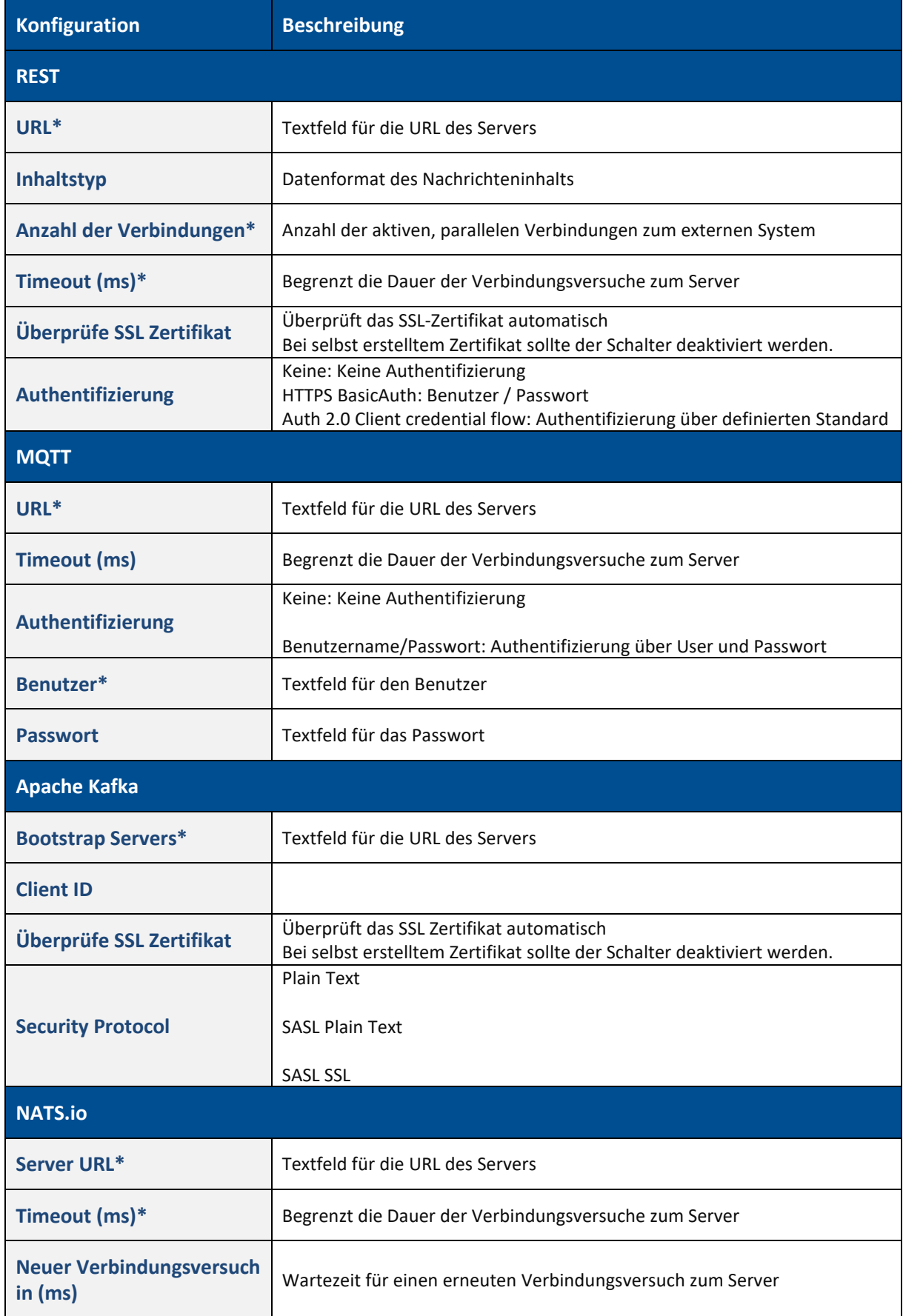

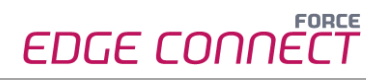

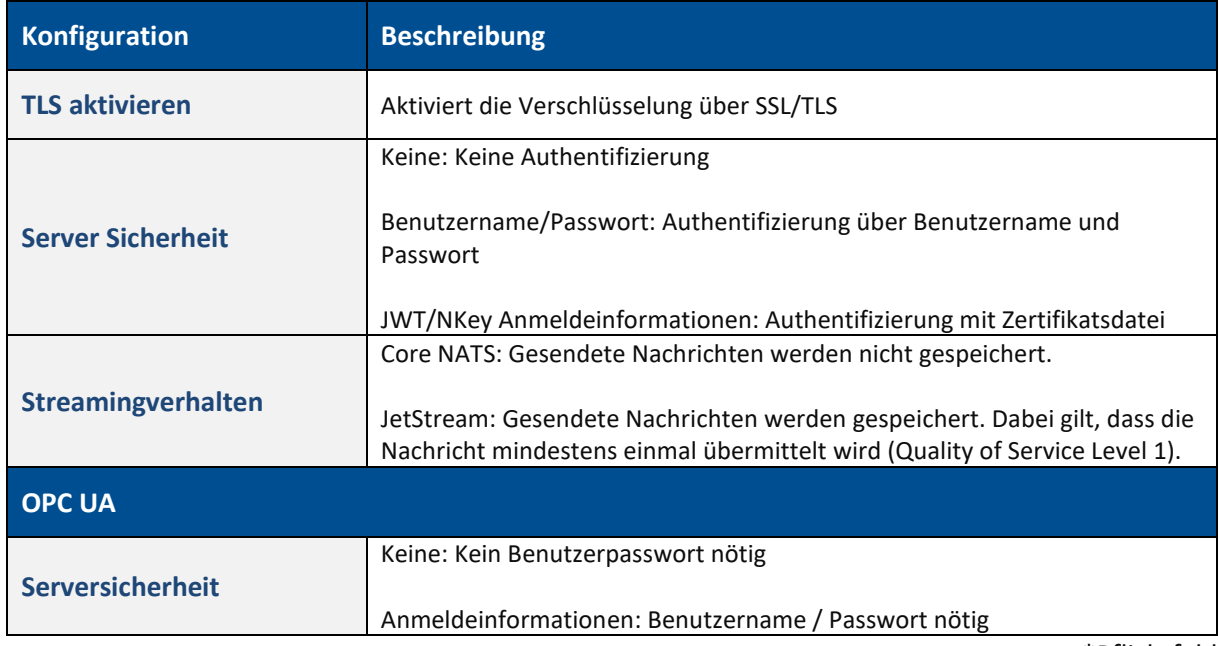

\*Pflichtfeld

#### <span id="page-47-0"></span>**Tabelle 2: Schnittstellenkonfiguration der Northbound Konfiguration**

#### **Um ein Event zu konfigurieren:**

- Je nach gewählter Schnittstelle lassen sich bestimmte Evens konfigurieren. Die Dialogfenster sehen daher etwas anders aus.
	- 1. Unter Event auf **Editieren** klicken.
	- 2. Im Dialogfenster Events wie gewünscht konfigurieren. Platzhalter auf der linken Seite kopieren und in den Bereich rechts einfügen. **Oder**

Direkt in den rechten Bereich schreiben.

- Skriptsprache kann zwischen JSON, XML oder Text gewechselt werden (siehe [Bild 33\)](#page-44-0)
- 3. Mit dem Schalter **Aktiv** das Event aktivieren. Ein aktives Event ist in der Übersicht der Northbound Configuration durch ein blaues Wellen-Icon gekennzeichnet. Bei inaktiven Events ist das Wellen-Icon grau und durchgestrichen.
- 4. **Speichern**.

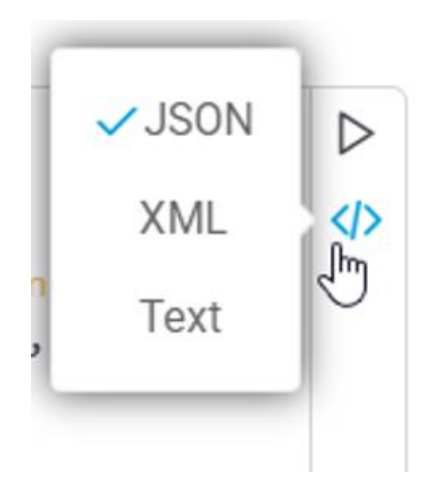

**Bild 34: Skriptsprache ändern**

### <span id="page-48-0"></span>6.5 Integration

Folgende API-Schnittstellen stehen für EDGE CONNECT zur Verfügung:

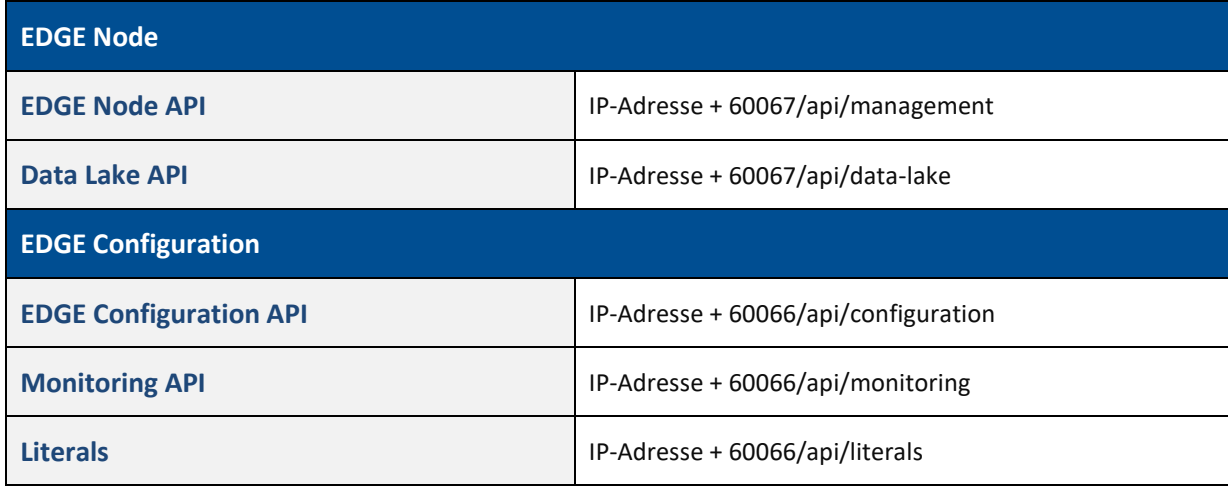

### **Authentifizierung in Swagger**

### **Authentifizierung für EDGE Node API und Data Lake API:**

- 1. Unter **Basic Authentication (https, Basic)** folgende Eingaben machen:
- **‒ Username**: *[usertest@mail.com](mailto:usertest@mail.com)*
- **‒ Password**: *secret* (API Key wird während der Installation vergeben)
- 2. **Authorize** klicken.

#### **Authentifizierung für EDGE Configuration:**

- 1. Unter **Basic Authentication (https, Basic)** den **Username** und das **Password** des jeweiligen Benutzers eingeben.
- 2. **Authorize** klicken.

# <span id="page-49-0"></span>**7 Monitoring**

EDGE CONNECT bietet die Option, die verschiedenen Komponenten der Software über die Monitoring-Seite zu überwachen. Die Seite gibt Aufschluss darüber, ob die jeweilige Komponente fehlerfrei läuft oder ob Störungen vorliegen. Das Monitoring ist über das Monitoring-Icon im rechten oberen Bereich in der Asset-Übersicht aufrufbar (sieh[e Bild 15\)](#page-23-0).

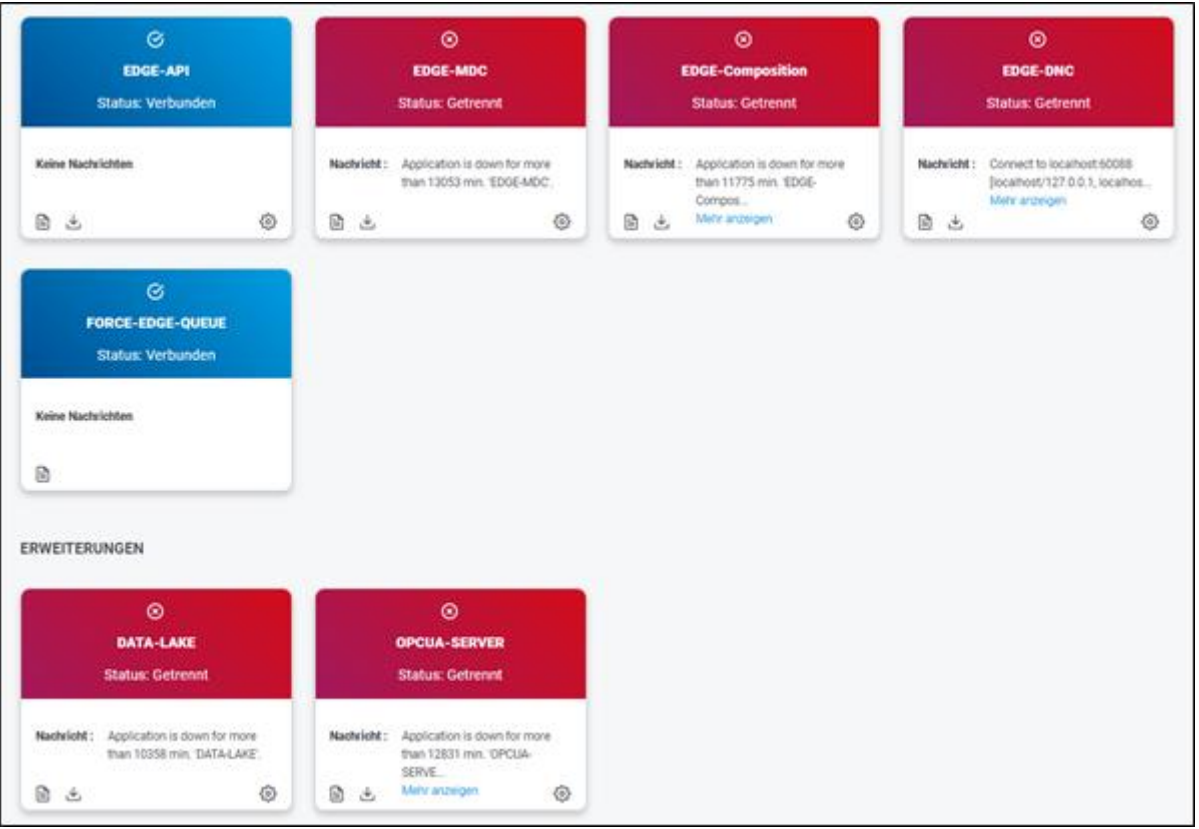

**Bild 34: Monitoring in EDGE CONNECT**

⊗ **EDGE-DNC** Status: Fehler gefunden Nachricht: Connect to localhost:60088 [localhost/127.0.0.1, localhos... Mehr anzeigen

#### In jeder Komponente können Fehlermeldungen und Logs gezielt abgerufen werden.

#### **Bild 34: Komponente "EDGE-DNC" in der Monitoring-Seite**

- (1) Aktueller Status der Komponente
- (2) Nachricht bei einem Fehler

Durch Klicken auf **Mehr anzeigen** wird die vollständige Fehlermeldung in einem Pop-up angezeigt.

- (3) Zeigt die jeweils letzte Warn- und Fehlermeldung der Komponente an
- (4) Erlaubt das Herunterladen einer Logdatei eines bestimmten Tags
- (5) Einstellung des Log-Levels

#### **Log-Level**

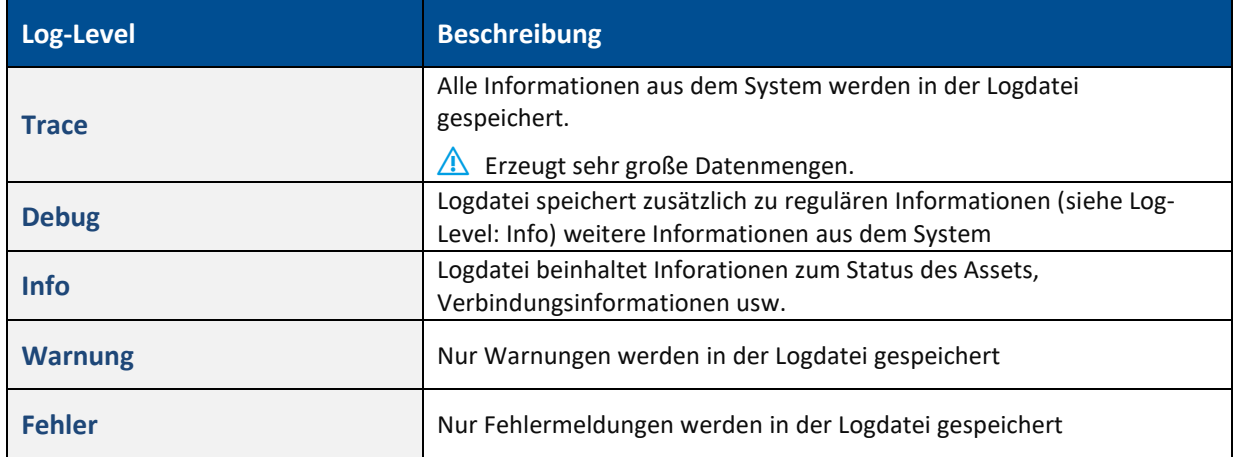

# <span id="page-51-0"></span>**8 Anhang**

### <span id="page-51-1"></span>8.1 Dokument-Konventionen

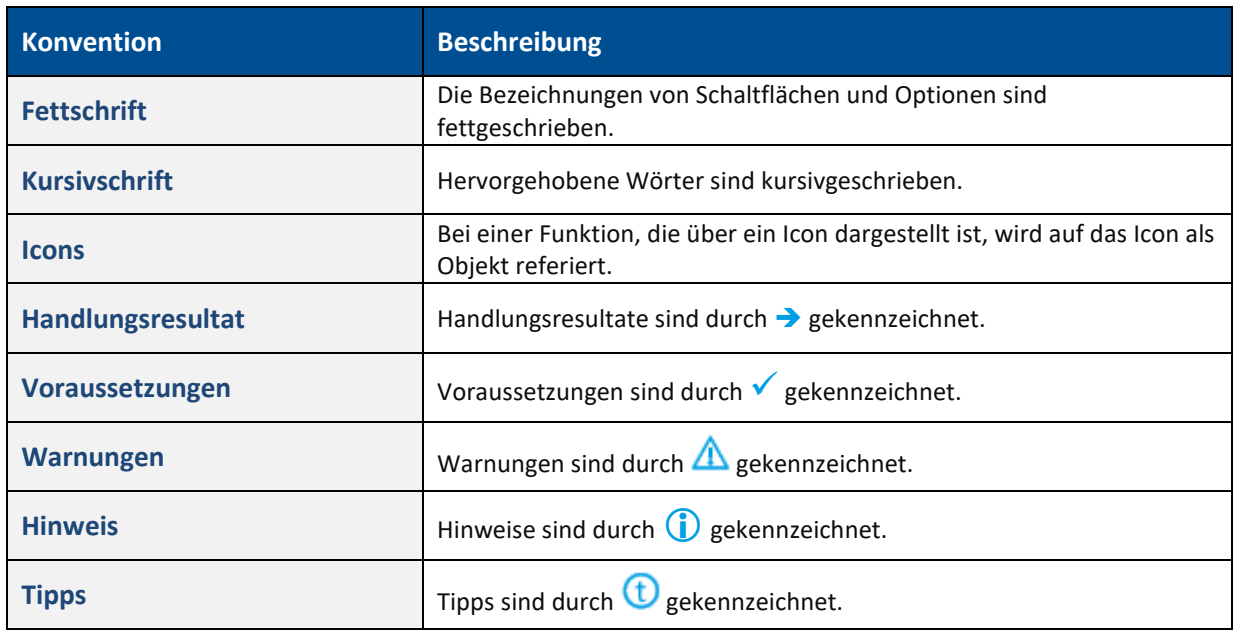

**Tabelle 3: Verwendete Schriftarten, Formatierungen und Zeichen**

# <span id="page-51-2"></span>8.2 Abkürzungen und Begriffe

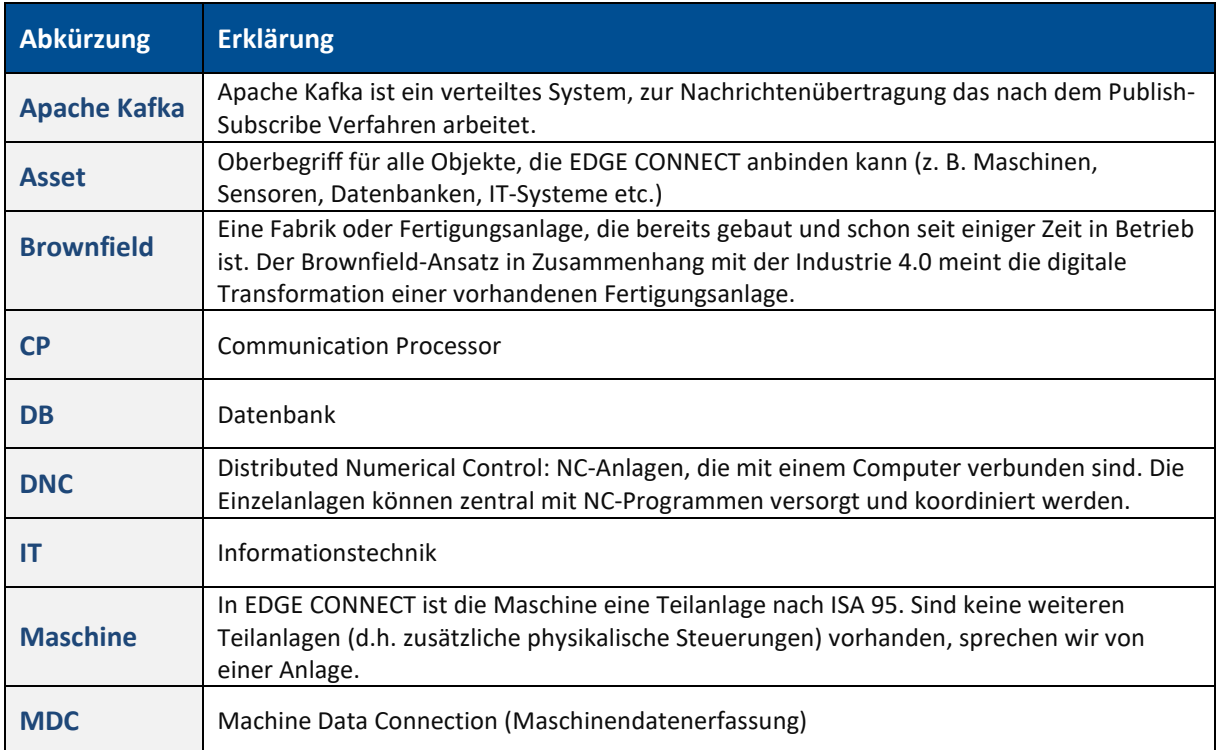

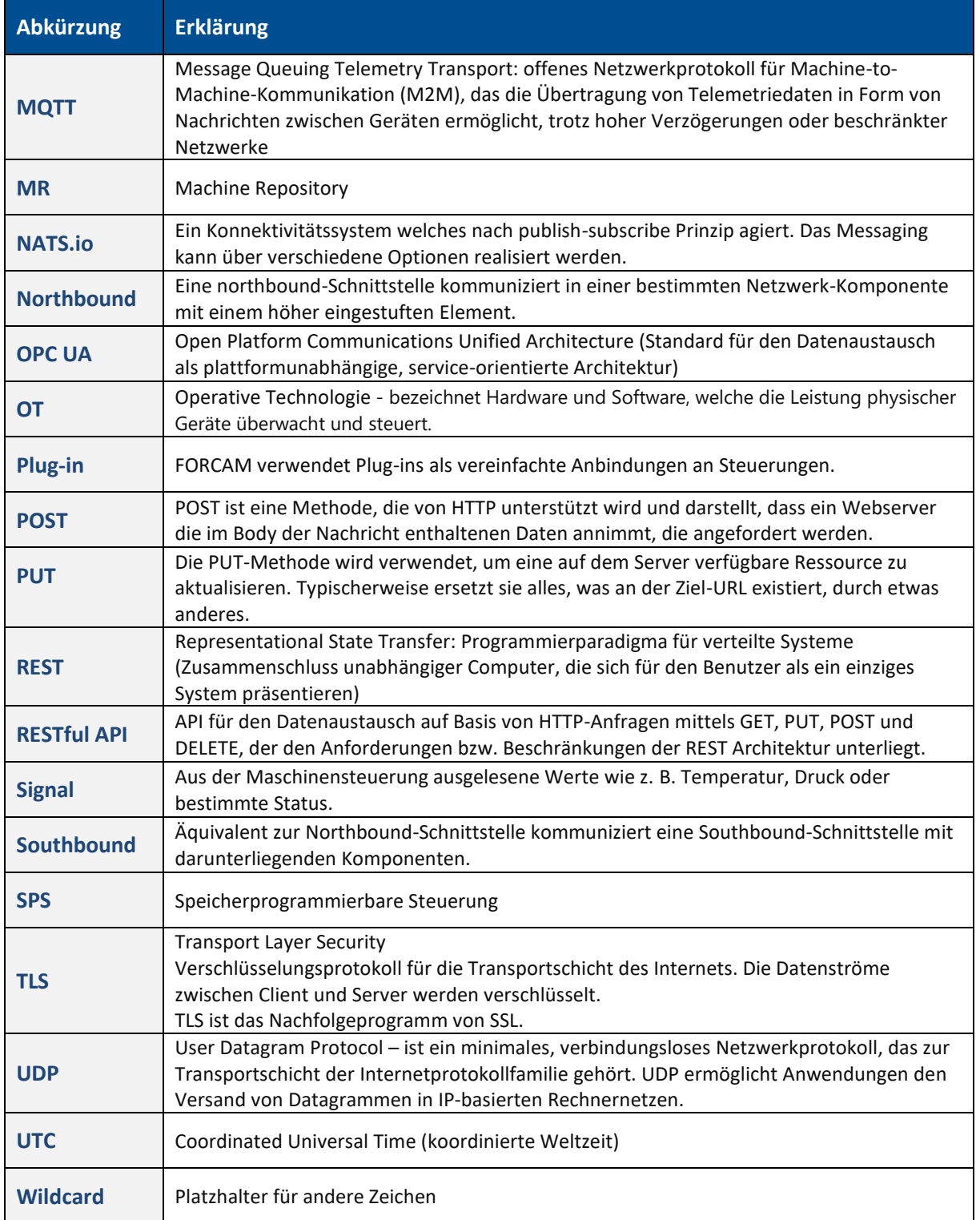

<span id="page-52-0"></span>**Tabelle 4: Verwendete Abkürzungen und Begriffe**

# <span id="page-53-0"></span>8.3 Liste unterstützter Plug-ins

### **MDC Plug-ins**

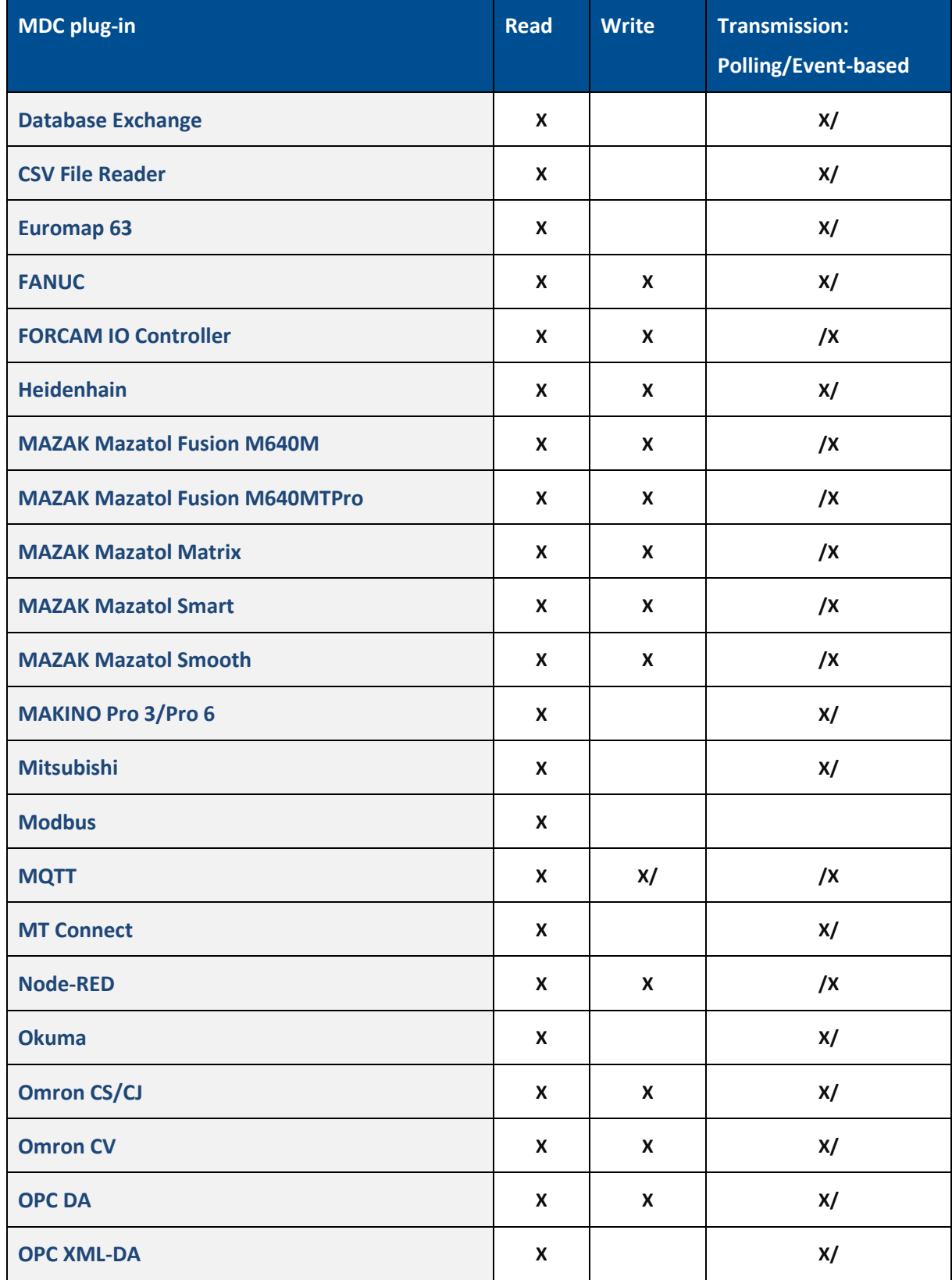

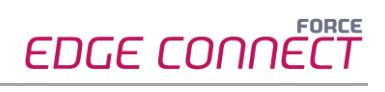

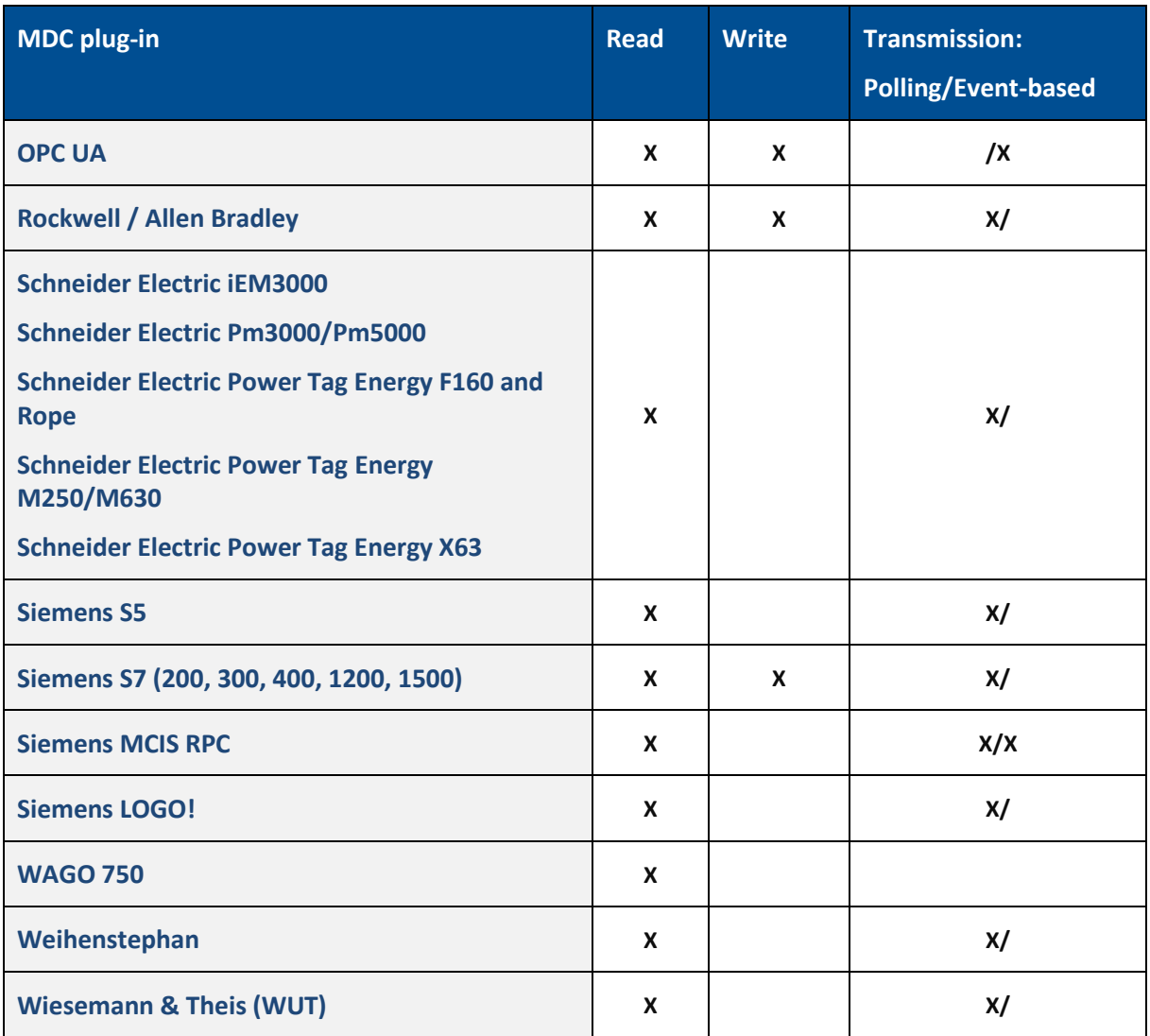

### **DNC Plug-ins**

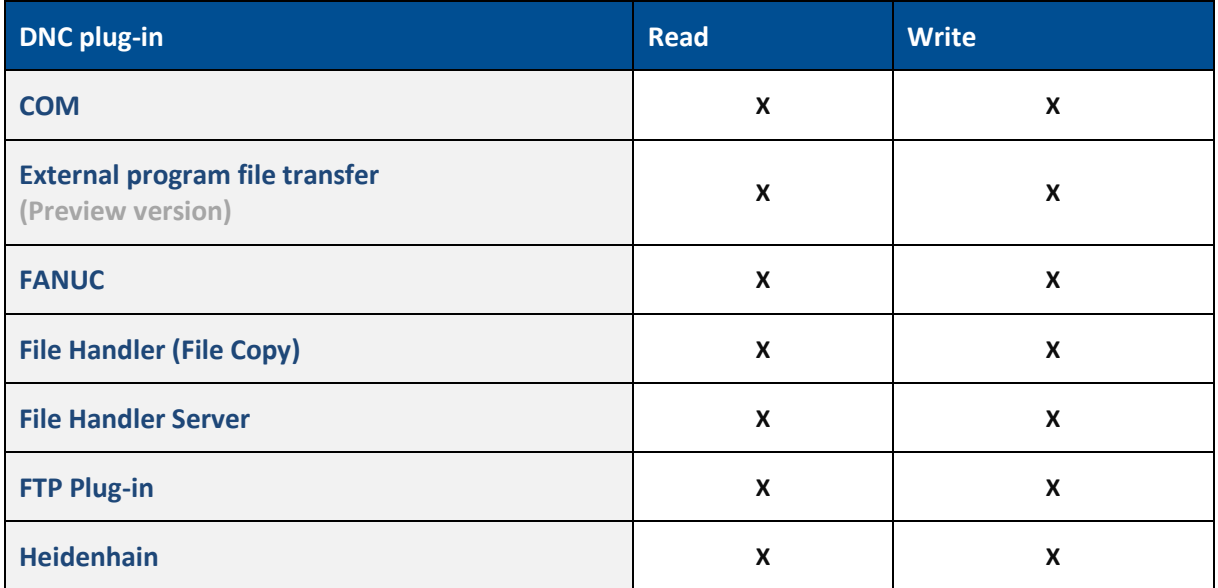

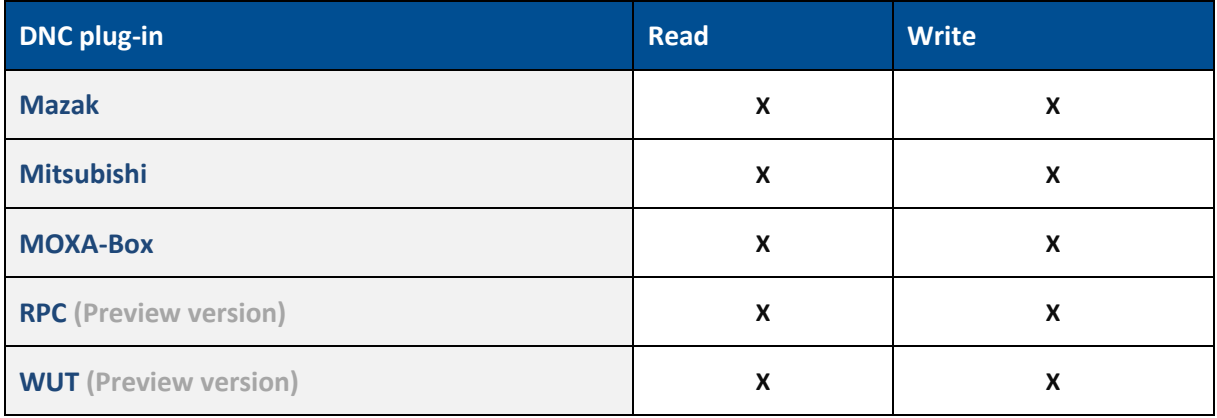

## <span id="page-56-0"></span>8.4 Standardisierte Events

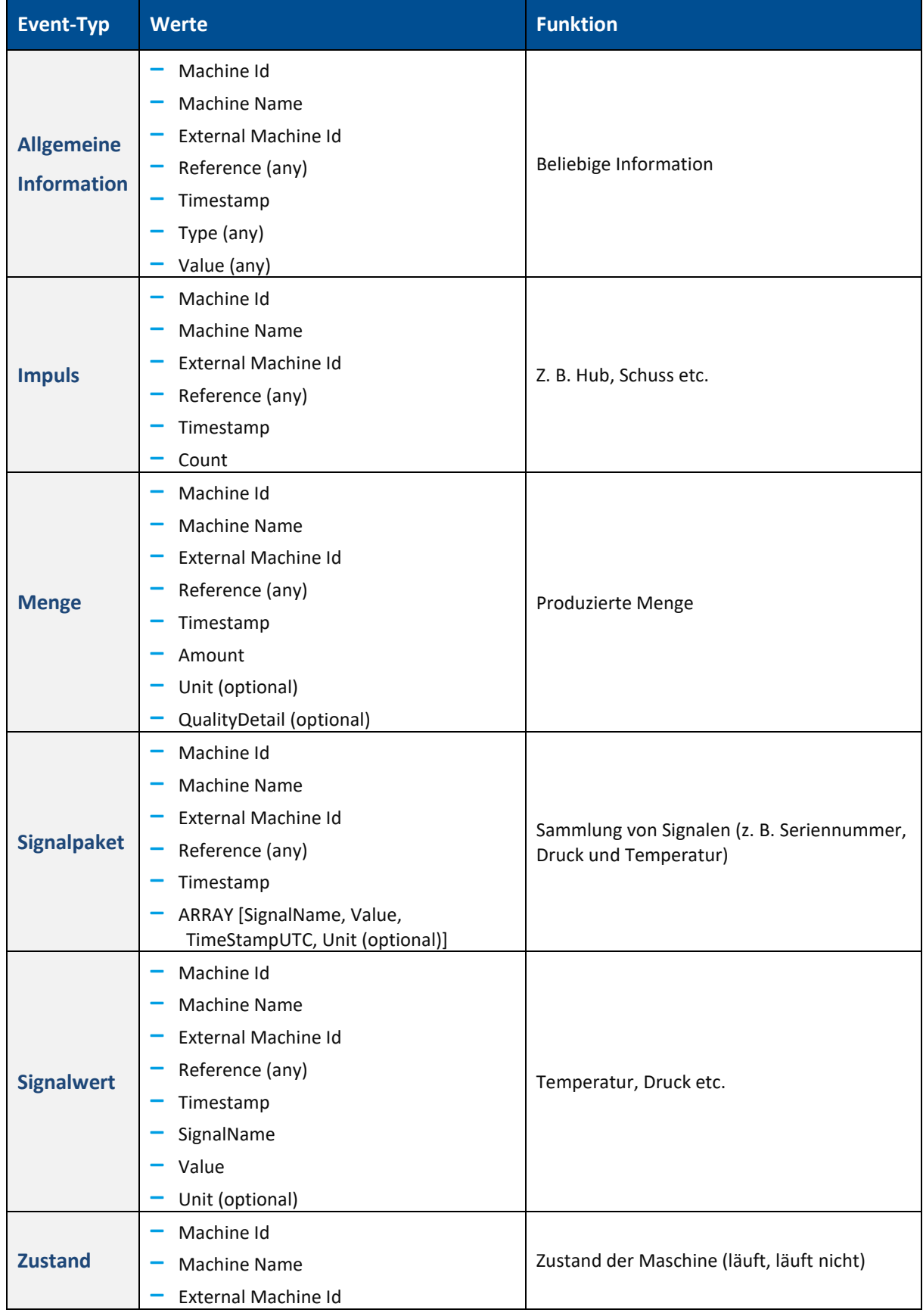

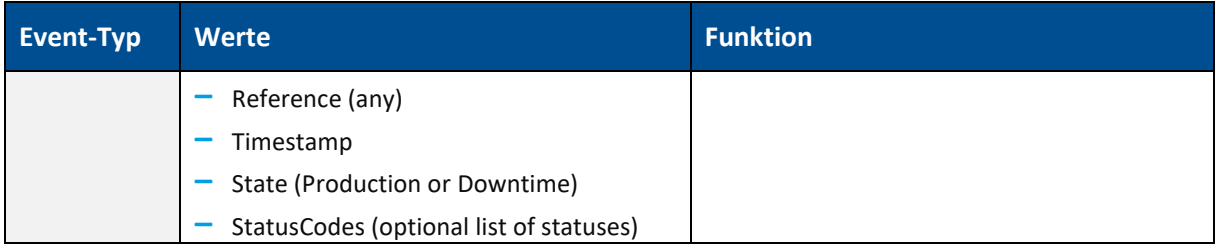

**Tabelle 5: Events und deren Funktion in EDGE CONNECT**

### <span id="page-57-0"></span>8.5 Skript-Beispiele

### <span id="page-57-1"></span>**8.5.1 Asset-Status und Temperatur**

Durch das folgende Skript wird der Status der Maschine versendet (Produktion oder Stillstand). Zusätzlich wird die Temperatur ausgegeben. Sobald sich die Temperatur ändert, wird die aktualisierte Temperatur versendet.

```
var_local
begin
        oldState: boolean;
        oldTemperature: string;
end;
oncepersecond
begin
        if( oldState!= @|PLC|@:DONE) then
        begin
                oldState := @|PLC|@:DONE;
                if @|PLC|@:DONE then
                begin
                         sendStateProduction()
                end 
                else 
                begin
                         sendStateStoppage();
                end;
        end;
        if( oldTemperature != toString(@|PLC|@:TEMP)) then
        begin
                oldTemperature := toString(@|PLC|@:TEMP);
                sendSignalValue("TEMPERATURE", toString(@|PLC|@:TEMP), "Degrees"); 
        end;
```
end;

### <span id="page-57-2"></span>**8.5.2 Temperatur und Luftfeuchtigkeit**

Durch das folgende Skript werden die aktuelle Temperatur und Luftfeuchtigkeit versendet. Dies passiert im Intervall von 30 Sekunden und sobald eine Änderung dieser Werte stattfindet.

```
var_local
begin
        oldTemperature : string;
        oldHumidity : string;
        seconds: number;
end;
```
oncepersecond

```
begin
        seconds := seconds + 1;
        if (seconds > 30) then
        begin
                seconds := 0;oldTemperature := "";
                oldHumidity := "";
        end;
        if (oldTemperature != @|PLC|@:TEMP ) then
        begin
                oldTemperature := @|PLC|@:TEMP;
                sendSignalValue("TEMP", toString(@|PLC|@:TEMP), "Degree");
        end;
        if (oldHumidity != @|PLC|@:HUMIDITY ) then
        begin
                oldHumidity := @|PLC|@:HUMIDITY;
                sendSignalValue("HUMIDITY", toString(@|PLC|@:HUMIDITY), "Degree");
        end;
end;
```
### <span id="page-58-0"></span>**8.5.3 Kransteuerung**

Dieses Skript erfasst eine Kransteuerung mit den Knöpfen Schwarz, Grün und Rot.

- **‒** Der schwarze Knopf schaltet die Maschine an und aus.
- **‒** Der rote Knopf löst einen Notfall aus.
- **‒** Der grüne Knopf sendet einen Impuls für Stückzahlen und zählt diesen anschließend hoch.

```
var_local
begin
        // GENERAL LOGIC VARIABLES
        seconds: number;
        // MACHINE STATE
        state: number;
        stateOld: number;
        // MACHINE STATUS REASON
        status_reason: string;
        status_reasonOld: string;
        // PIECE COUNT VARIABLES
        counter: number;
        counterOld: number;
        counterSend: number;
end;
begin
        //DEFINE LISTS START
        ListNew("STATUSCODES", "S");
        //DEFINE LISTS END
end;
begin
        // INITIALIZE SCRIPT VARIABLES START
        if not initialized and not offline(@|PLC|@) then
        begin
                status_reason := " ";
                status_reasonOld := " ";
                counter := @|PLC|@:Good_count;
                counterOld:= counter;
                ListClear("STATUSCODES");
                // Set initialized to perform initializing once
                initialized := true;
        end
        else if initialized then
        begin
                counter := @|PLC|@:Good count;
                ListClear("STATUSCODES");
```

```
end;
// INITIALIZE SCRIPT VARIABLES END
// ACTIONS ONCE PER SECOND START
 oncePerSecond
 begin
        seconds := seconds + 1;
end;
// ACTIONS ONCE PER SECOND END
// DEFINITION STATE / STATUS_REASON START
if offline(@|PLC|@) then
 begin
        state := "1";
        status_reason :='NOT_CONNECTED';
        seconds := 0;end
else if not @|PLC|@:Emergency_ON then
begin
        state := "1";
        status_reason :='EMERGENCY_ON';
        seconds := 0;end
else if not @|PLC|@:Machine_ON then
begin
        state := "2";
        status_reason := 'PRODUCTION'
        seconds := 0;end
else
begin
        if seconds > karenzZeit then
        begin
                 state := "1";
                 status_reason := 'UNDEFINED_STOPPAGE'
                 seconds := 0;
        end
end; 
// DEFINITION state END
// DEFINITION COUNTER START<br>if counter >= counterOld then
                                                  // Part counter on PLC is incremented
begin
        counterSend := counter - counterOld;
        counterOld := counter;
end<br>else if counter < counterOld then
                                                  // Part counter on PLC changes to negative
begin
        counterSend := 32768 - counterOld;
        counterOld := counter;
end;
// DEFINITION COUNTER END
// SEND state status_reason START
if state <> stateOld or status_reason <> status_reasonOld then
begin
        if state == 2 then
        begin
                 ListAdd("STATUSCODES", status_reason);
                 sendStateProduction("STATUSCODES");
        end
        else 
        begin
                 if == 1 thenbegin
                         ListAdd("STATUSCODES", status_reason);
                         sendStateStoppage("STATUSCODES"); 
                 end
        end;
        debugOut("@|PLC|@" + "Send state: " + state);
        stateOld := state;
        status_reasonOld := status_reason;
end;
// SEND state status_reason END
```
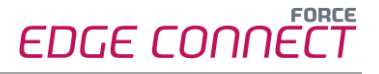

```
// SEND STROKES / QUANTITY START
if counterSend > 0 and packetNo <> packetNoOld then
begin
        debugOut("@|PLC|@" + "Send quantity: " + toString(counterSend));
        SendQuantity(counterSend);
        counterSend := 0;
end;
// SEND STROKES / QUANTITY END
// LOGGING SIGNALS WHEN CHANGED START
logstring := "@|PLC|@ Signals: " + " offline: " + toString(offline(@|PLC|@))
 + " State: " + toString(state)
                                 + " Status Reason: " + toString(status_reason)<br>+ " Machine_ON: " + tostring(@|PLC|@:Machin
                                 + " Machine_ON: " + tostring(@|PLC|@:Machine_ON)
                                 + " Emergency_ON: " + tostring(@|PLC|@:Emergency_ON )
                                 + " COUNTER: " + tostring(@|PLC|@:Good_count)<br>+ " seconds: " + toString(seconds);
                                                           + toString(seconds);
if logString <> logstringOld then
begin
        debugOut(logString);
        logstringOld := logString;
end;
// LOGGING SIGNALS WHEN CHANGED END
```

```
end;
```
### <span id="page-60-0"></span>**8.5.4 Signalpakete**

Das folgende Skript ist ein Beispiel für Signal Packages (Signalpakete):

```
// 
// Task: Send machine state / status_reason / quantities to runtime
// Created: 2021-05-12
// Version: 1.0
// Author: FORCAM MDC
// 
// --------------------------------------------------------------
//
// Incoming signals
// Reg1 = holding register 1
//
//
// Outgoing information
// //state = machine state
// //STATUSCODES = Status reason
// Reg1SEND = just display holding register
////--------------------------------------------------------------
// VARIABLES
var_local
begin
// GENERAL VARIABLES
     seconds: number;
     logstring: string;
     logstringOld: string;
// SIGNAL VARIABLES
     H1Old: number;
     H2Old: number;
     H3Old: number;
     H4Old: number;
     H5Old: number;
     H6Old: number;
     H7Old: number;
     H8Old: number;
     H9Old: number;
     H10Old: number;
 // SCRIPT INIZIALIZING VARIABLES
     initialized: boolean;
```

```
end;
begin
     if not initialized and not offline(@|PLC|@) then
    begin
 //DEFINE LISTS START (S=strin B=boolean N=number)
 ListNew("Signals", "S");
 ListNew("Values", "S");
// ListNew("Timestamps", "S");
     //DEFINE LISTS END
    end;
// INITIALIZE SCRIPT & VARIABLES START
    if not initialized and not offline(@|PLC|@) then
    begin
          H1Old := 0;
         H2O1d := 0; H3Old := 0;
         H401d := 0; H5Old := 0;
          H6Old := 0;
          H7Old := 0;
          H8Old := 0;
          H9Old := 0;
          H10Old := 0;
 ListClear("Signals");
 ListClear("Values");
// ListClear("Timestamps");
     set initialized to perform initializing once
      initialized := true;
    end
    else if initialized then
// ACTIONS ONCE PER SECOND START
   oncePerSecond
   begin
     seconds:= seconds + 1;
// ACTIONS ONCE PER SECOND END
// send one package for all 10 holding registers for now always
// Reg1Content Start
    if( H1Old <> @|PLC|@:H1 ) then
   begin
 //fill lists
 H1Old := @|PLC|@:H1;
 ListAdd("Signals", "H1");
 ListAdd("Values", toString(@|PLC|@:H1));
 H2Old := @|PLC|@:H2;
 ListAdd("Signals", "H2");
 ListAdd("Values", toString(@|PLC|@:H2));
 H3Old := @|PLC|@:H3;
 ListAdd("Signals", "H3");
 ListAdd("Values", toString(@|PLC|@:H3));
 H4Old := @|PLC|@:H4;
 ListAdd("Signals", "H4");
 ListAdd("Values", toString(@|PLC|@:H4));
 // H5Old := @|PLC|@:H5;
 // ListAdd("Signals", "H5");
 // ListAdd("Values", toString(@|PLC|@:H5));
 // H6Old := @|PLC|@:Reg6;
 // ListAdd("Signals", "H6");
 // ListAdd("Values", toString(@|PLC|@:H6));
 // H7Old := @|PLC|@:H7;
 // ListAdd("Signals", "H7");
 // ListAdd("Values", toString(@|PLC|@:H7));
 // H8Old := @|PLC|@:H8;
 // ListAdd("Signals", "H8");
 // ListAdd("Values", toString(@|PLC|@:Reg8));
 // H9Old := @|PLC|@:H9;
 // ListAdd("Signals", "H9");
 // ListAdd("Values", toString(@|PLC|@:Reg9));
 // H10Old := @|PLC|@:H10;
```

```
// ListAdd("Signals", "H10");
 // ListAdd("Values", toString(@|PLC|@:H10));
// sendSignalValue("HoldingReg1", toString(@|PLC|@:H1));
 // sendSignalValue("HoldingReg2", toString(@|PLC|@:H2));
 // sendSignalValue("HoldingReg3", toString(@|PLC|@:H3));
// sendSignalValue("HoldingReg4", toString(@|PLC|@:H4));
 // sendSignalValue("HoldingReg10", toString(@|PLC|@:H10));
// send Signal Package with lists
                                                 SendSignalPackage("Signals", "Values")
        //initialize list
       begin
          ListClear("Signals");
          ListClear("Values");
       end; 
// SENDING Holding Register END
// LOGGING SIGNALS WHEN CHANGED START
    logstring := "@|PLC|@ Signals:
                                           + " Reg 1: " + tostring(@|PLC|@:H1)<br>+ " Reg 2: " + tostring(@|PLC|@:H2)
                                          + " Reg 2: " + tostring(@|PLC|@:H2)<br>+ " Reg 3: " + tostring(@|PLC|@:H3)<br>+ " Reg 4: " + tostring(@|PLC|@:H4)
                                           + " Reg 3: " + tostring(@|PLC|@:H3)
                                           + " Reg 4: " + tostring(@|PLC|@:H4)
   //<br>
+ " Reg 5: "<br>
+ " Reg 6: "<br>
+ " Reg 7: "<br>
+ tostring(@|PLC|@:H5)<br>
+ " Reg 7: "<br>
+ tostring(@|PLC|@:H5)<br>
+ " Reg 7: "<br>
+ tostring(@|PLC|@:H5)
    // + " Reg 6: " + tostring(@|PLC|@:H6)
    // + " Reg 7: " + tostring(@|PLC|@:H7)
    // + " Reg 8: " + tostring(@|PLC|@:H8)
    // + " Reg 9: " + tostring(@|PLC|@:H9)
                                                                            // + " Reg 10: " + tostring(@|PLC|@:H10)
\mathbf{z}; \mathbf{z}; \mathbf{z}; \mathbf{z}; \mathbf{z}; \mathbf{z}; \mathbf{z}; \mathbf{z}; \mathbf{z}; \mathbf{z}; \mathbf{z}; \mathbf{z}; \mathbf{z}; \mathbf{z}; \mathbf{z}; \mathbf{z}; \mathbf{z}; \mathbf{z}; \mathbf{z}; \mathbf{z}; \mathbf{z}; \mathbf{z};  if logString <> logstringOld then
     begin
       debugOut(logString);
       logstringOld := logString;
     end;
// LOGGING SIGNALS WHEN CHANGED END
end;
end;
end;
```
# <span id="page-63-0"></span>8.6 Skriptfunktionen

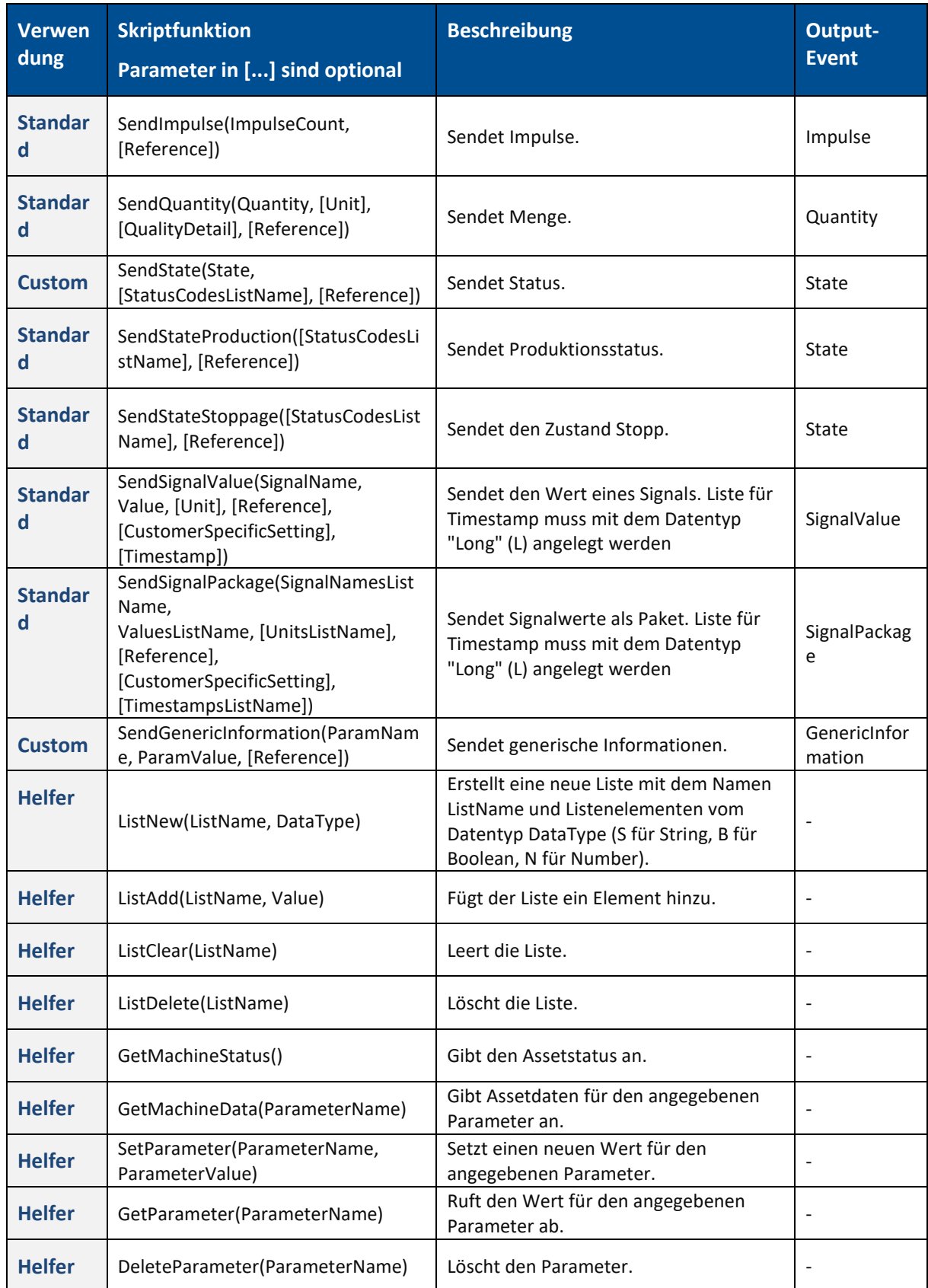

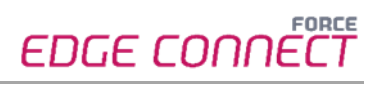

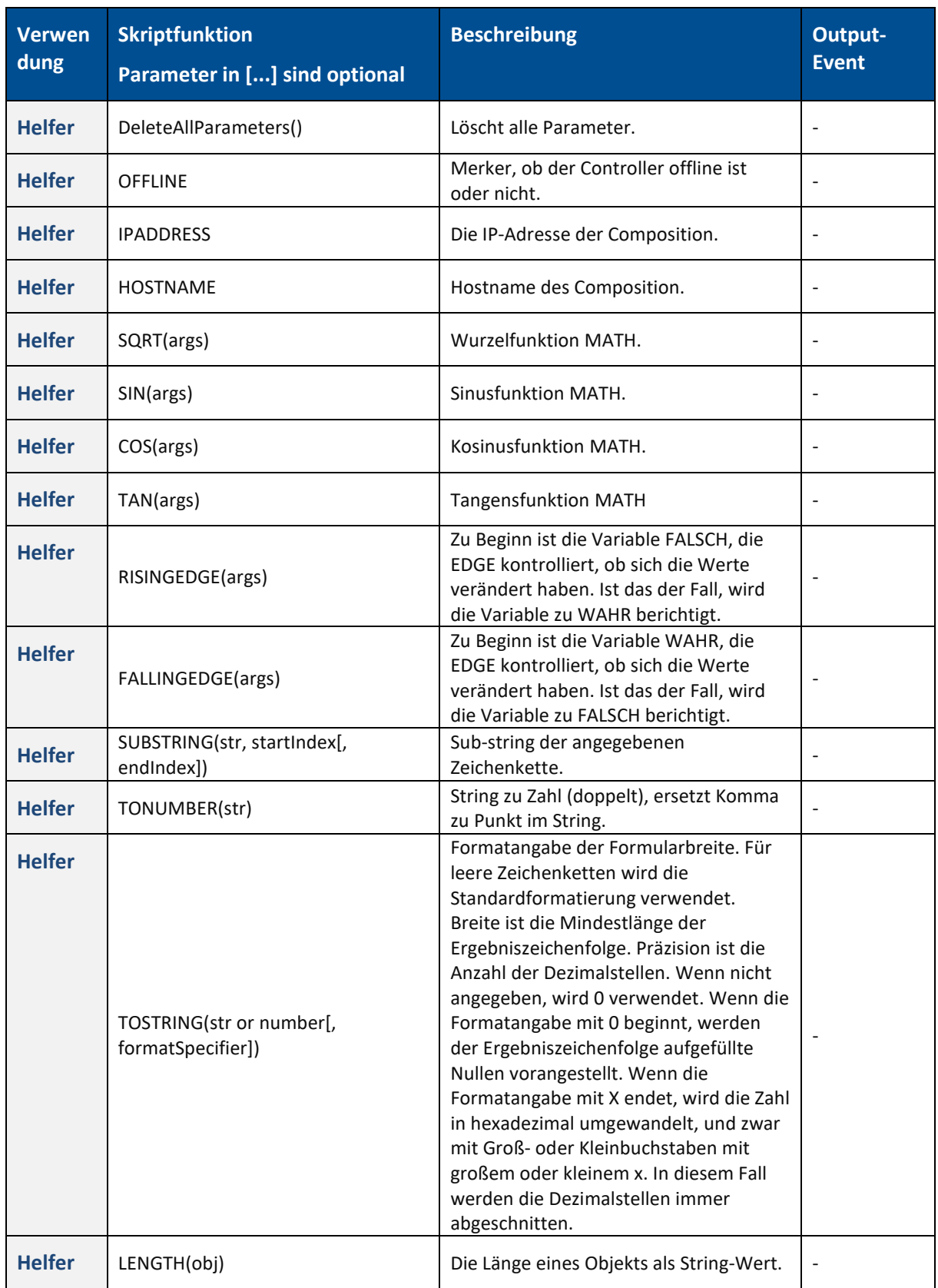

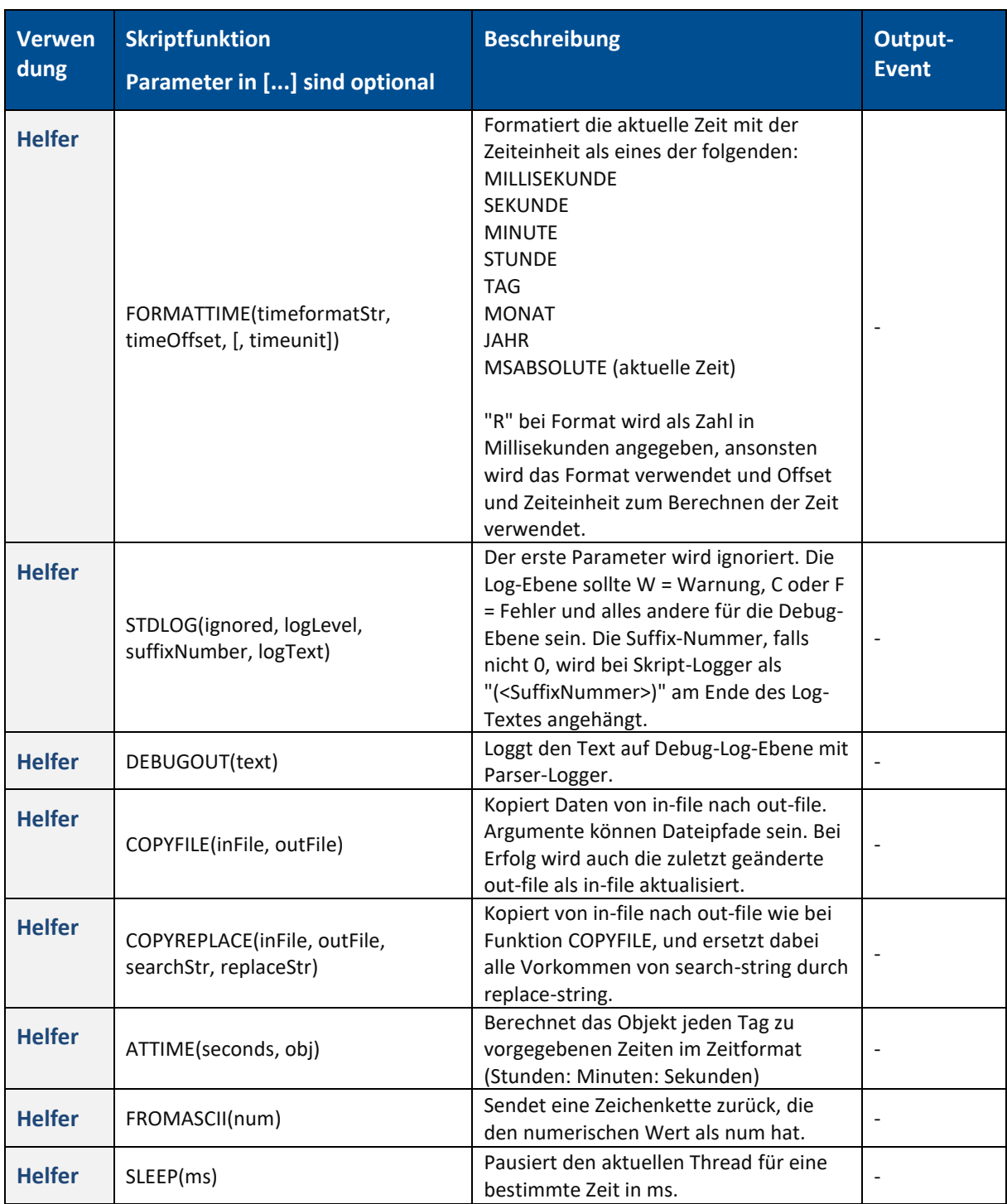